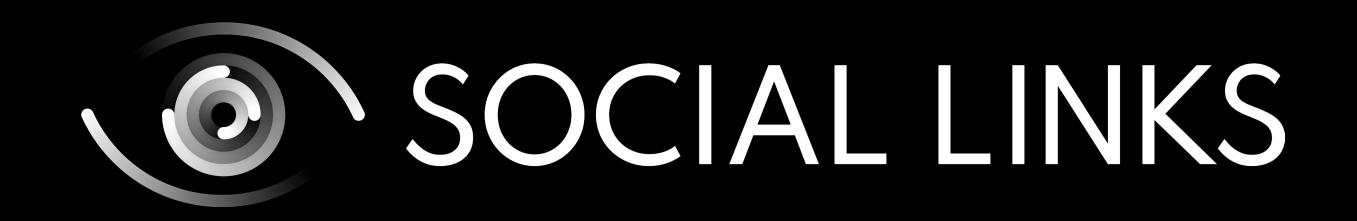

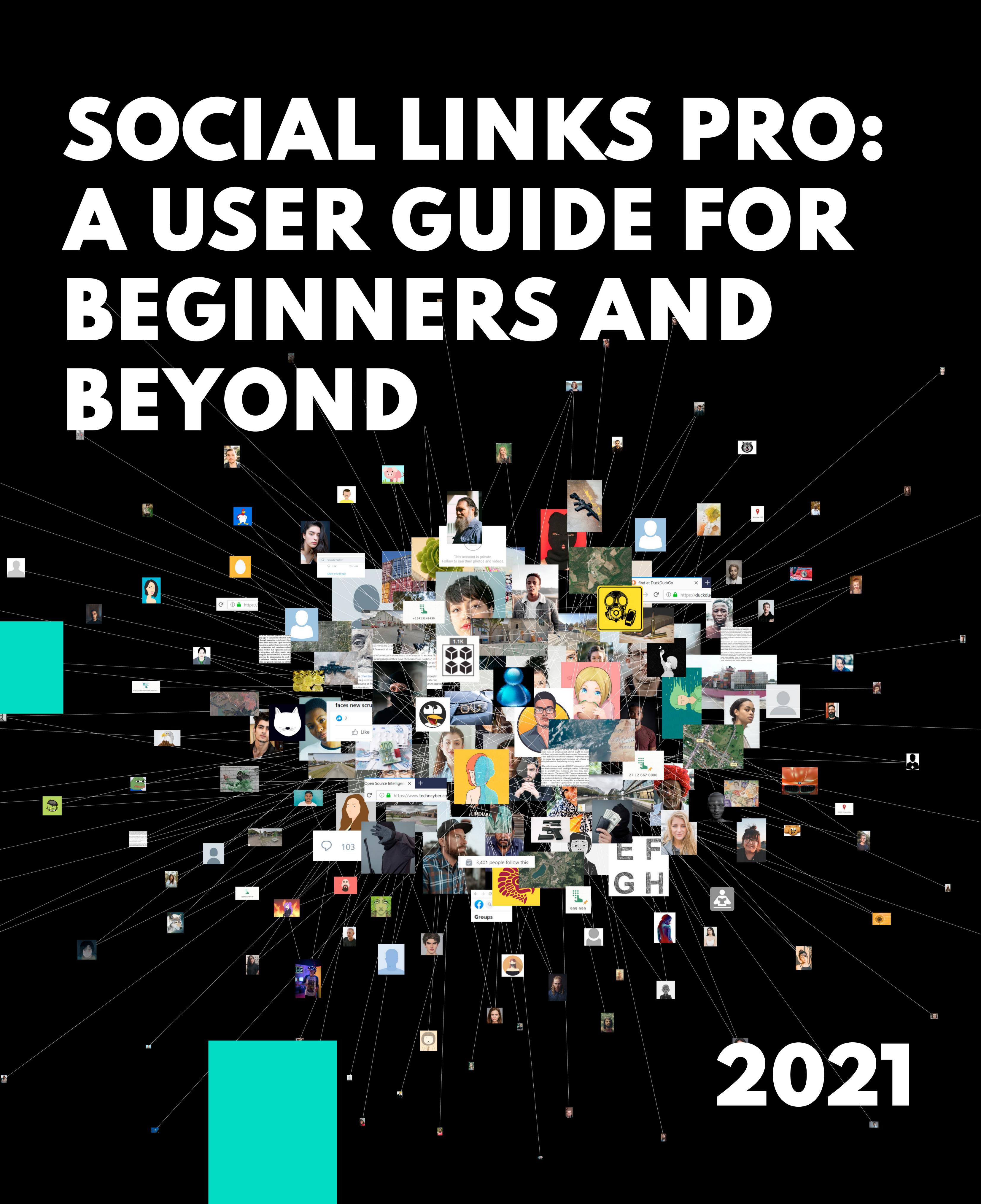

# TABLE OF CONTENTS

| Introduction from the Social Links team                                        |    |
|--------------------------------------------------------------------------------|----|
| About the guide                                                                | 04 |
| Social Links' Maltego Introduction: A case-study guide for your investigations | 05 |
| Starting manual to Social Links Transforms for Maltego                         | 15 |
| About Social Links Pro for Maltego: a brief introduction                       | 32 |
| About Social Links                                                             | 33 |
| Additional content                                                             | 34 |
| Contacts                                                                       | 35 |

## INTRODUCTION FROM THE SOCIAL LINKS TEAM

SOCIAL LINKS
PRO: A USER
GUIDE FOR
BEGINNERS AND
BEYOND

Dear clients and users,

Here at Social Links, we are committed to the idea that quality research work should not consist in laborious data collation and analysis, but should constitute a streamlined, incisive investigative process.

The practical concept at the heart of Social Links products was sparked by issues initially arising in the banking sector, where security services and analytical departments did not possess adequate tools for conducting quick searches and information analyses. Traditionally, such investigations were carried out manually in a painstaking and time-consuming process, further compounded by the necessity of gaining access to restricted departmental databases.

A deep awareness of these issues has always been the central driving force behind our development of dynamic and useful solutions, allowing a wide range of specialists to dramatically simplify their daily manual work, and raising information analysis to modern standards of accuracy, convenience, and processing speeds.

By eliminating the laborious, routine aspects of data extraction and processing, we enable researchers to devote their energy to the investigation itself, making the process more convenient and the results more incisive: a notion which has become distilled in our ethos of 'Think investigation, not data'. This underlying notion has strongly informed recent changes in our branding, with a refined visual style reflecting the continual streamlining of our solutions and

the vast evolution which our products have undergone since the company was founded in 2015.

constantly We working keep channels of client communication open, we can remain responsive to the various requirements of our user base while elaborating new possibilities for open-source data investigation. Many transformations in Social Links Pro were tailored specifically to the practical needs of our customers, widening the scope research capabilities and helping investigations to be successfully concluded. This is all part of our constant product evolution with functionalities that are everincreasing.

This guide is designed to help you take the first steps in your investigations, as well as demonstrate some of the more wide-reaching possibilities of using Social Links Pro. We hope that everything here will be useful to you in your work, as we remain committed to helping every user accomplish their investigative aims.

Social Links CEO Andrey Kulikov

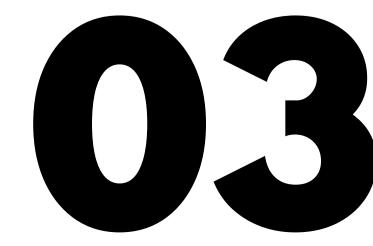

### ABOUTTHE GUIDE

SOCIAL LINKS
PRO: A USER
GUIDE FOR
BEGINNERS AND
BEYOND

This guide includes two practical sections: a starter manual for Social Links Transforms in Maltego, and an introduction to Social Links' Maltego in the form of a case-study, which walks you through an entire investigation.

Social Links' Maltego Introduction: A case-study guide for your investigations is aimed at getting your hands directly on the keyboard and using Social Links Pro right away. This authentic, hands-on investigation will demonstrate how to extract fundamental information around a specific individual (name, job, place of study) by only using the subject's phone number as input data. Step-by-step, you will see how to complete such an investigation and will immediately be able to apply it in practice by yourself.

Social Links Transforms in Maltego focuses on helping you set up software and get started with Maltego and Social Links Pro. This includes instructions for downloading and installing the Maltego application, how to activate your Social Links license key, how to run basic transforms to explore social media connections, find companies, and others. Having completed this section you will be able to confidently navigate the product interface and perform the first steps in your investigations.

Additionally, you will find a variety of useful resources for immersing yourself in the practice of OSINT investigation.

Good luck with your initial investigations!

# SOCIAL LINKS' MALTEGO INTRODUCTION

>>> A CASE-STUDY GUIDE FOR YOUR INVESTIGATIONS

# SOCIAL LINKS' MALTEGO INTRODUCTION

SOCIAL LINKS'
MALTEGO
INTRODUCTION

SOCIAL LINKS
PRO: A USER
GUIDE FOR
BEGINNERS AND
BEYOND

The following case study is intended as a practical illustration of how a typical investigation may unfold using the Maltego and Social Links PRO software packages. The investigation centres on an individual, around whom we wish to elaborate a variety of connected details. However, the informationweextractwillstemfromextremely scant initial input data - in this case a mobile phone number, and nothing else. As the investigation progresses, we encourage you to think about what the next logical step of the procedure should be, and how it might be initiated.

So, we have a phone number: +447471451113. How might this minimal data be utilised as a starting point for mapping out other connected personal details such as the individual's hometown, place of work, and academic background?

Before proceeding, please familiarise yourself with the following glossary:

#### >>> ENTITY

A point from which details and data can be extracted. This could be a phone number or social media profile, for instance.

#### >>> ENTITY PALETTE

A toolbar of possible entity selections.

#### >>> TRANSFORM

A function which extracts and collates relevant data around a designated input, displaying results as visual entities which map connections surrounding the subject.

#### >>> GRAPH

A workspace on the interface for visualising data, displayed in diagram form with entities represented as points and connections as lines.

#### INITIAL TRANSFORMS: FINDING TELEGRAM, WHATSAPP, AND SKYPE ACCOUNTS FROM A PHONE NUMBER

Our first step will be to create a new graph. To do this, either go to the top left icon on the toolbar and select 'create a new graph' or press ctrl + T / cmd + T.

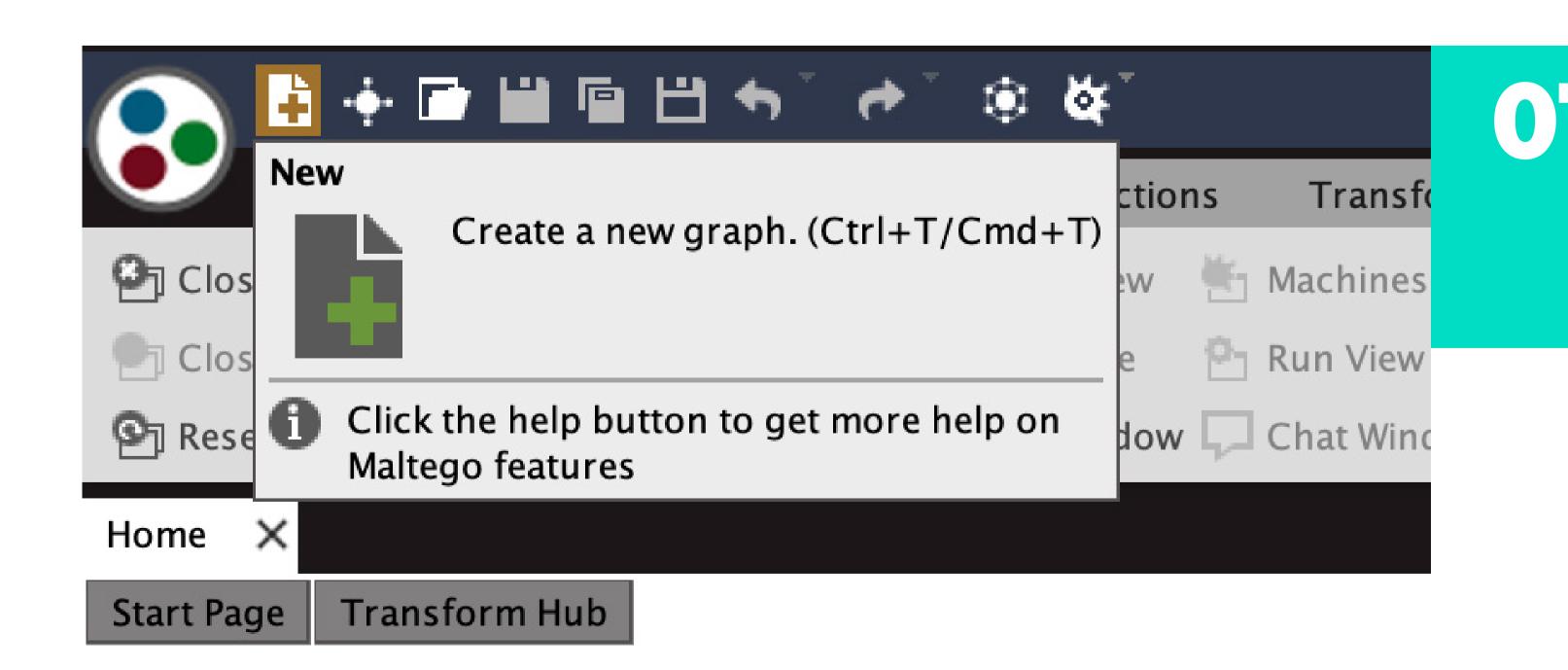

Having done this, you are now operating in the workspace. To the left of the interface's central window you will find the entity palette, from which you can designate your search's starting point.

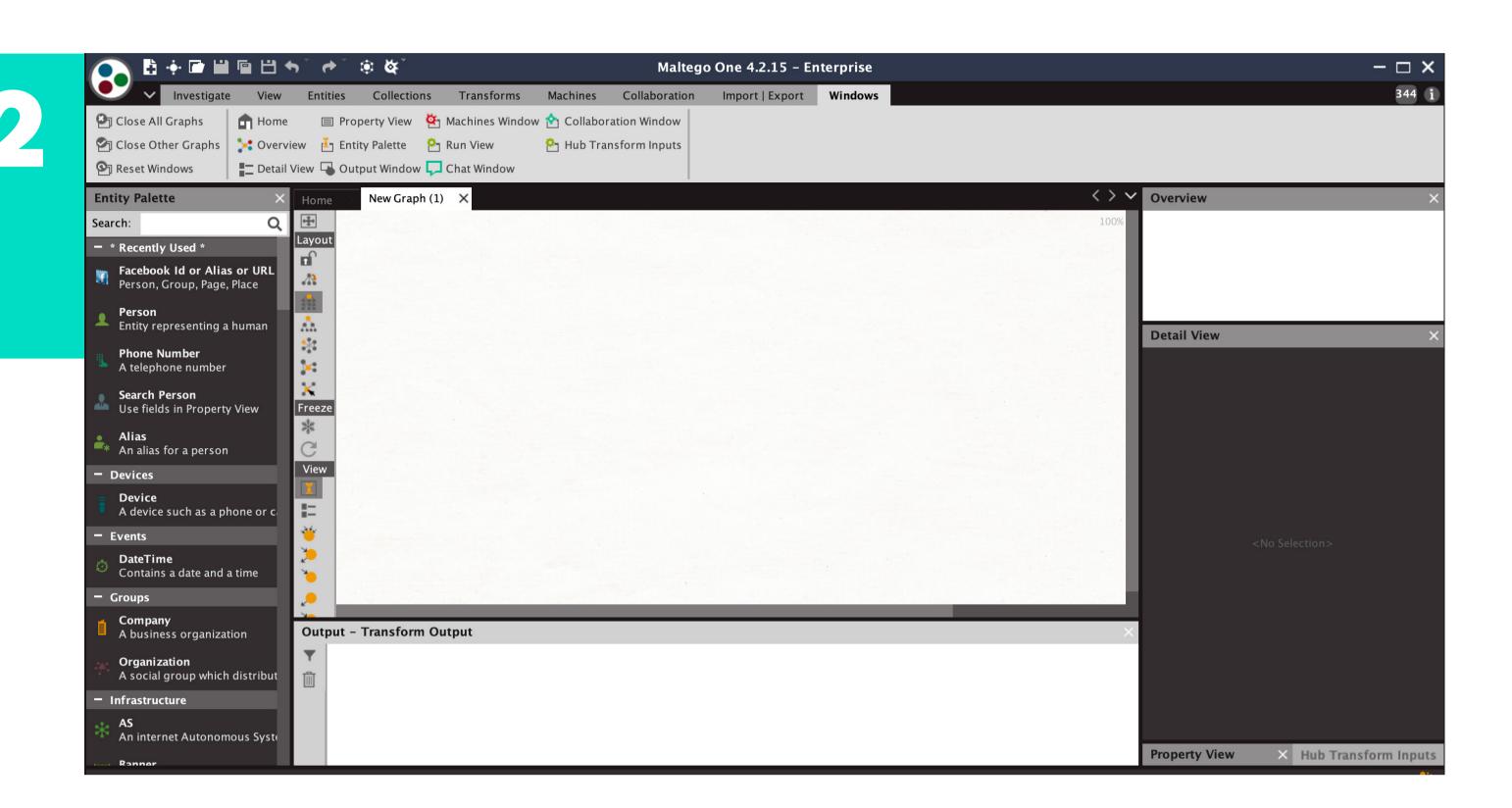

Since the initiation of our search is narrow - a single point of reference - this needs to be reflected in our graph set-up. A single phone number accounts for all our available data, so we only want the relevant parameter to be entered into the search field - in this case Phone Number. The entity Phone Number can be quickly located by utilising the entity palette's search field on the left side of the interface. Next, simply drag and drop the entity onto the graph which will appear in the form of a circular icon. The entity will initially be attached to a default Maltego number which we need to replace with our data by double-clicking the icon's text field and entering our telephone number of focus.

You are now in a position to begin your search for certain connected social media accounts: WhatsApp, Telegram and Skype. To find the transforms (methods) you need, right-click on the phone icon in the graph, then go to 'All Transforms' from the dropdown menu by selecting the plus (+) symbol on the tab. You will now see a list of all transforms at your disposal. You can scroll down to find the specific transform you require, or alternatively use the search field. Be aware that by double-clicking the green, highlighted option from the opening window of the transform menu, you will run all the transforms in that set at once. In most cases, this should be avoided as the results generated will be so vast that they will be impractical to work with. Once you have located the required transform, you can now run it by clicking the play symbol (►) to the right of the tab.

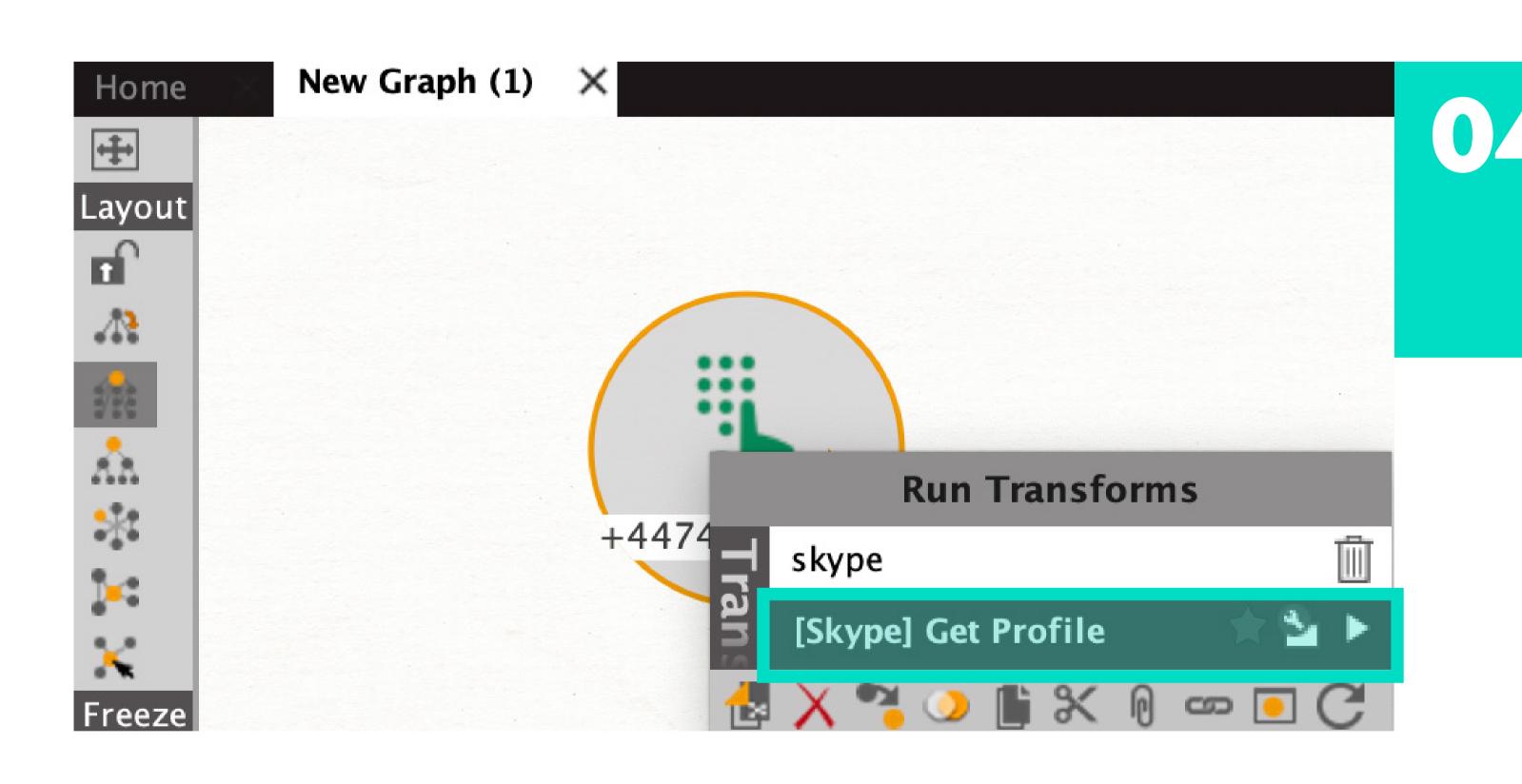

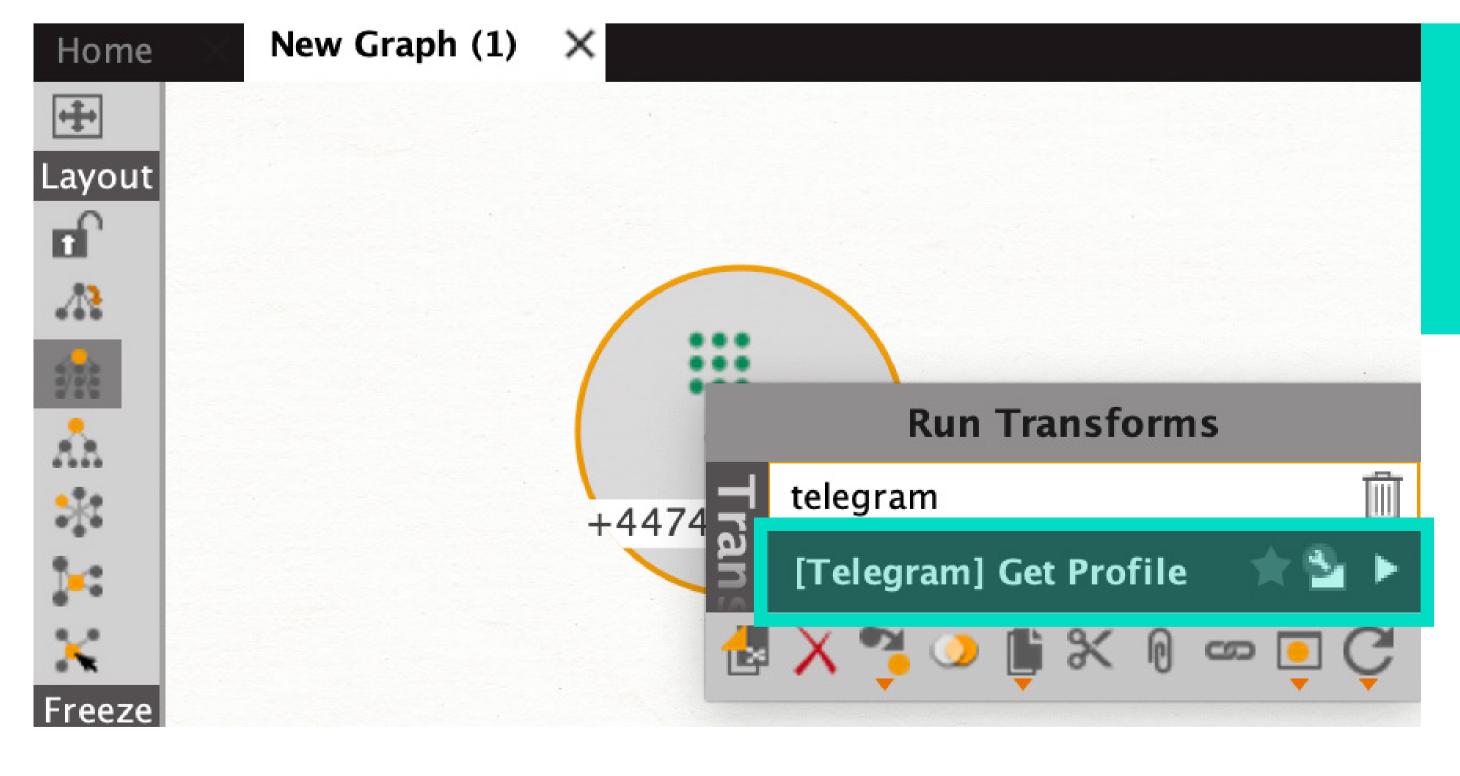

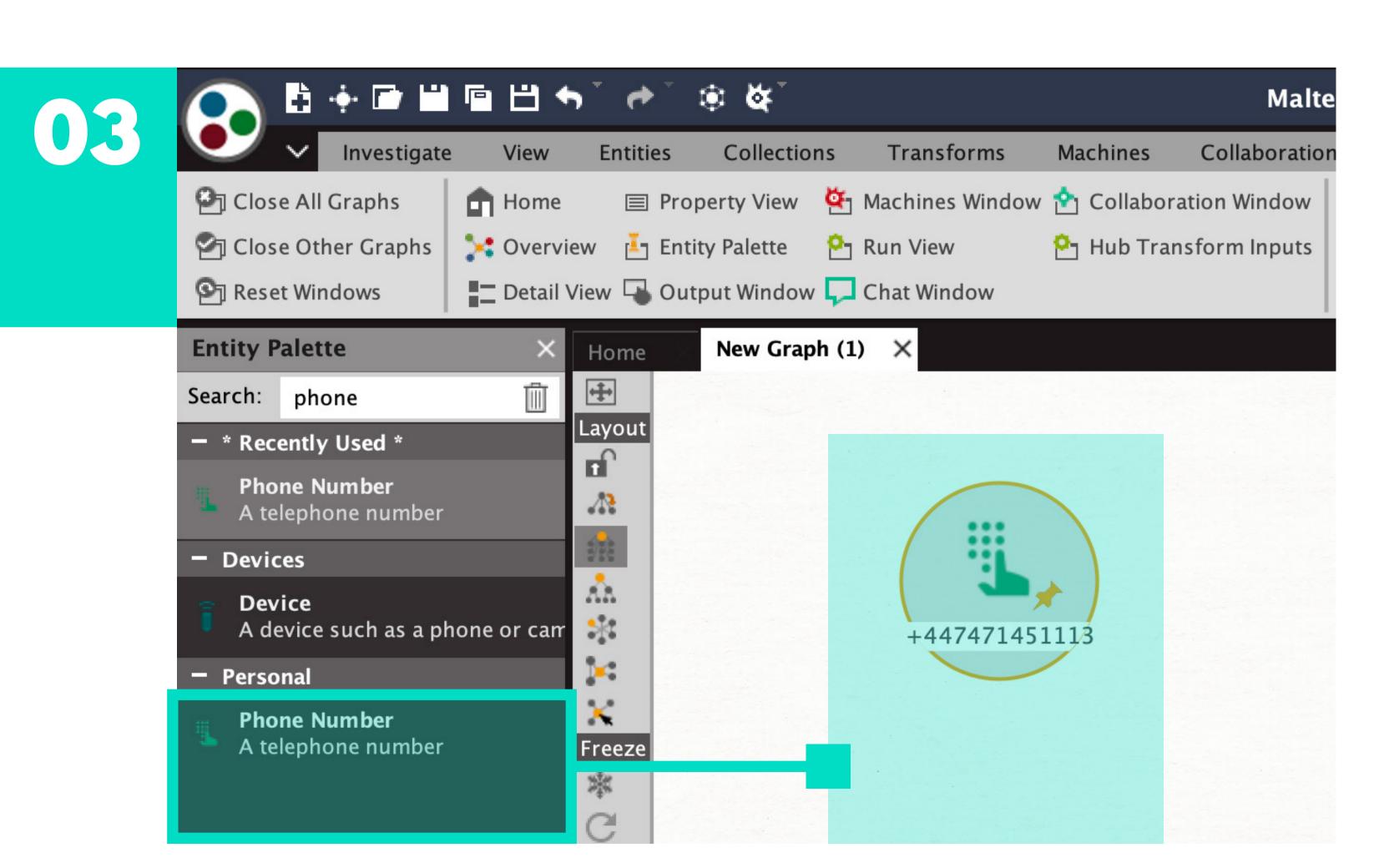

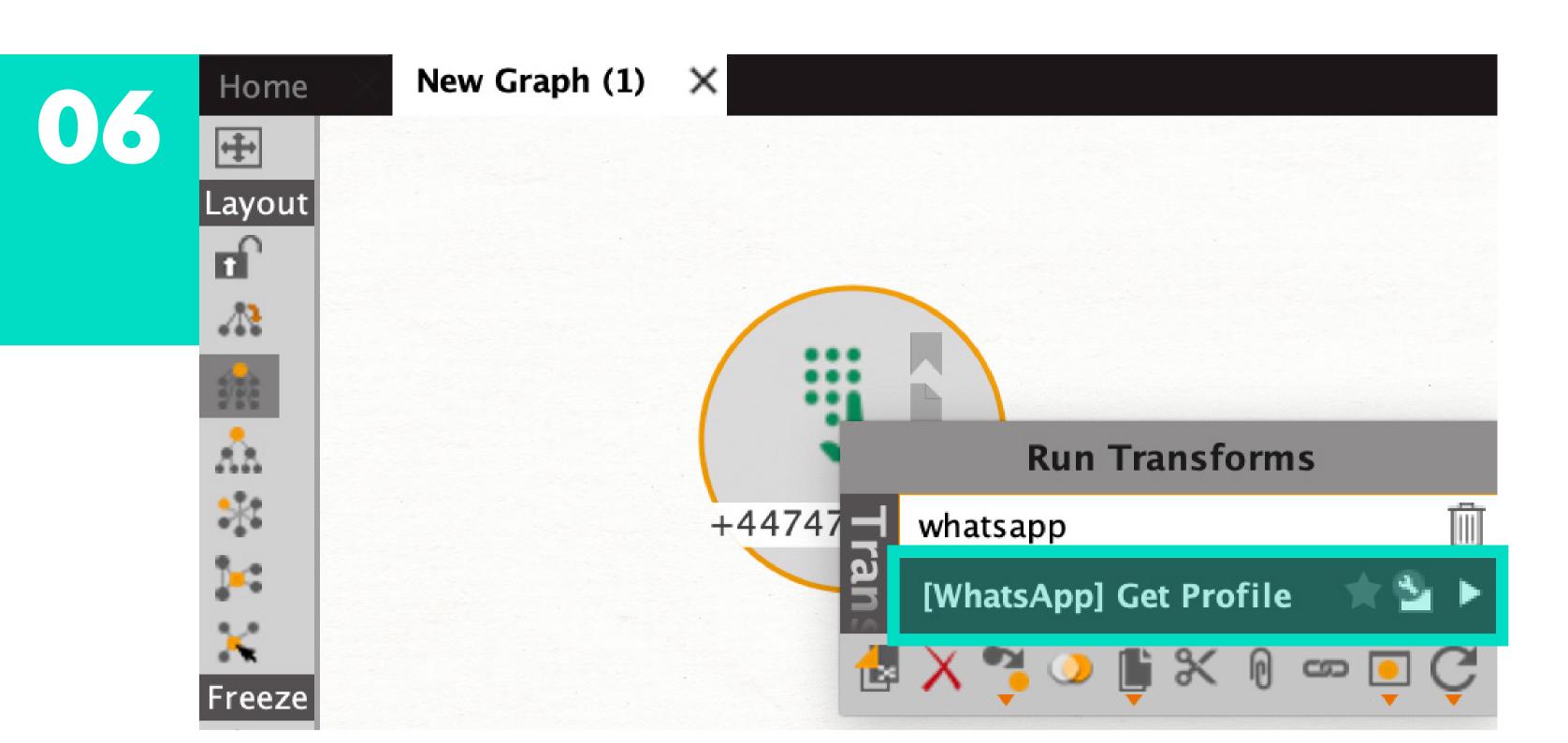

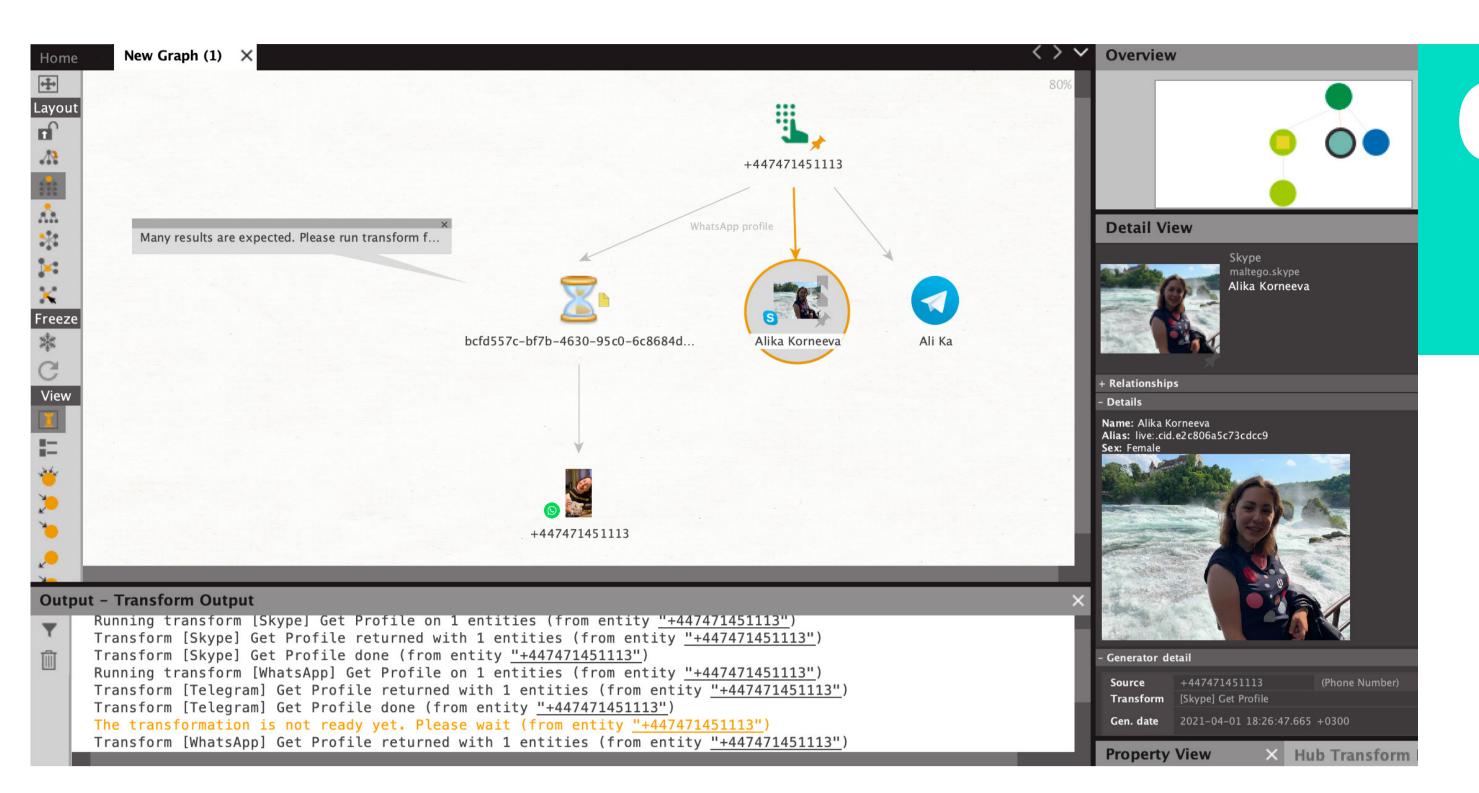

On completion, your result will appear on the graph as an additional icon. You will also notice that a line of text will have appeared in the 'Output' window below. This is simply a record of the transforms you have run so you can view the history of your investigation. Be aware that the [WhatsApp] Get profile transform usually takes a little more time to provide a result. It should be noted that in Maltego, when a transform's run-time exceeds two minutes, an hourglass icon will appear instead of the expected entity, meaning the transform has timed out. This can sometimes happen with the [WhatsApp] Get Profile - although in many cases you will receive your result straight away. In our current example however, the transform has in fact timed out meaning we simply need to rerun the same transform from the hourglass icon. Having done this, the familiar WhatsApp symbol shows up as a further point on this thread, indicating the process has now been completed.

So, now we have completed our searches for the social media accounts of initial focus, we need to assess the utility of the information proffered by the results. To view the details connected with each search, simply click and highlight the entity in question. On the right of the interface you will see a Details window displaying the information which has been unearthed from the highlighted entity.

Looking at the results for each entity, we can see that overall, Skype has provided the most useful information and is therefore the most logical point from which to continue our investigation, keeping in mind our end objective of obtaining the subject's hometown, place of work, and academic background.

#### SECOND-STAGE TRANSFORMS: DEVELOPING THE INVESTIGATION THROUGH FACEBOOK AND TWITTER ACCOUNTS

We can now launch searches into other connected social media platforms by making use of the Search by face and name set of transform.

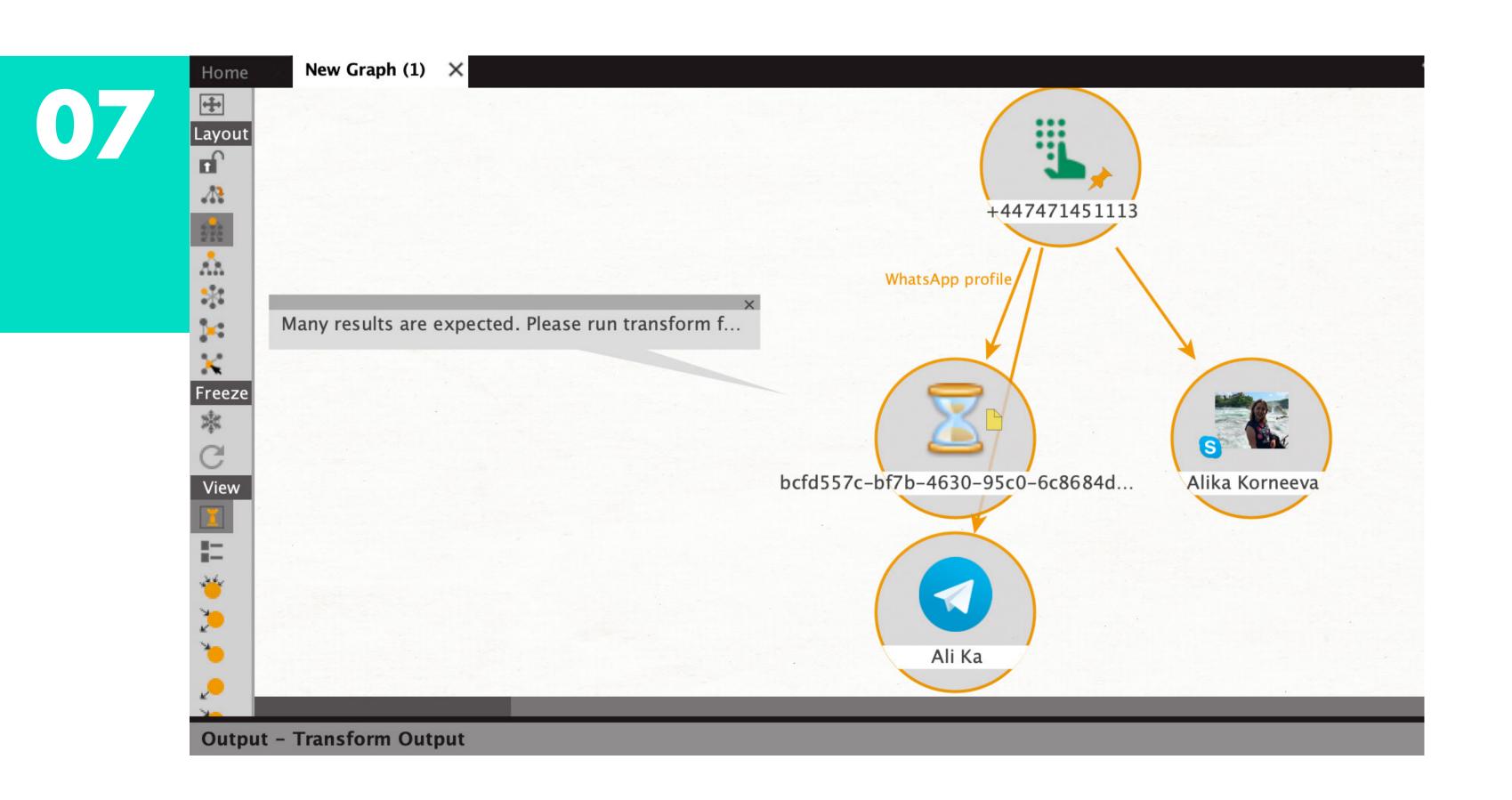

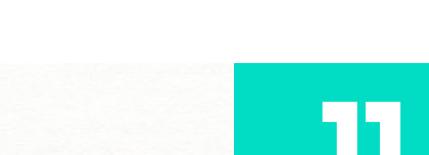

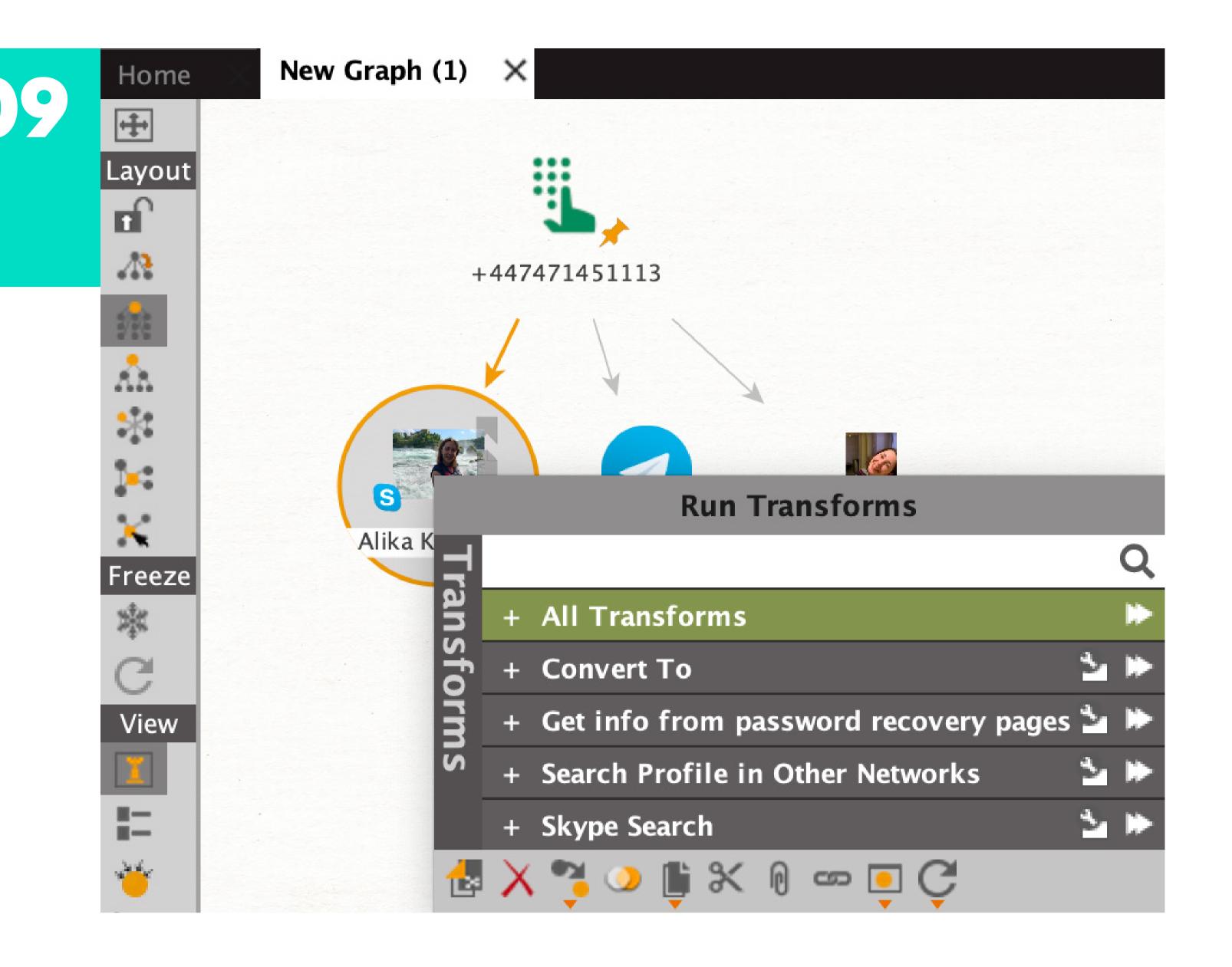

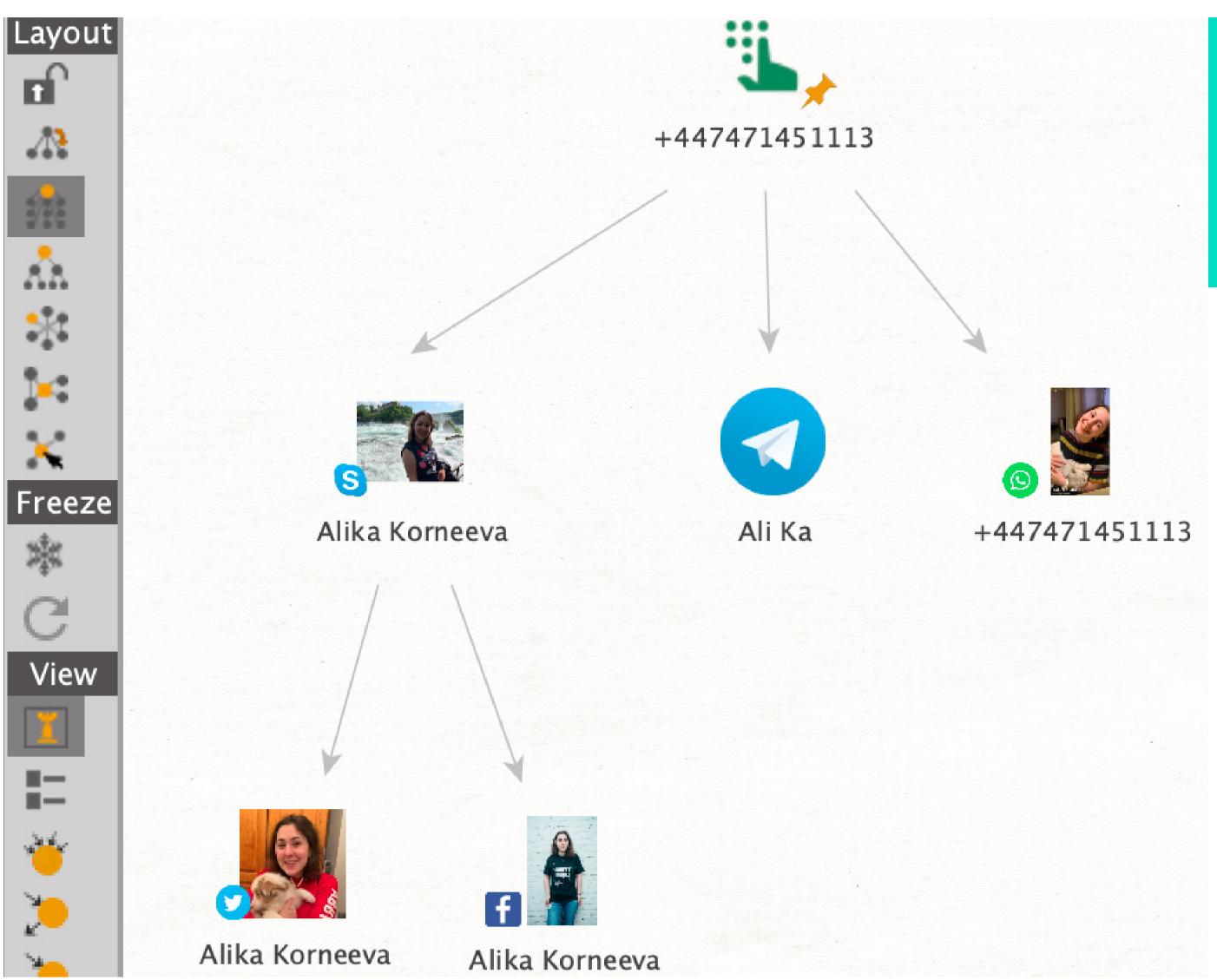

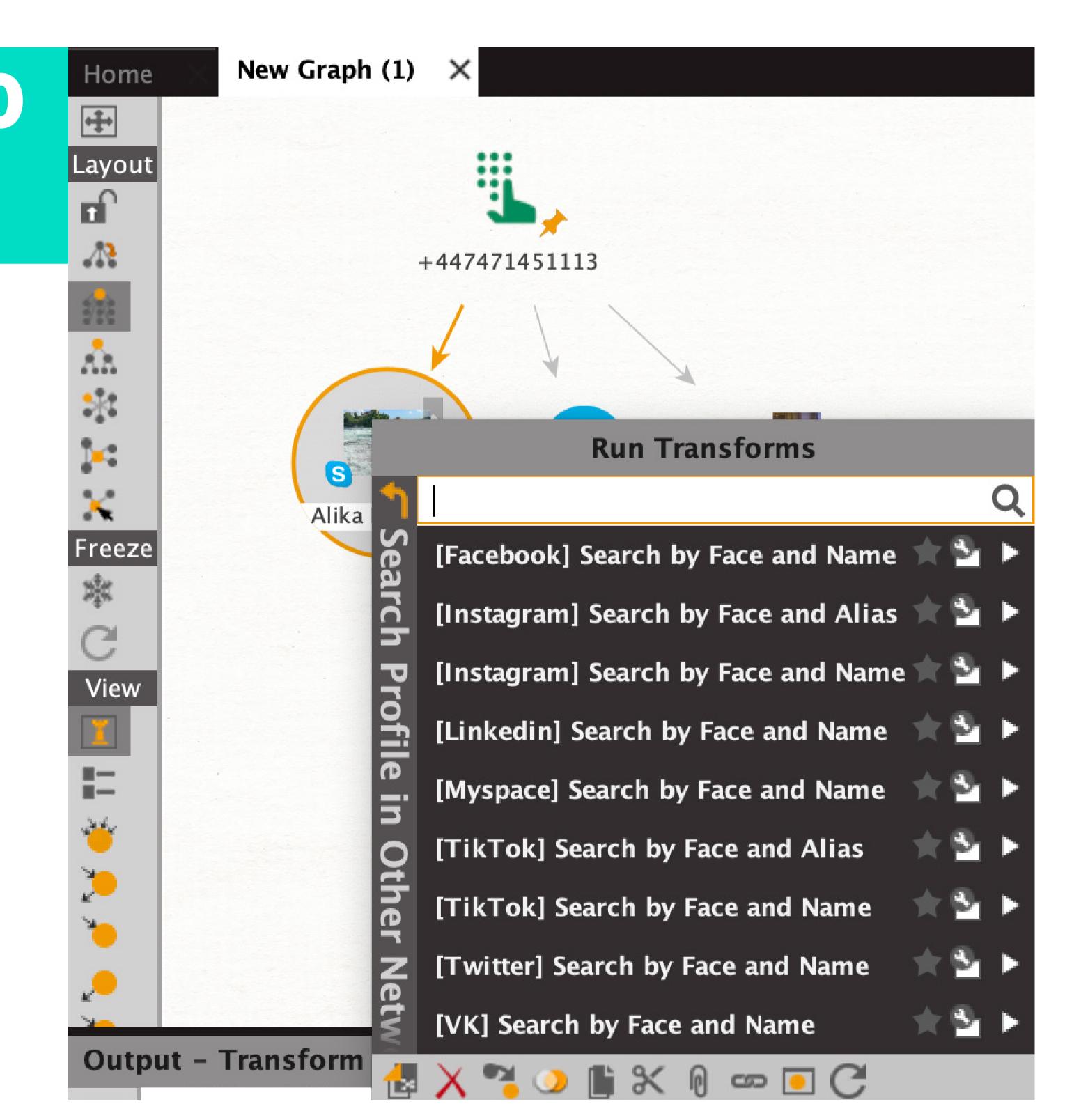

Of these two social media platforms, we can assume that Facebook is the more likely to proffer useful information with regards to our ultimate aim, so we continue our investigation there. From our Facebook entity we can now expand the content by running a further transform: [Facebook] Get Details.

To do this we repeat our transform application procedure, but now using our Skype entity as a starting point. This immediately yields results for both Facebook and Twitter, from where we can delve deeper into these accounts and further develop our investigation.

This Facebook search usually discloses a significant amount of information from the profile, however, on this occasion the resultant details are rather scant: hobbies, languages, political orientation, and other insubstantial content. It did, however, produce an additional entity - that of an Instagram account. Yet our focus should remain with the Facebook entity for now, since it has not been exhausted, and can still provide essential contextual information: if our subject's Facebook friends share a common hometown or place of study for instance, this might provide a basis for inferences concerning our central individual. So, pursuing this line, we now apply the transform: [Facebook] Get Friends.

Once the transform has been run, we get a surprising result showing no Facebook friends - an occurrence which indicates that our subject has set their account to private. In such cases, we can turn to another, more comprehensive transform which is designed to indicate all possible connections: [Facebook] Search Relations. However, this further search only yields a single result, so we can conclude that our data is insufficient for now and try another avenue of inquiry.

## FURTHER INVESTIGATION DEVELOPMENT THROUGH INSTAGRAM

A logical point from which to further our investigation is the Instagram entity, which can now be unpacked by running the following transforms. Firstly, from our Instagram icon we run [URL] Identify Entity, which produces a new icon on the graph to which you next need to apply the transform: [Instagram] Get Details.

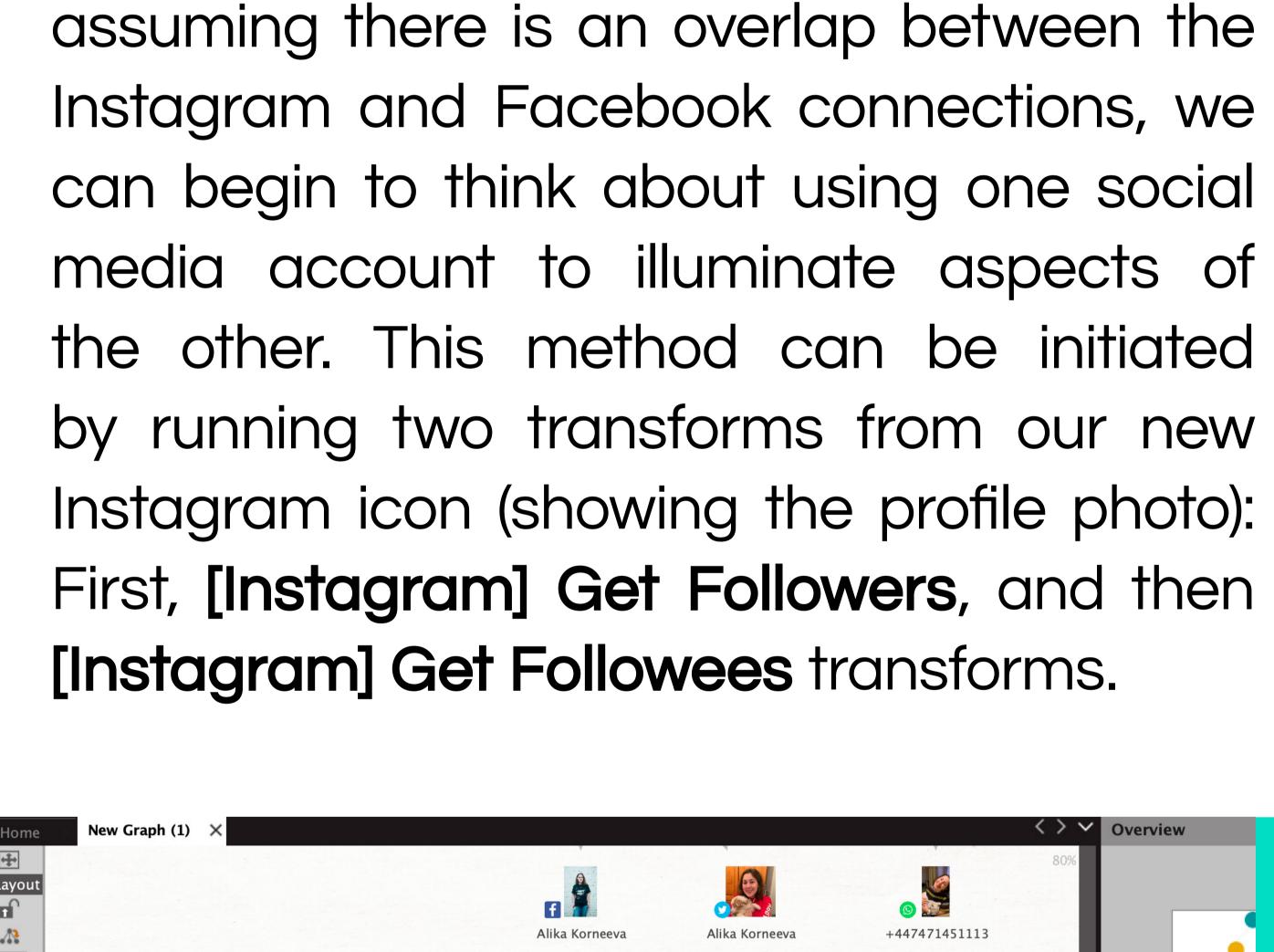

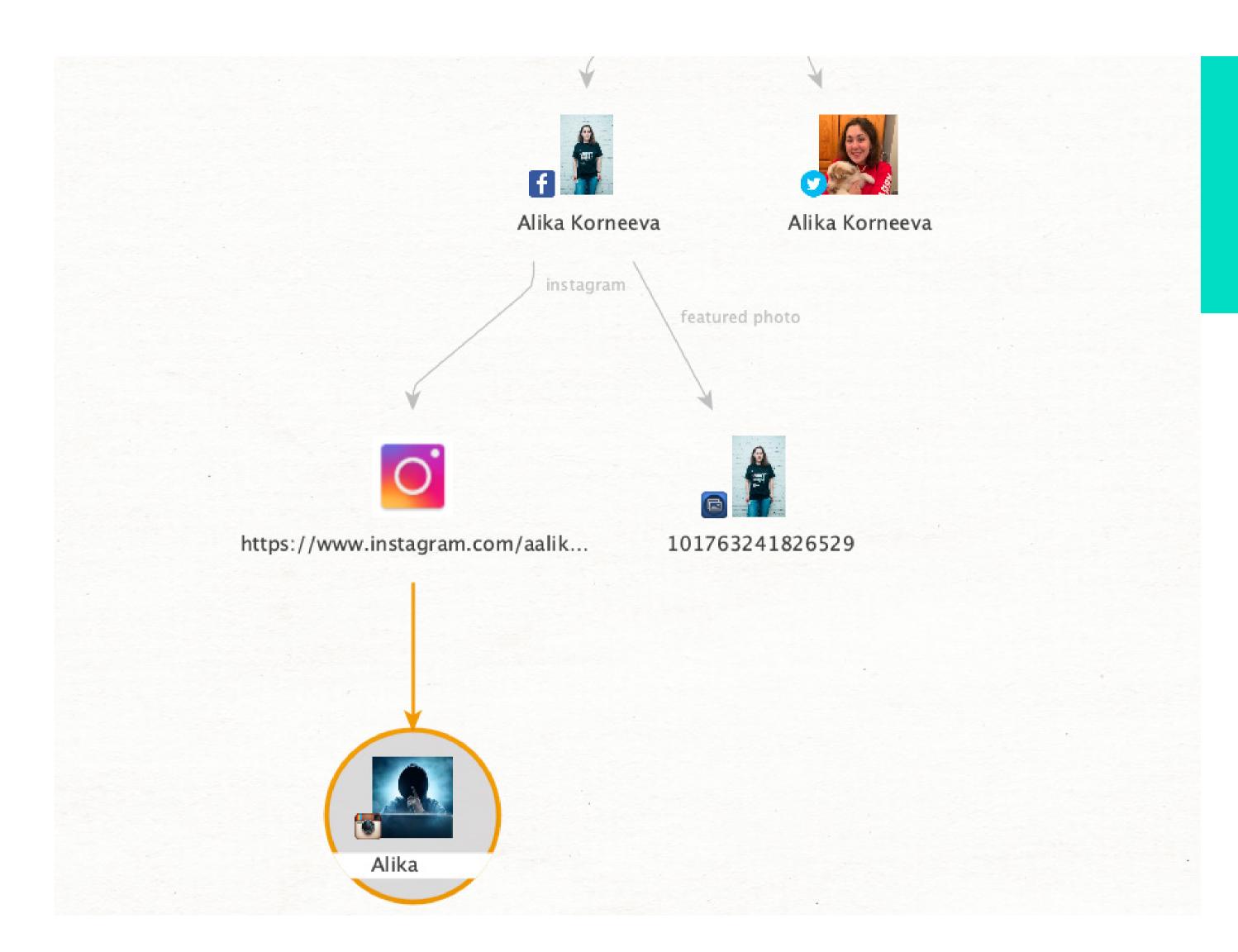

This search is more fruitful, delivering details

such as our subject's Instagram profile

photo, alias, number of followers and

followees, and number of posts. Now,

Home
New Graph (1) X

Alika Korneeva
Alika Korneeva
Alika Korneeva
Alika Korneeva
Alika Korneeva
Alika Korneeva
Alika Korneeva
Alika Korneeva
Alika Korneeva
Alika Korneeva
Alika Korneeva
Alika Korneeva
Alika Korneeva
Alika Korneeva
Alika Korneeva
Alika Korneeva
Alika Korneeva
Alika Korneeva
Alika Korneeva
Alika Korneeva
Alika Korneeva
Alika Korneeva
Alika Korneeva
Alika Korneeva
Alika Korneeva
Alika Korneeva
Alika Korneeva
Alika Korneeva
Alika Korneeva
Alika Korneeva
Alika Korneeva
Alika Korneeva
Alika Korneeva
Alika Korneeva
Alika Korneeva
Alika Korneeva
Alika Korneeva
Alika Korneeva
Alika Korneeva
Alika Korneeva
Alika Korneeva
Alika Korneeva
Alika Korneeva
Alika Korneeva
Alika Korneeva
Alika Korneeva
Alika Korneeva
Alika Korneeva
Alika Korneeva
Alika Korneeva
Alika Korneeva
Alika Korneeva
Alika Korneeva
Alika Korneeva
Alika Korneeva
Alika Korneeva
Alika Korneeva
Alika Korneeva
Alika Korneeva
Alika Korneeva
Alika Korneeva
Alika Korneeva
Alika Korneeva
Alika Korneeva
Alika Korneeva
Alika Korneeva
Alika Korneeva
Alika Korneeva
Alika Korneeva
Alika Korneeva
Alika Korneeva
Alika Korneeva
Alika Korneeva
Alika Korneeva
Alika Korneeva
Alika Korneeva
Alika Korneeva
Alika Korneeva
Alika Korneeva
Alika Korneeva
Alika Korneeva
Alika Korneeva
Alika Korneeva
Alika Korneeva
Alika Korneeva
Alika Korneeva
Alika Korneeva
Alika Korneeva
Alika Korneeva
Alika Korneeva
Alika Korneeva
Alika Korneeva
Alika Korneeva
Alika Korneeva
Alika Korneeva
Alika Korneeva
Alika Korneeva
Alika Korneeva
Alika Korneeva
Alika Korneeva
Alika Korneeva
Alika Korneeva
Alika Korneeva
Alika Korneeva
Alika Korneeva
Alika Korneeva
Alika Korneeva
Alika Korneeva
Alika Korneeva
Alika Korneeva
Alika Korneeva
Alika Korneeva
Alika Korneeva
Alika Korneeva
Alika Korneeva
Alika Korneeva
Alika Korneeva
Alika Korneeva
Alika Korneeva
Alika Korneeva
Alika Korneeva
Alika Korneeva
Alika Korneeva
Alika Korneeva
Alika Korneeva
Alika Korneeva
Alika Korneeva
Alika Korneeva
Alika Korneeva
Alika Korneeva
Alika Korneeva
Alika Korneeva
Alika Korneeva
Alika Korneeva
Alika Korneeva

This enumerates a significant amount of results which can then be increased by adjusting the Number of Results slider found in the Investigate tab at the top of the interface.

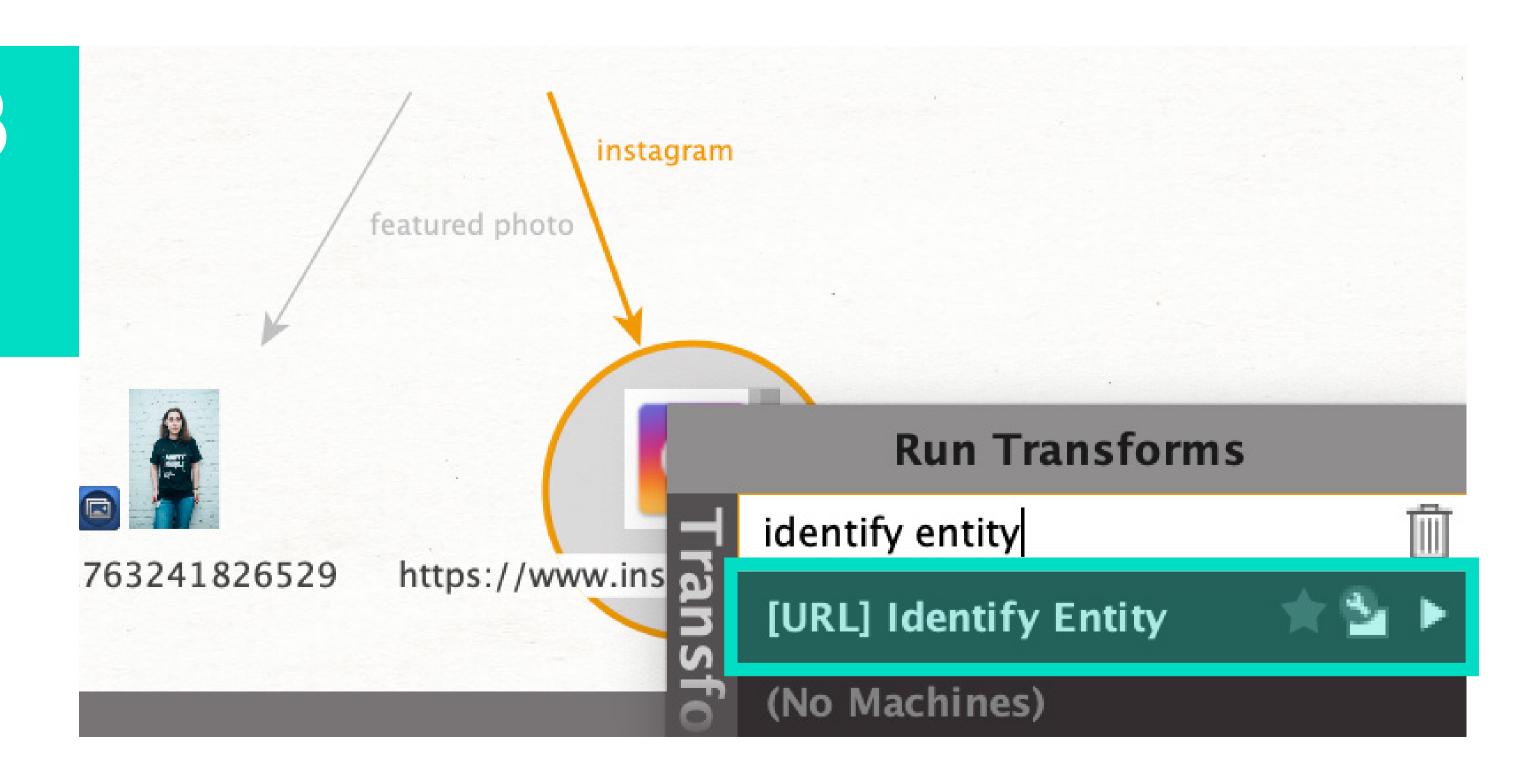

Note that it is important to increase the number of displayed results (to 4k to be safe) because only the results shown will have further transforms applied to them: if the slider remains at twelve, our later results will be significantly limited.

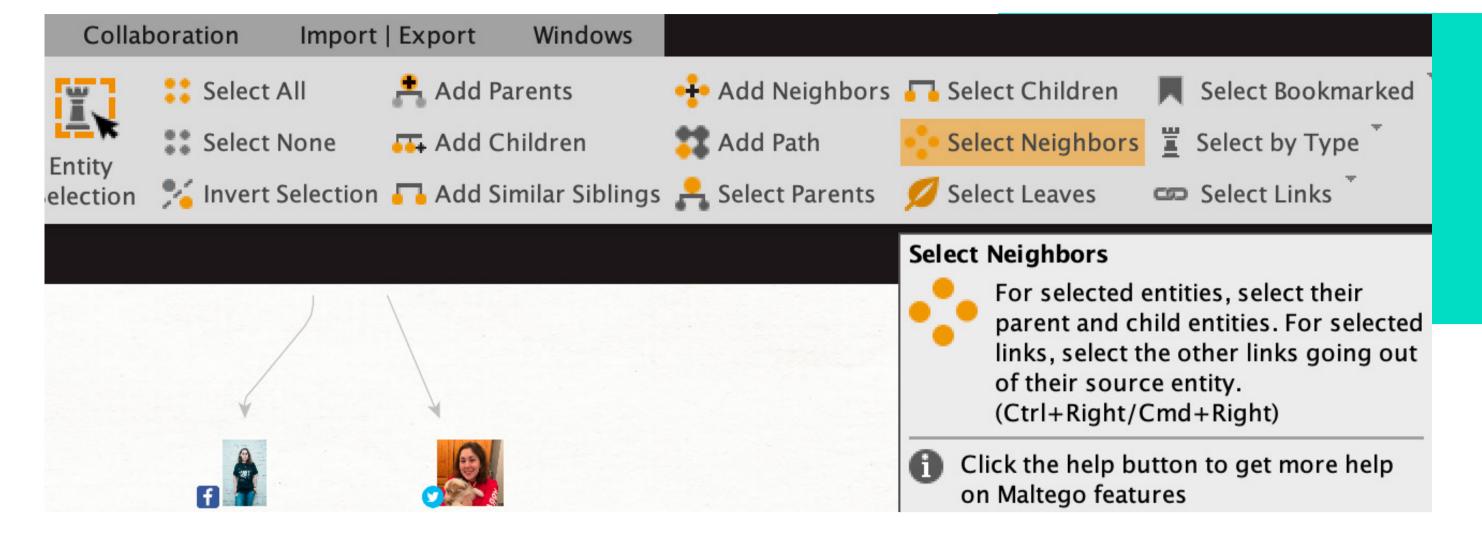

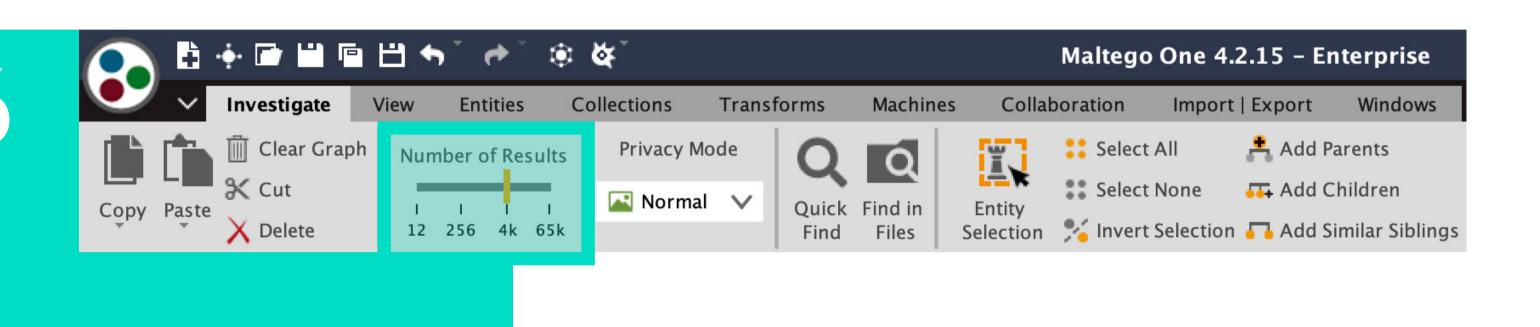

At this stage you will find that the graph has expanded beyond the borders of the workspace window. You can zoom in and out by either using the scroll wheel on your mouse, or by clicking the + and - magnifying glasses to the far right of the Investigate tab. You can also change the regions which the window covers by adjusting the viewfinder in the right-side Overview panel of the interface, which will help find a convenient view to work with.

#### COMPLETING THE FACEBOOK-DETAILS WORKAROUND

So, our next logical step is to unpack the followers and followees that the previous transform yielded. On the assumption that all (or at least most) of these individuals will have a Facebook profile as well, we can start by trying to establish these counterpart profiles, with a view to obtaining more usable data in connection with this other platform that can then be refocused on our initial subject. To do this, we highlight our Instagram entity then click the Select Neighbors button, which can be found in the Entity Selection section of the Investigation tab.

This means you have now highlighted all of the Instagram profiles connected with the subject, from where you run the transform: [Facebook] Search by Face and Name. Once completed, the Facebook profiles linked to Instagram accounts will appear in the graph as a new line of icons. This is an important milestone because we now have a significant amount of contextually relevant Facebook data with which we can expand the Facebook profile of our initial subject, enabling us to gain access to the information at the heart of the entire search: our subject's hometown, place of work, and academic background.

Now we have obtained these Facebook profiles, we need to establish which have links to our central focus: Alika. So, our first step will be to highlight the profile icons, and the simplest way to achieve this is to return to the Entity Selection toolbar and click the Select Children button. We now need to copy and paste this selection into a new graph which is done by right-clicking on any of the highlighted entities, then selecting the far-left button on the Run Transforms toolbar, located at the bottom of the dropdown menu.

This will automatically transfer all the Facebook profiles into a new workspace. You will notice that the parent entity - that of Alika's Instagram profile icon - has also been copied across. Since we are moving across to Facebook-only link discoveries, this entity can be deleted, which is done by clicking the button with the red cross in the Run Transforms menu.

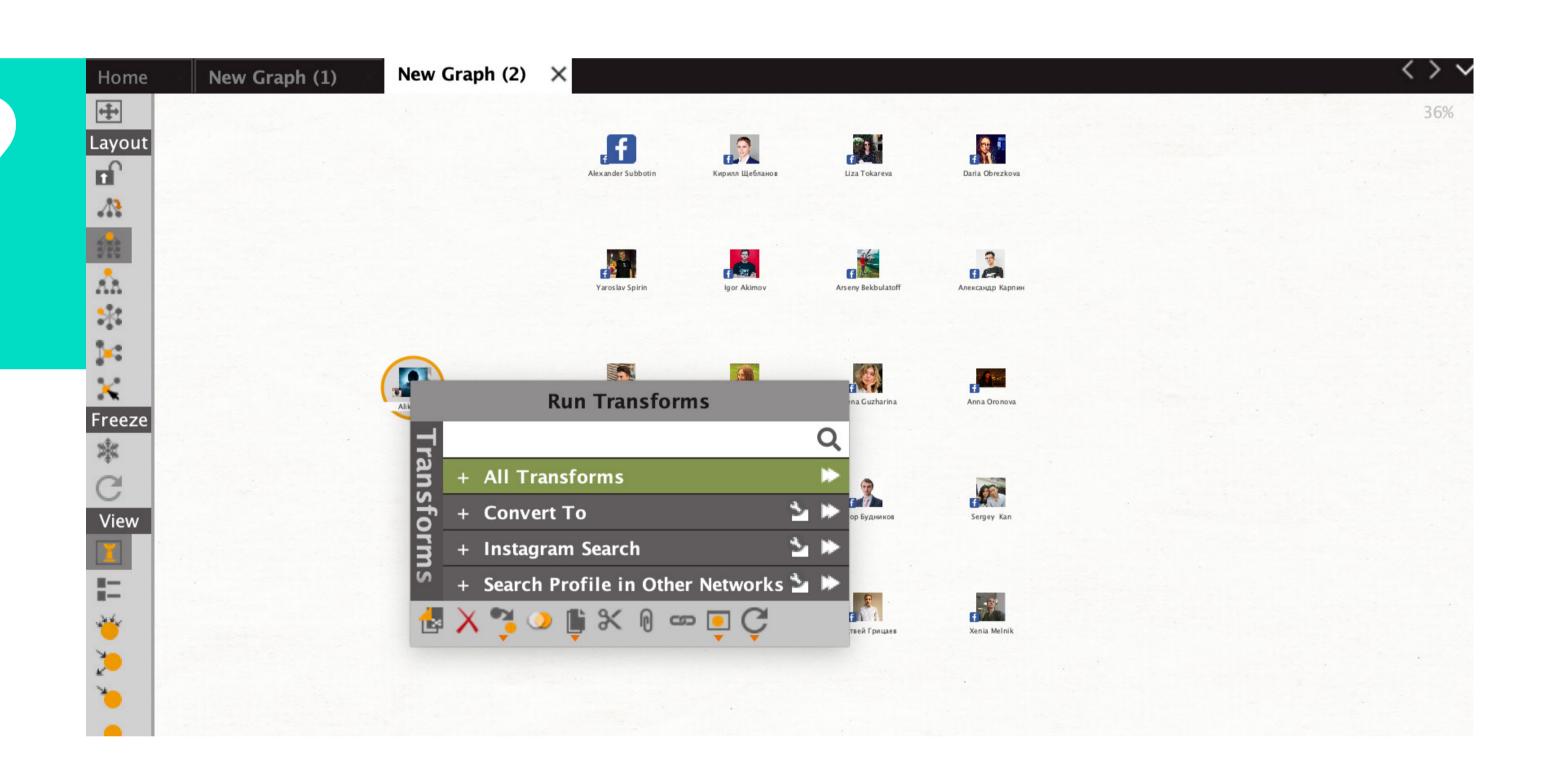

The next logical step is to add our central subject into this new pool by copying Alika's Facebook profile entity from the initial graph and pasting it into the new one. This is done by selecting Alika's Facebook icon and copying (Ctrl + C / Cmd + C), then clicking the cursor in an empty part of the new graph and pasting (Ctrl + V / Cmd + V). We established earlier that we cannot find Alika's Facebook Friends through her account, however we are now in the situation where we can search in a converse process: finding out who from a specially selected group of people are friends with her. So we first need to select every entity in this graph except Alika's. The simplest way to achieve this is by selecting Alika's icon then clicking Invert Selection from the Entity Selection toolbar.

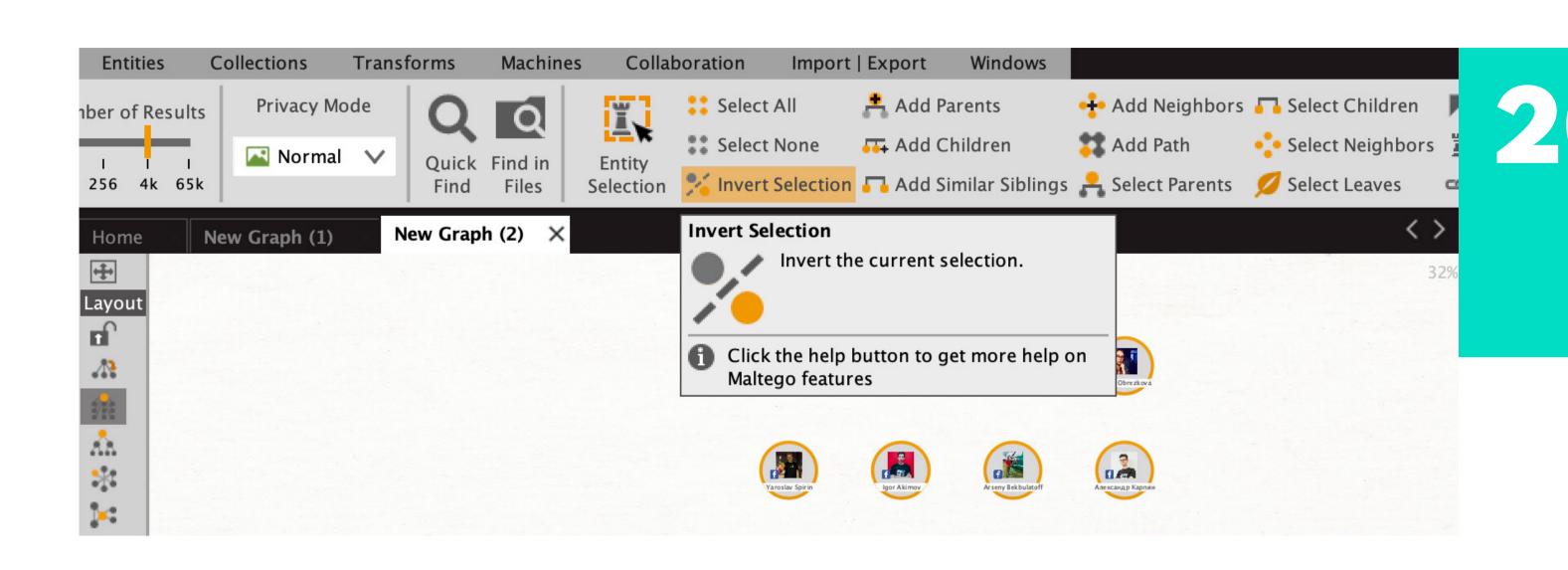

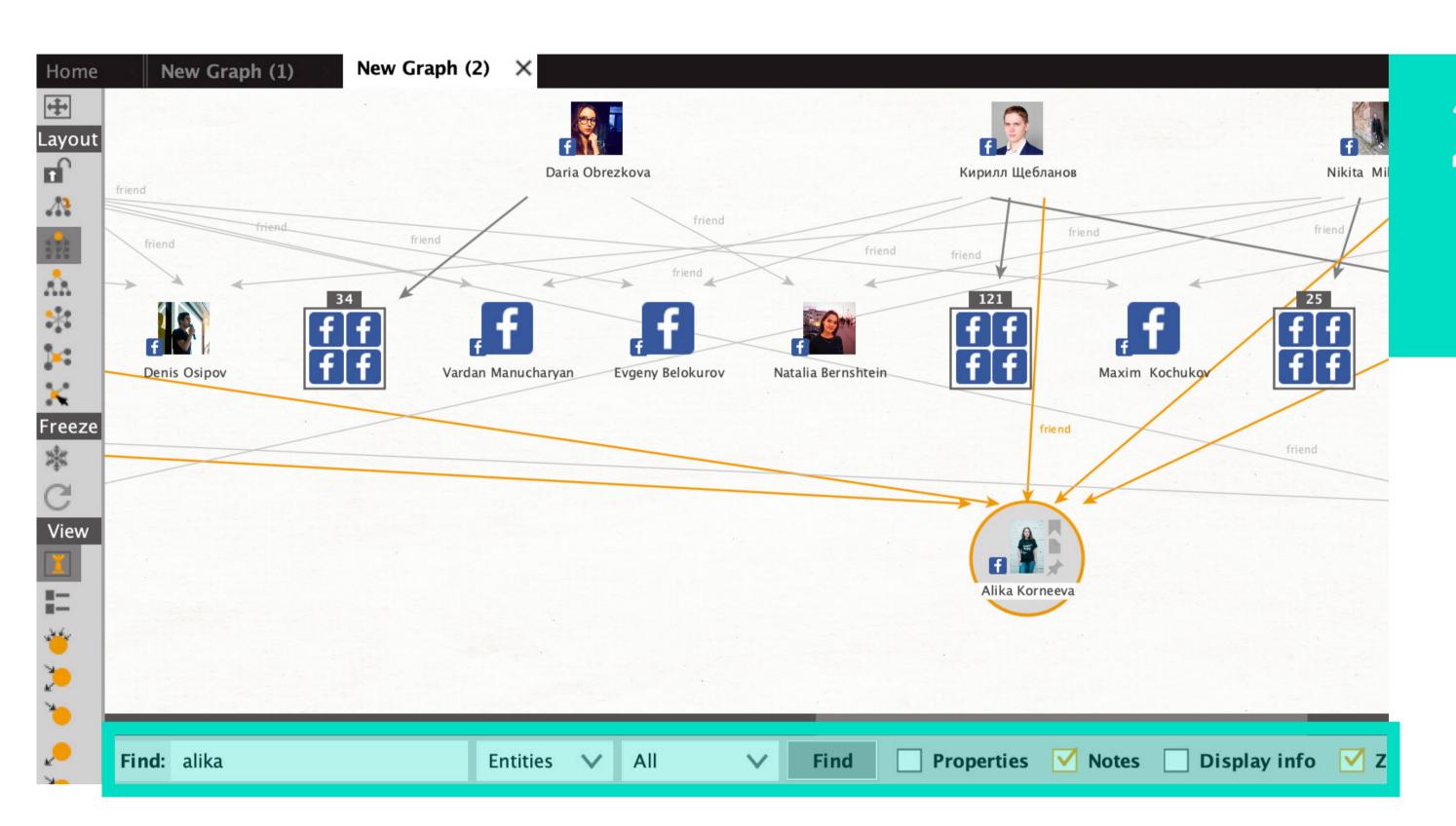

Now we have the desired selection, we need to run the transform: [Facebook]

Get Friends.

The transform yields a vast complex of results, which is encouraging, however, it also means that Alika is buried among the mass of data. So, to locate our subject we need to press Ctrl + F / Cmd + F, which will bring up a 'Find' function at the bottom of the interface, where we simply enter Akira into the search field. The diagram shows that Alika is indeed Facebook friends with most of these individuals connected to her Instagram account, confirming that our inferences were correct and circumnavigating the Facebook privacy barrier.

The next question is: how do we utilise these Facebook connections with a view to attaining our main objective details? We need to collate the information around topics such as the individuals' place of

work, hometown, and place of study, to enable us to make inferences concerning Alika. For example, if it transpires that the majority of individuals are employees of a particular company, we can make a relatively confident assumption that they are colleagues of Alika, inferring that she also works for the same company.

ESTABLISHING RESIDENCE, WORKPLACE, AND EDUCATIONAL BACKGROUND FROM FACEBOOK DATA

So firstly, we need to revert to our previous screen to view the Facebook profiles in a more manageable arrangement, which is done by pressing Ctrl + Z / Cmd + Z. Bear in mind that this action has not undone the previous transform, it has just brought the diagram back to it's previous, more minimal view. We can now easily select these entities by dragging the cursor over them all or pressing Ctrl + A / Cmd + A, and then run another transform: [Facebook] Get Details. This will unpack the various Facebook profiles, then collate and arrange the various information drawn from within.

New Graph (1)

New Graph (2) X

43%

And the state of the state of the

To view the results in a more visually comprehensible way, we make use of Layout and View parameters. These can be found on the toolbar to the left of the

graph window. For our purposes, the most suitable selections will be the Circular layout and the Ball Size by Links (Incoming) view. You will now see that our diagram has assumed a more logical arrangement: results of the most common occurrence are grouped in the inner circle, while the more infrequent, disparate results are shown in the outer circle.

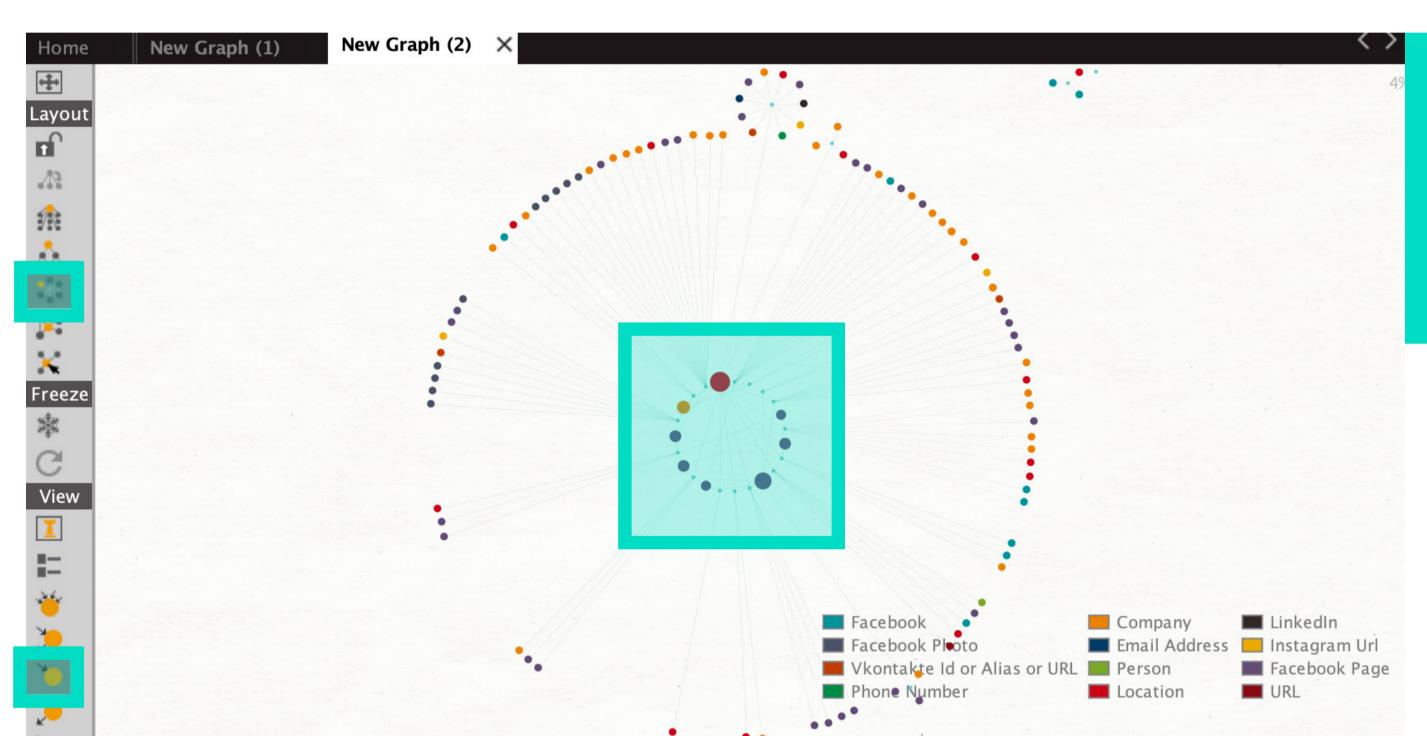

So, we are naturally more interested in the inner circle, which provides suggestive and clear data - we simply need to focus on the largest dots, then work our way down in order of size. Since the largest 'ball' gives us the location of Moscow, Russia, we can be confident that the majority of our Facebook subjects are based in that location.

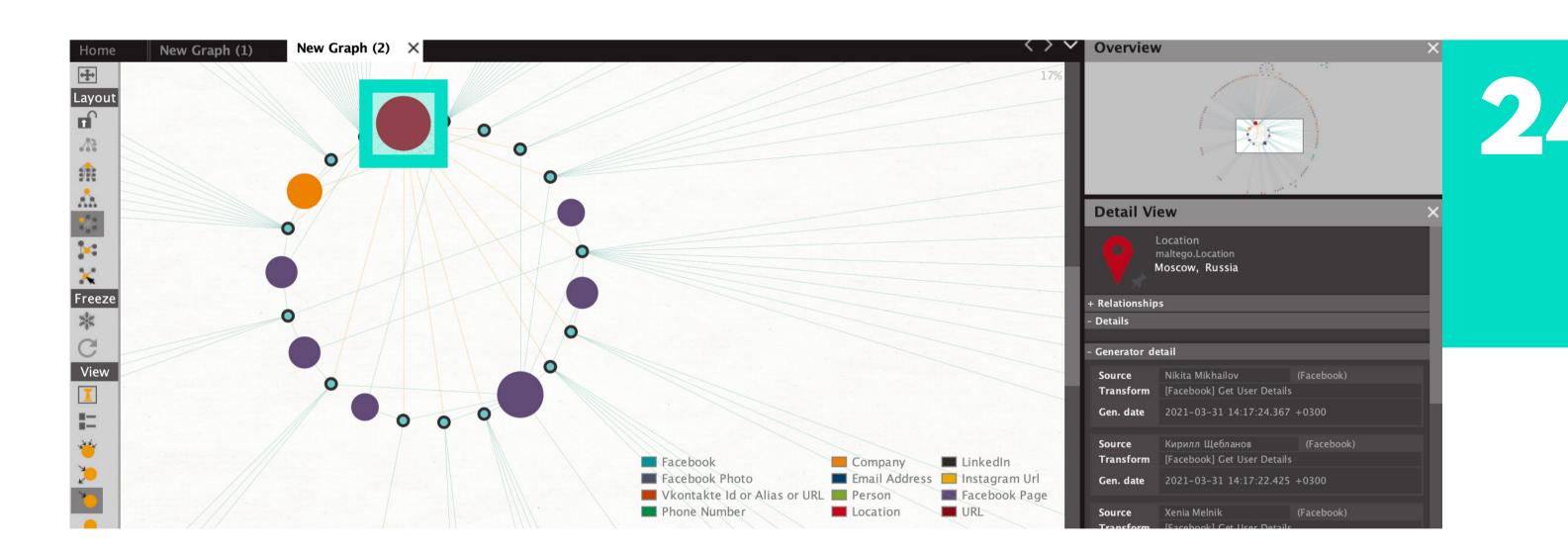

Continuing with the same logic, we see that our second-largest ball denotes the institution of HSE University, while the third-largest represent the IT company ABBYY. From this

data, the overwhelming probability is that Alika lives in Moscow, graduated from HSE University, and works for ABBYY.

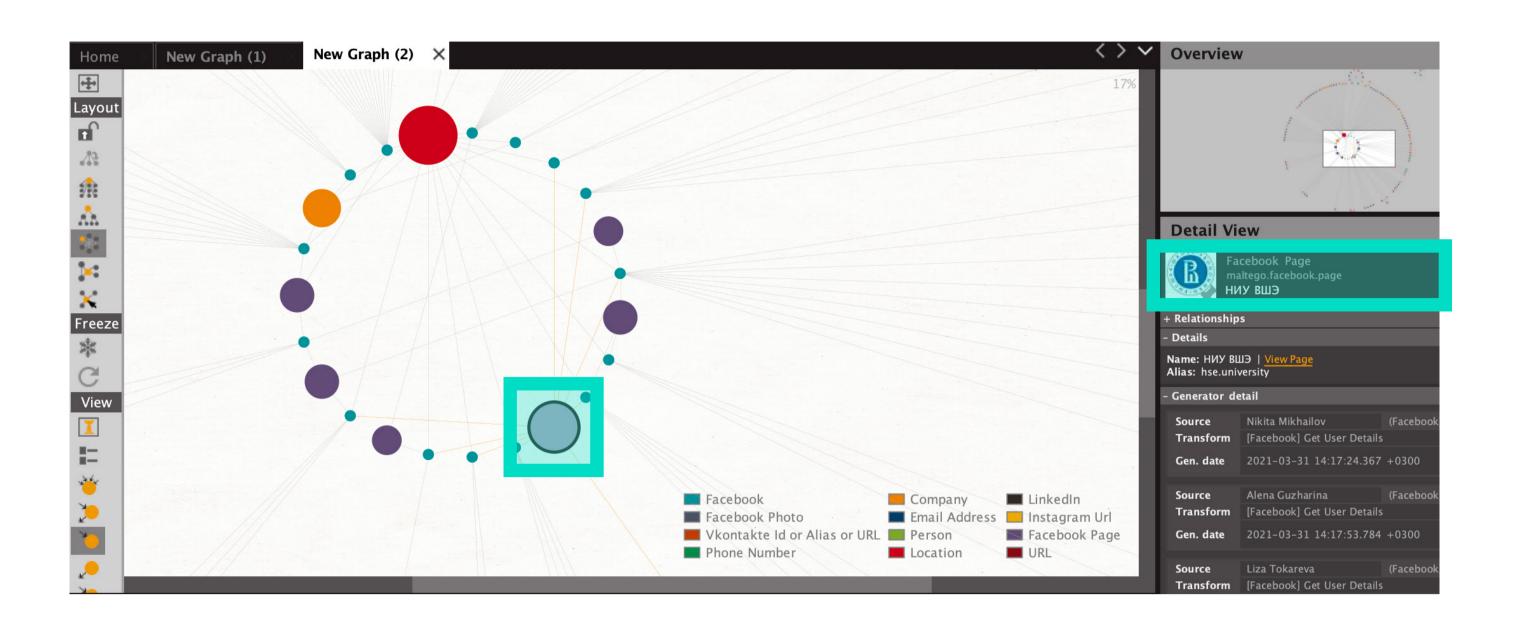

We have now essentially fulfilled the primary objectives of our investigation, and yet we can qualify these inferences to a higher degree of certainty by cross-referencing them with visual data from Alika's Instagram profile: in various photos, our subject is wearing clothing with branding ostensibly connected to ABBYY and HSE University.

26

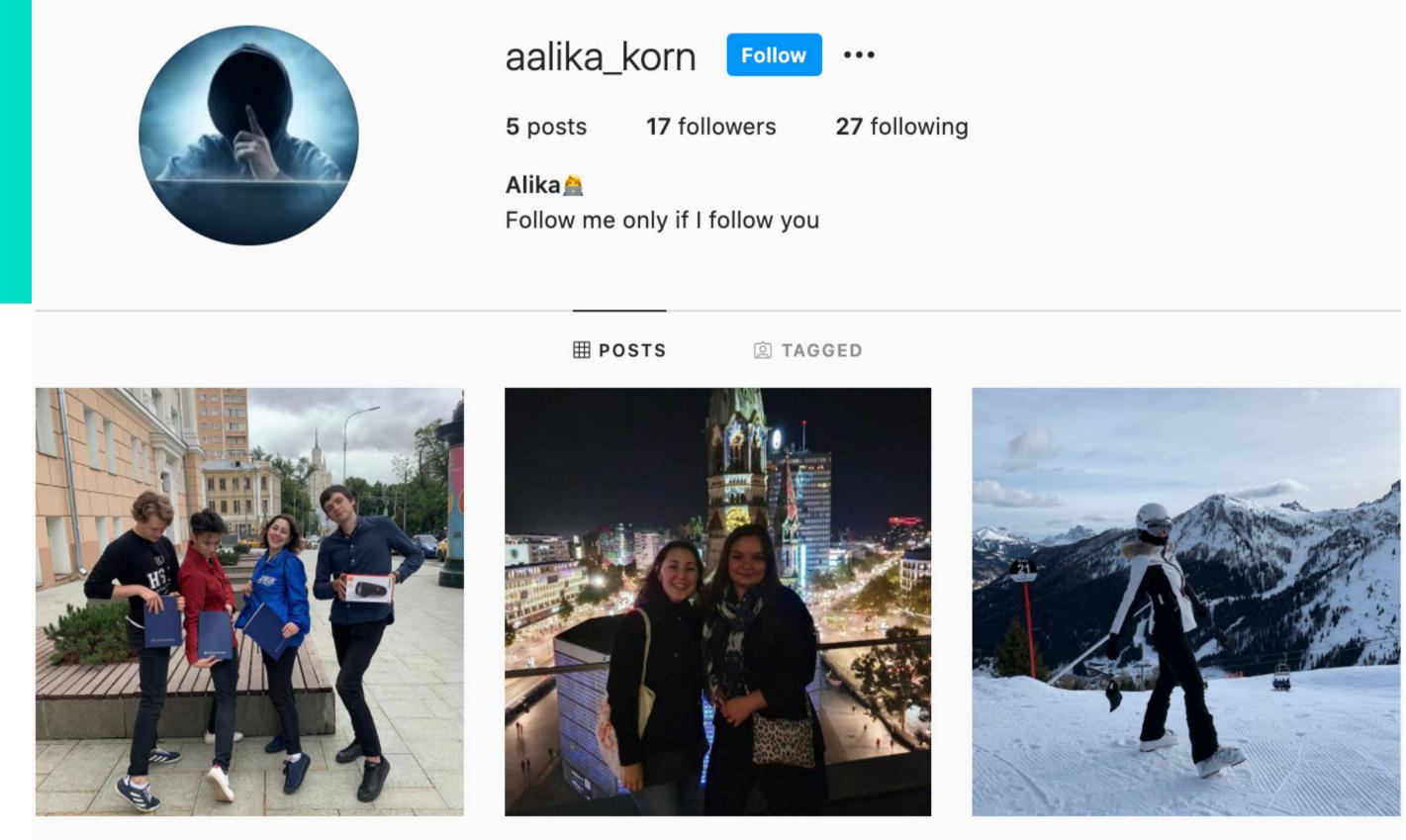

#### CONCLUSION

The main purpose of this case study has been to familiarise the viewer with the central technical tools provided by Maltego, but also to demonstrate how these tools can be harnessed to achieve far-reaching results from very scant beginnings.

From a technical standpoint we hope the reader now has a relatively confident understanding of: how entities represent the building blocks, so to speak of an investigation; how graphs can be used to visualise and help comprehend data which can at times be extensive; how a wide variety of transforms can be accessed and utilised to extract data and connect sources; and how the variety of other tools can aid the progression of an investigation by displaying data in different layouts and views, as well as providing selection shortcuts for the user's convenience.

Moreover, the case study demonstrated the incisive power of the software in being able to circumnavigate privacy barriers, elaborate manifold connections, and eventually deliver conclusive results from a starting point which may have initially seemed extremely slender.

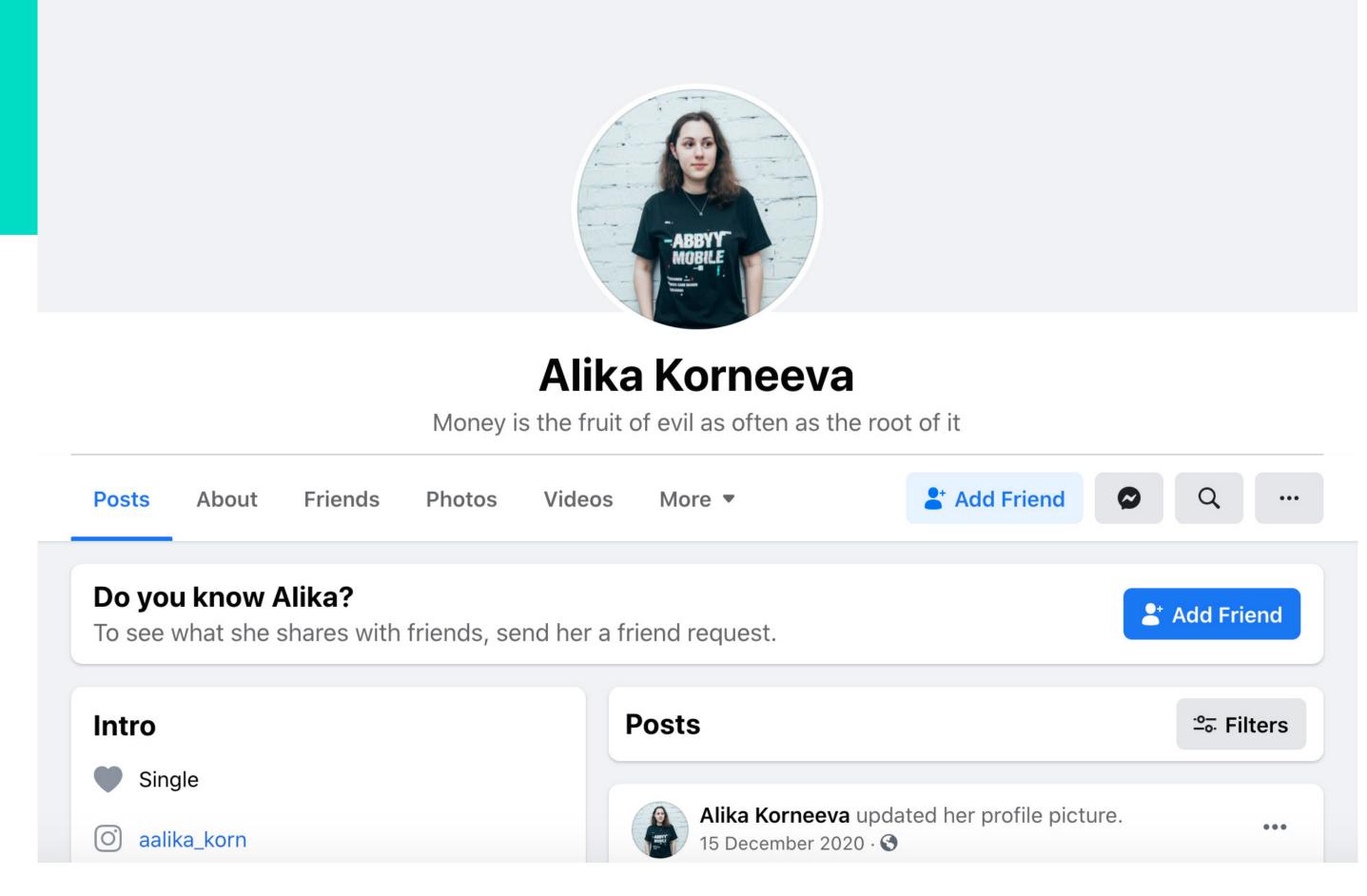

# STARTING MANUAL TO SOCIAL LINKS TRANSFORMS FOR MALTEGO

#### U

STARTING MANUAL TO SOCIAL LINKS TRANSFORMS FOR MALTEGO

STARTING MANUAL TO SOCIAL LINKS TRANSFORMS FOR MALTEGO SOCIAL LINKS
PRO: A USER
GUIDE FOR
BEGINNERS AND
BEYOND

## MALTEGO SOFTWARE INSTALLATION AND LICENCE KEY ACTIVATION

The software comes in three versions: Maltego CE (Community Edition), Maltego Casefile, and Maltego One, or Enterprise which is sold as a commercial product.

Maltego is a data analysis tool which finds, extracts and collates information, displaying findings in graphical form for efficient use in investigative tasks. The software comes in two versions: Maltego CE (Community Edition), which is free, and Maltego Pro, or Enterprise which is sold as a commercial product.

To start using the Social Links plugin inside Maltego, firstly download the Windows, Mac or Linux installation file, which can be found at <a href="Maltego.com/downloads">Maltego.com/downloads</a>. Open the appropriate file and follow the simple steps to complete the software installation.

#### Maltego Licence Key Activation

Step 1. Once Maltego is installed on your PC, click the Maltego icon on the top left of the toolbar, and go to Licence Manager. Insert your licence key and activate by clicking Save Changes. The bar at the top of the interface window will now show the software version you are running, in this case Maltego Pro / Enterprise.

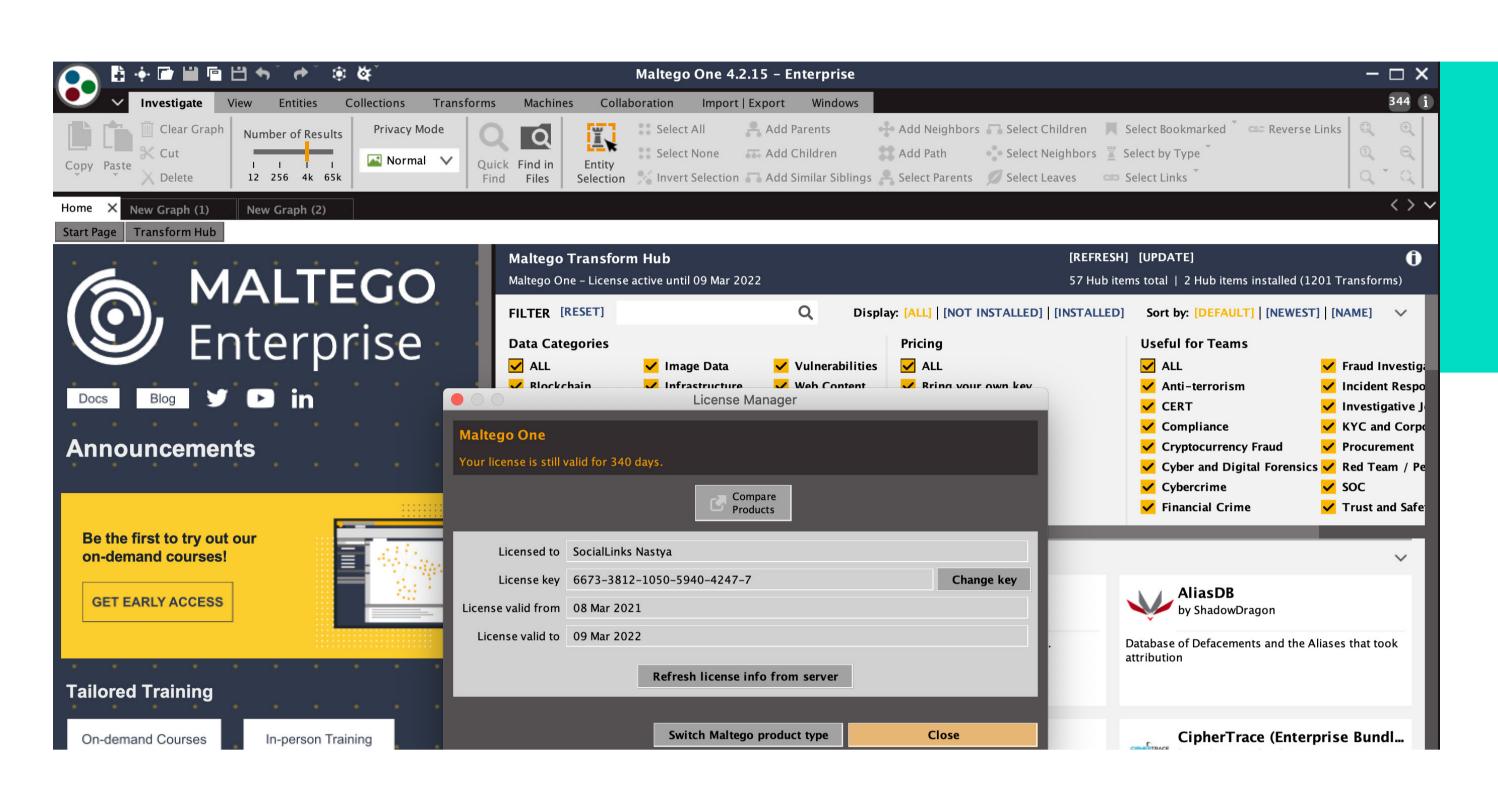

Please note that each licence key can only be activated on a single device.

## SOCIAL LINKS ACTIVATION KEY FOR MALTEGO ENTERPRISE

Social Links activation key for Maltego Classic / Maltego XL

Step 1. Go to the Maltego Enterprise Home tab located beneath the main toolbar, then click Transform Hub. Find Social Links PRO in Transform Hub (NOT Social Links CE) and install by clicking Install. Once the Social Links plugin has been installed, select Details and a new window will open.

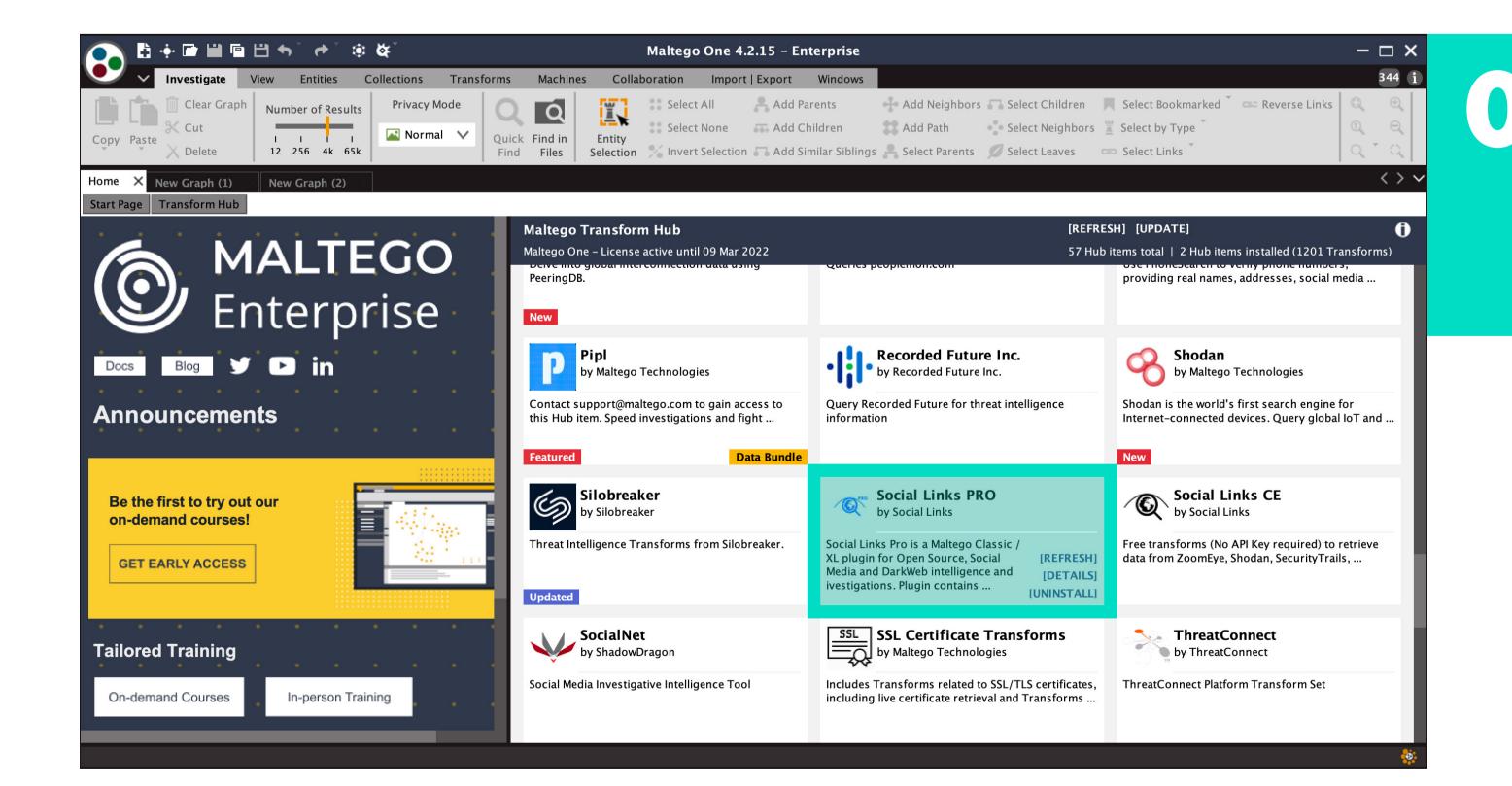

Step 2. In Details select Settings at the bottom left of the window, which will open an additional new window. Double-click the API key field under Transform Inputs then copy and paste your key in using Ctrl + C / Cmd + C and Ctrl + C / Cmd + V.

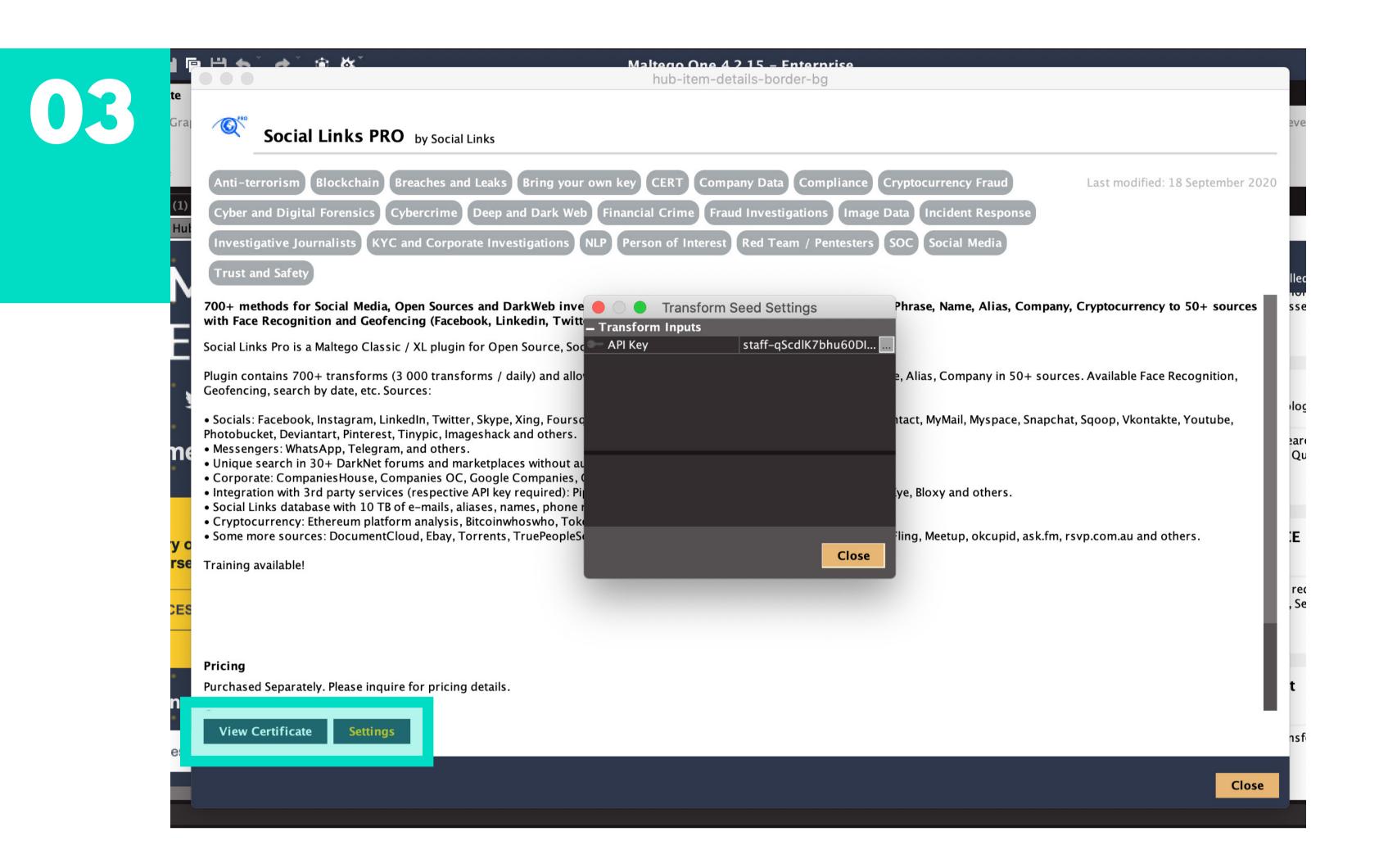

NOTE: please note that
Maltego is sensitive only to
KEYS text coding format.
If the key is not activated
after using Ctrl + C / Cmd+C
and Ctrl + C / Cmd + V, you
will need to copy the key to
any text editor, remove any
superfluous coding, the recopy the key to Maltego.

## A GUIDE TO TRANSFORMS: FACEBOOK

## Extracting information from a Facebook profile

All public information on a given Facebook profile can be extracted using the following Social Links transforms:

- Friends List
- Followers

- Photo/Video Albums
- User Posts
- Pages Liked
- User Groups
- Location
- Place of education/work
- Likes, comments, repost for all posted media on the User's page
  - And more

#### [Facebook] Get Details

One of the most useful transforms for gaining a general overview of a profile is [Facebook] Get Details. This transform allows the user to obtain the subject's basic profile information such as current location, place of residence, public photos and posts, academic background, and more.

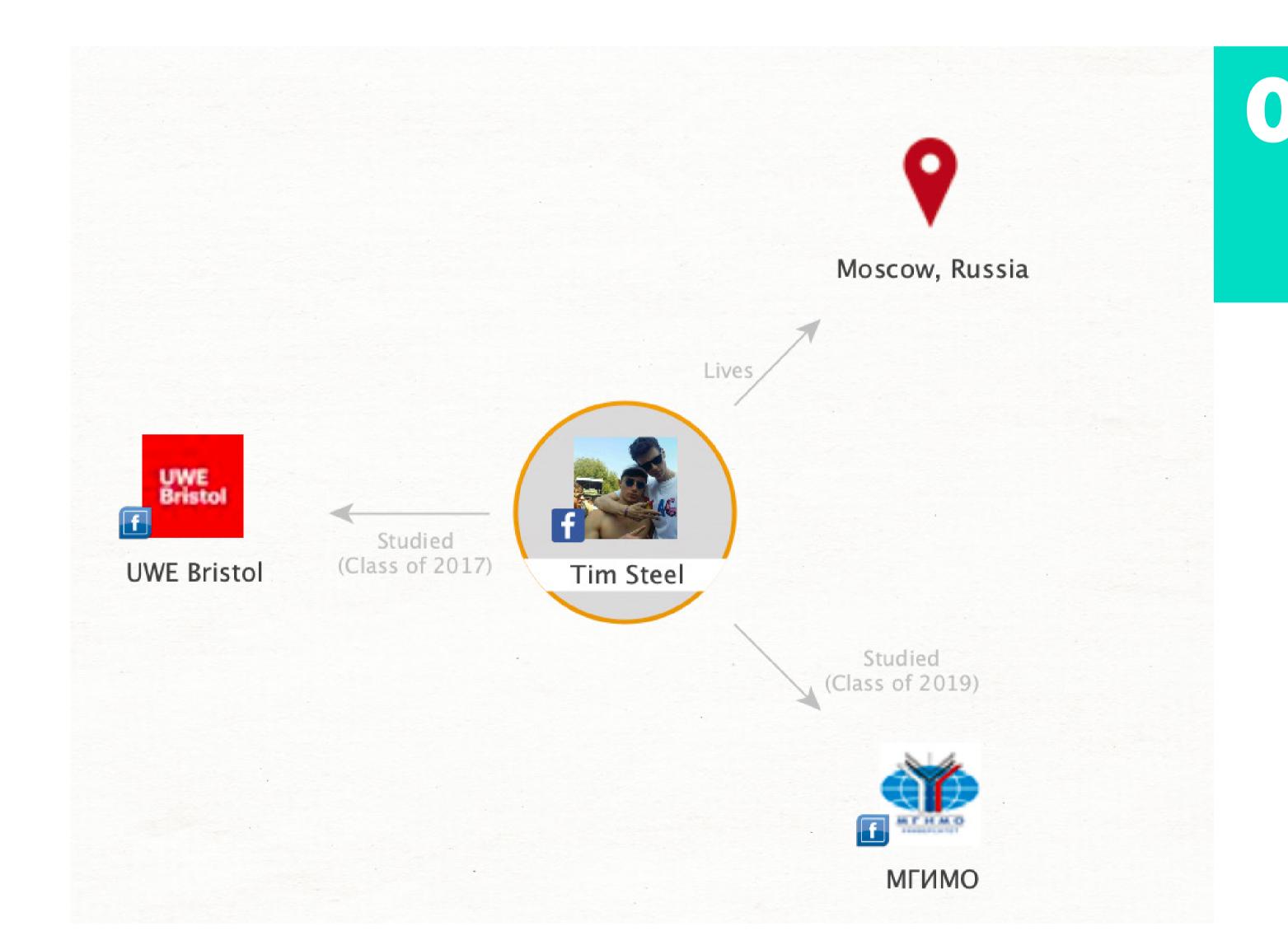

#### [Facebook] Get Groups

This is another effective Facebook transform that displays all public groups that the subject is a member of.

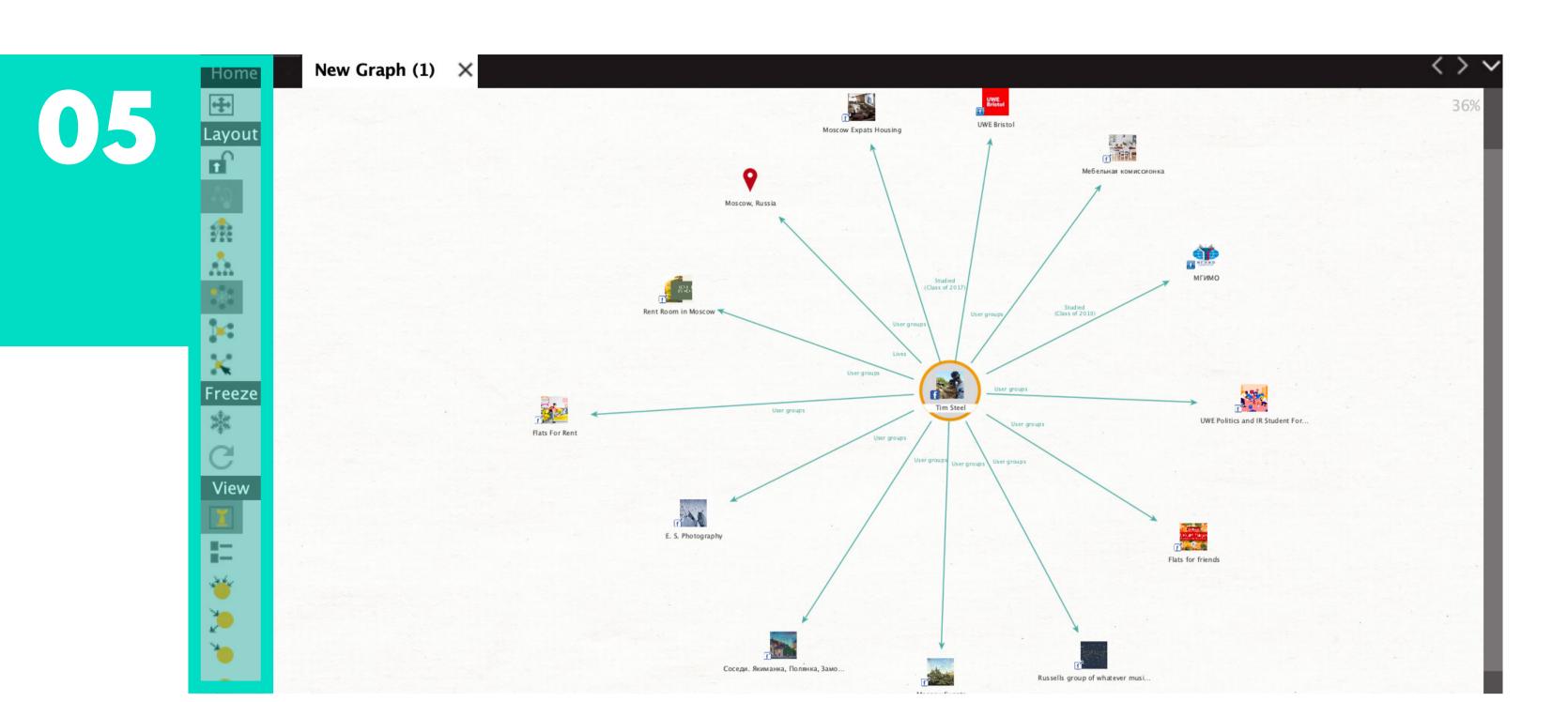

## Finding a person on Facebook by name: When you only know the subject's name

There are various methods for attaining results when using our focus individual's Facebook profile as a source: it simply depends on which input data you already possess. Two common examples are listed below:

Step 1. Using the search field, find and select the Person entity from the Entity Palette, then drag and drop it onto the new graph.

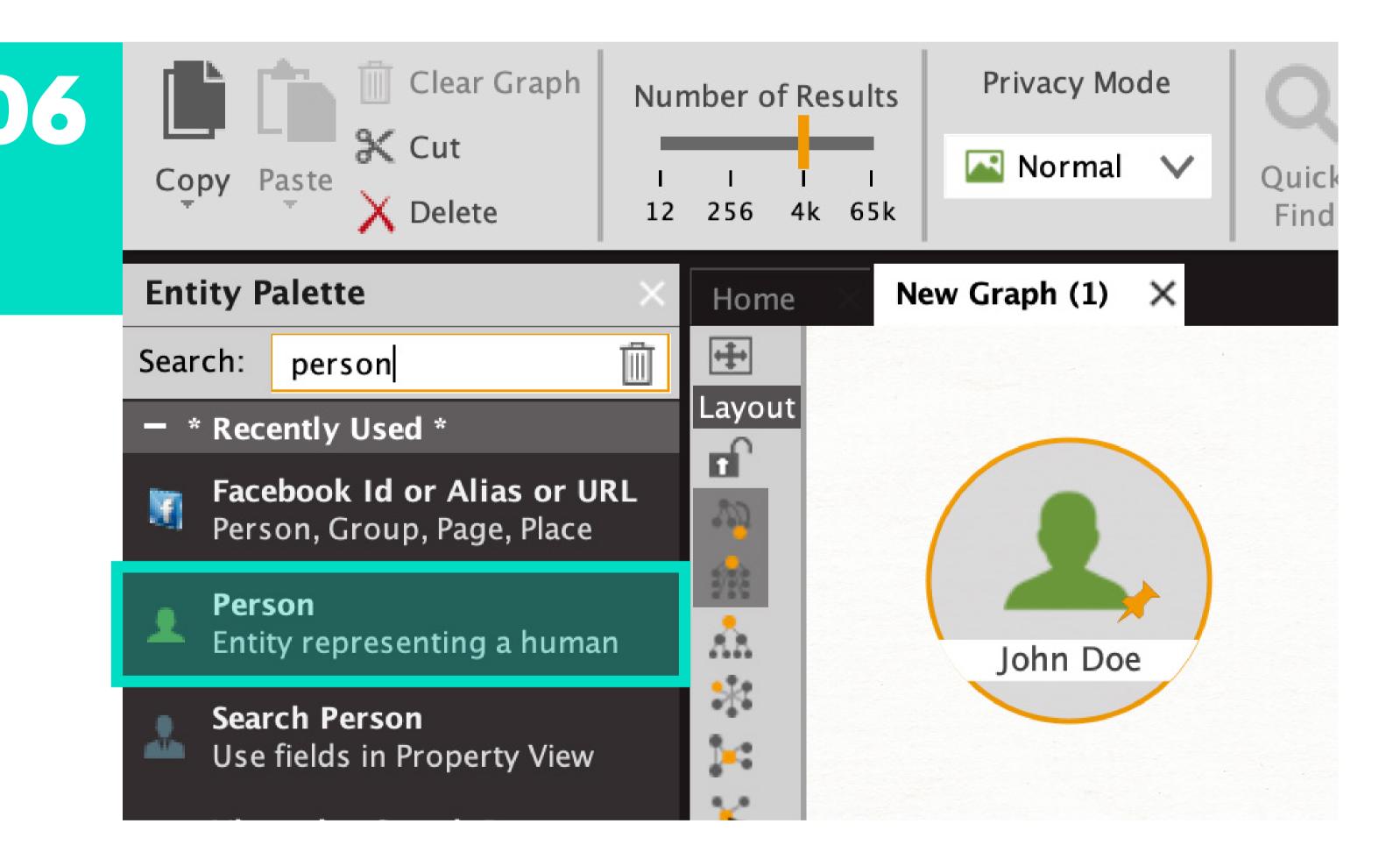

Step 2. In the new icon, double-click the entity name field and enter the subject's name.

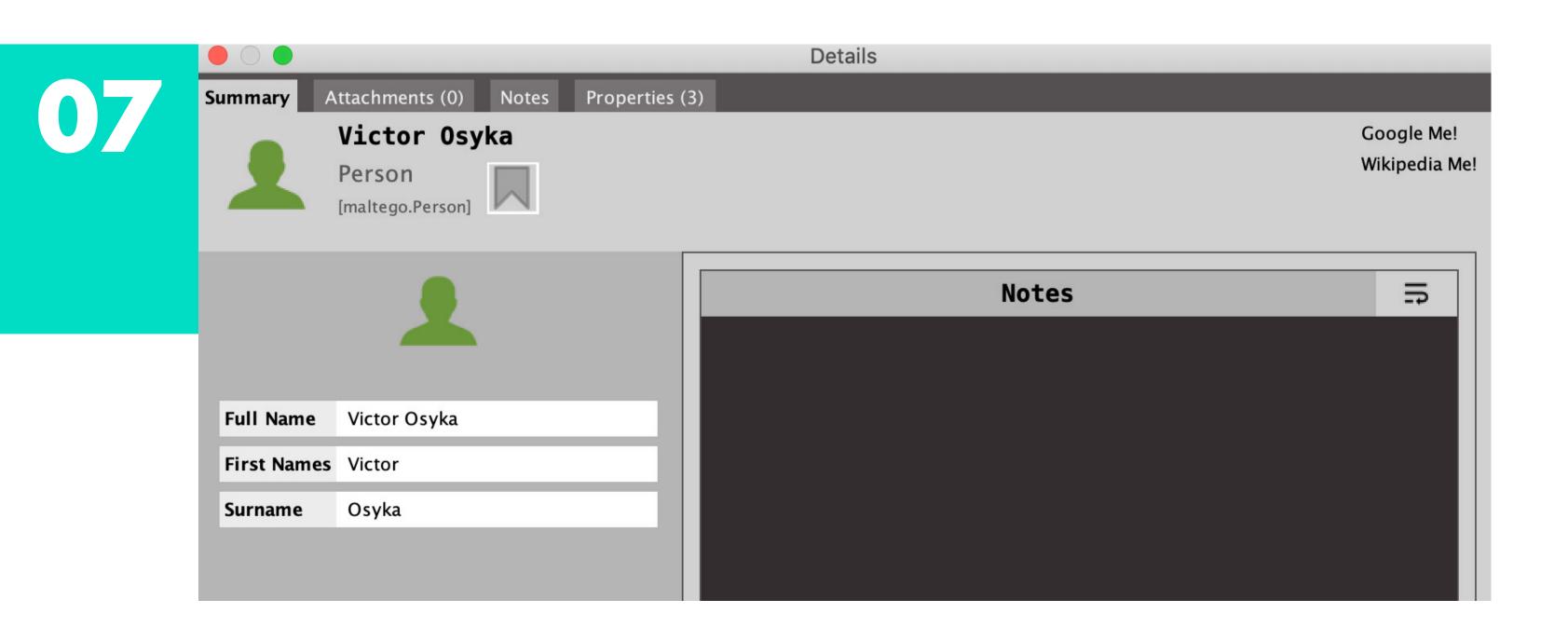

Step 3. Right-click on the entity then find and run the transform: [Facebook] Search Person.

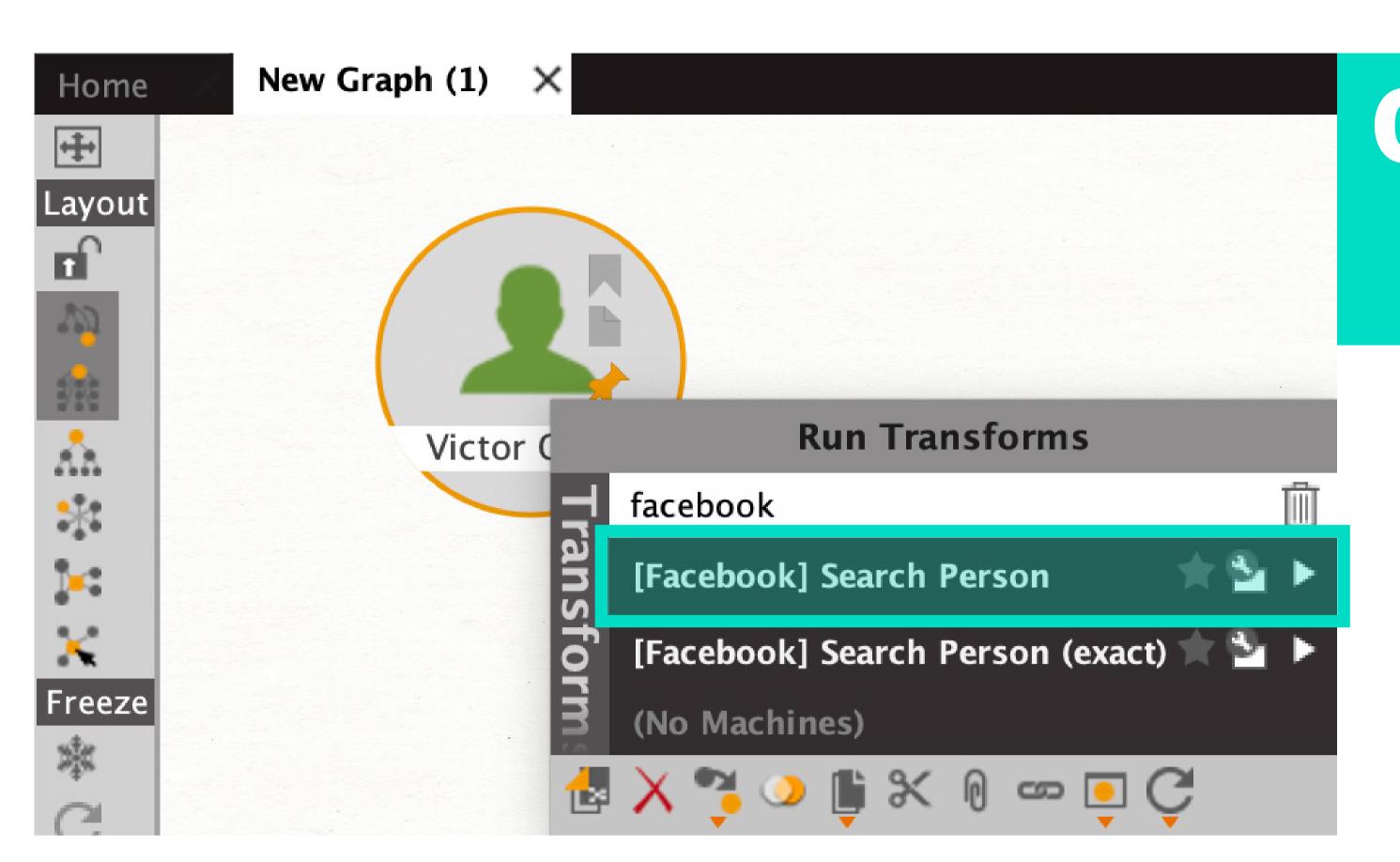

Result: you will see all Facebook profiles that exactly comply with your request, as well as similar names.

Finding a person on Facebook by name: When you know the name and facts

Step 1. Select the Search Person entity then drag and drop it onto the graph.

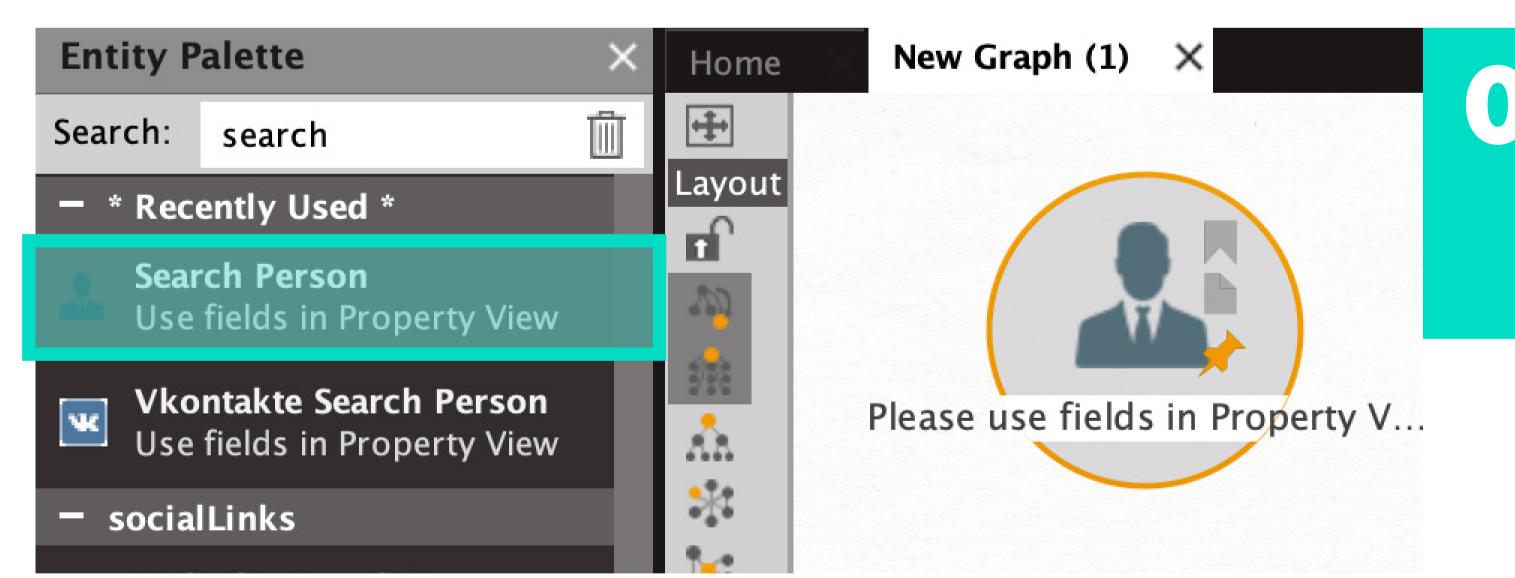

Step 2. Double-click on the target's name to open the Details window. Under Properties add your additional information: the subject's workplace, places of study, or location details. These different fields can be combined during the search using the 'AND' search operator.

10

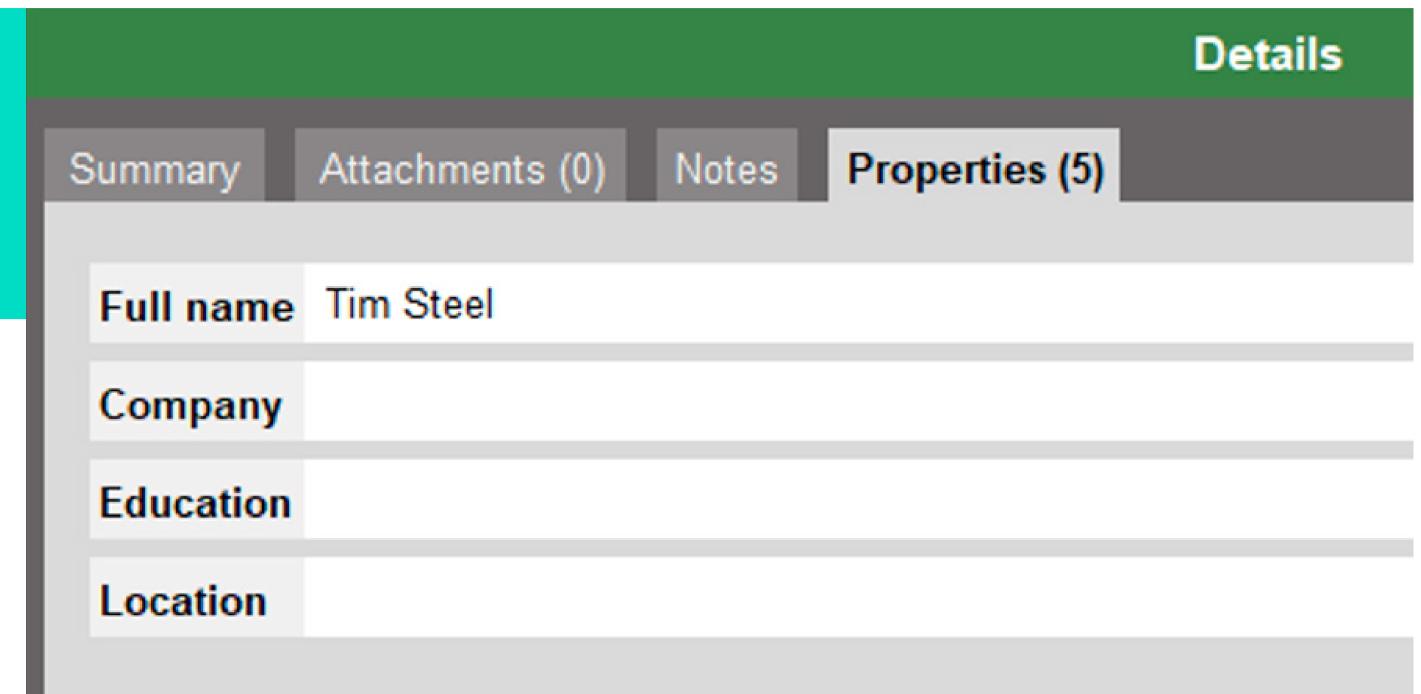

| ı |           |                                      | Details |
|---|-----------|--------------------------------------|---------|
|   | Summary   | Attachments (0) Notes Properties (5) |         |
| ı |           |                                      |         |
| ۱ | Full name | Steel                                |         |
|   | Company   |                                      |         |
| ı | Education | University of the West of England    |         |
|   | Location  |                                      |         |
|   |           |                                      |         |

Step 3. Right-click the entity and run the transform [Facebook] Search to generate your result.

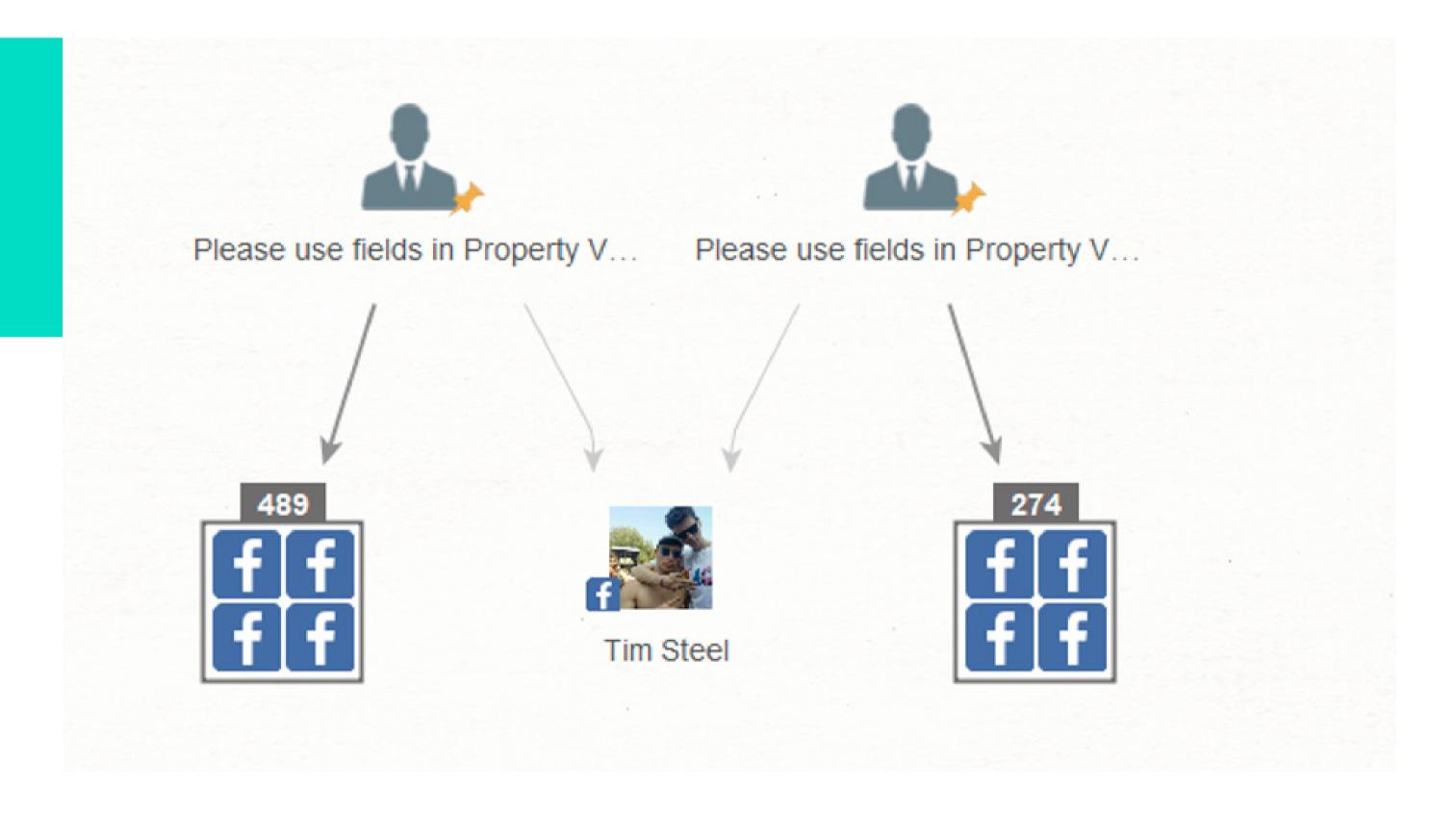

Result: the transform will locate the account that matches all set parameters from Searches 1 and 2.

## Extracting mutual friends between more than three non-private Facebook accounts

Step 1. Add four Facebook profiles to the

graph then run the **[Facebook] Get Friends** transform on each entity.

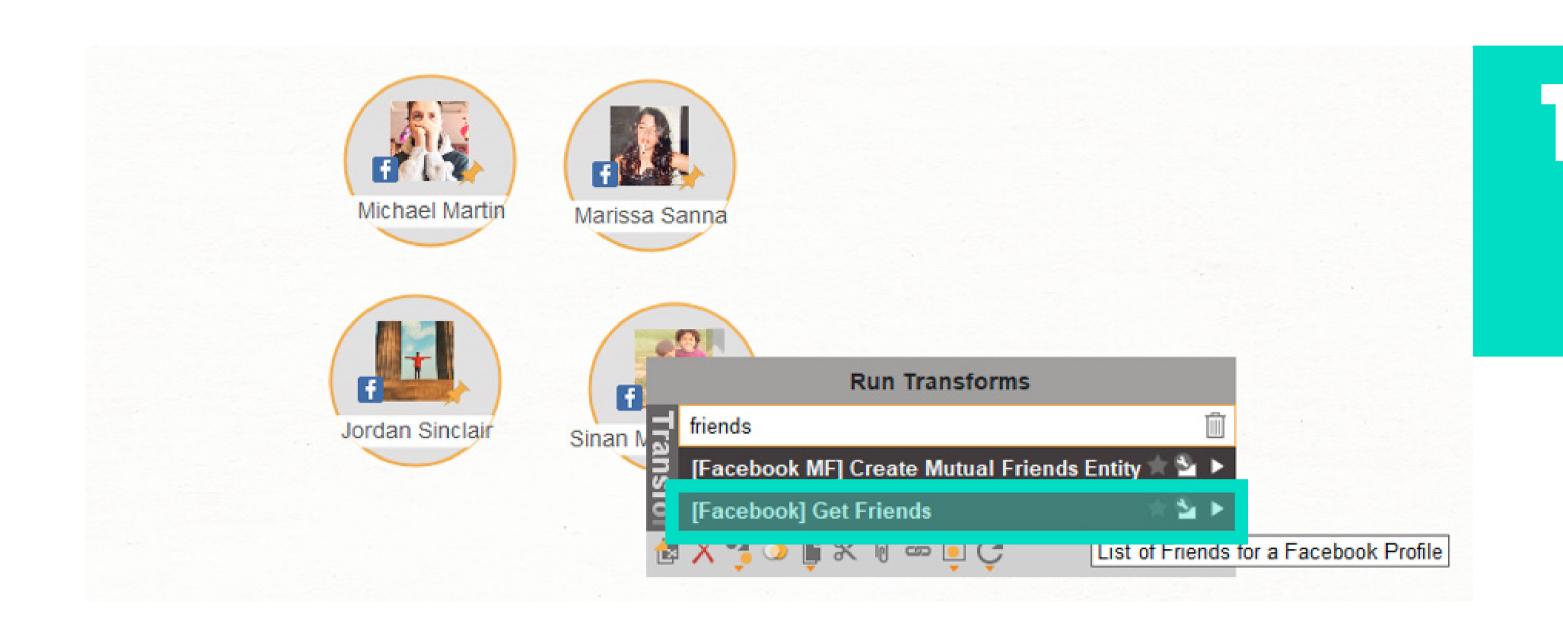

Step 2. A large number of results will be generated.

Result: you will see a diagram showing common friends between the four Facebook profiles.

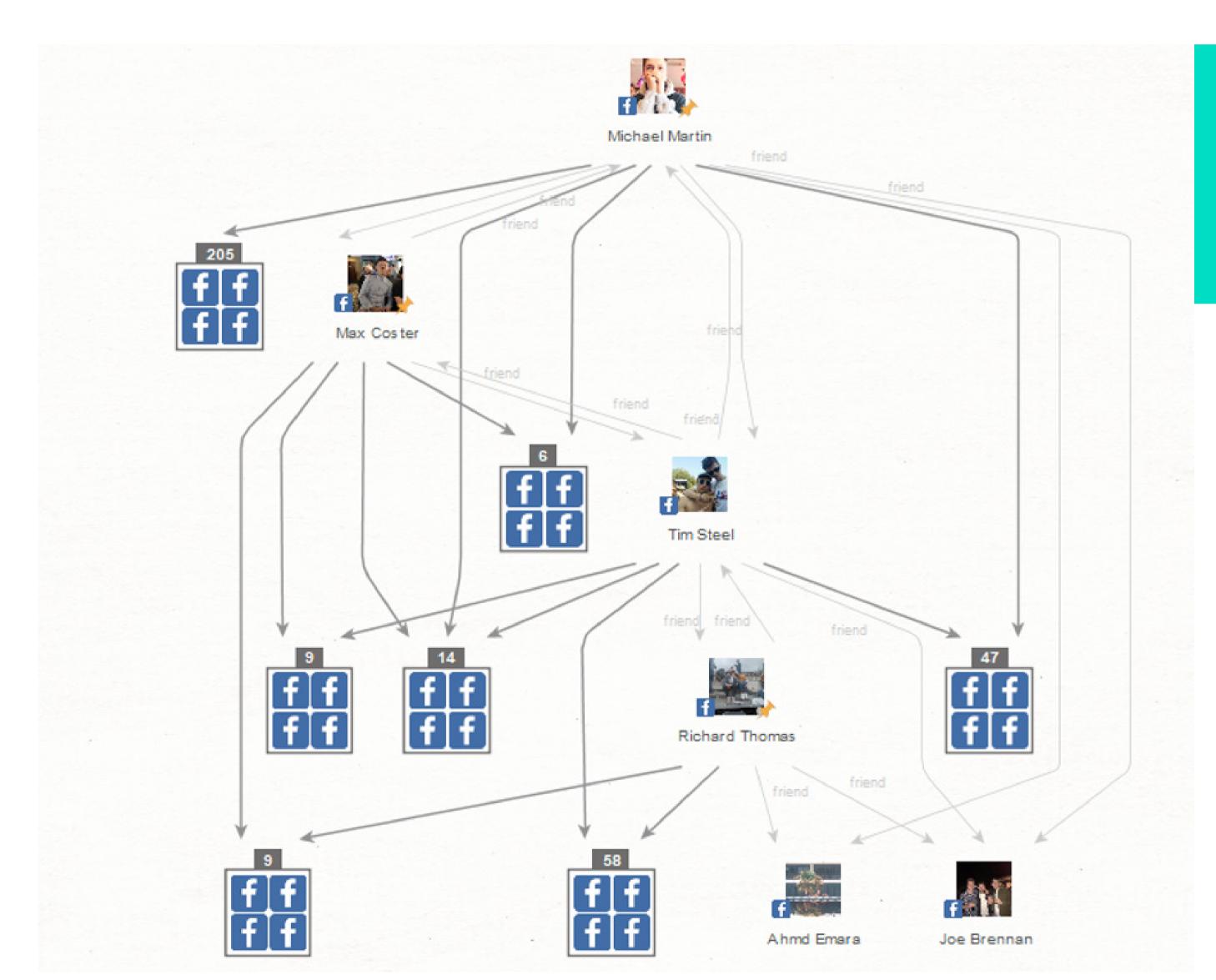

Extracting mutual friends between two nonprivate Facebook accounts

Step 1. Add two Facebook profiles to the graph and locate the Facebook IDs in their respective Detail View Window.

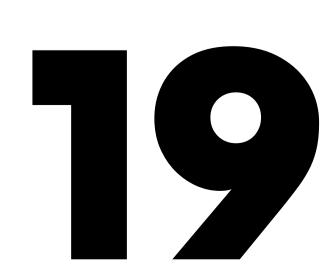

Name

SOCIAL LINKS
PRO: A USER
GUIDE FOR
BEGINNERS AND
BEYOND

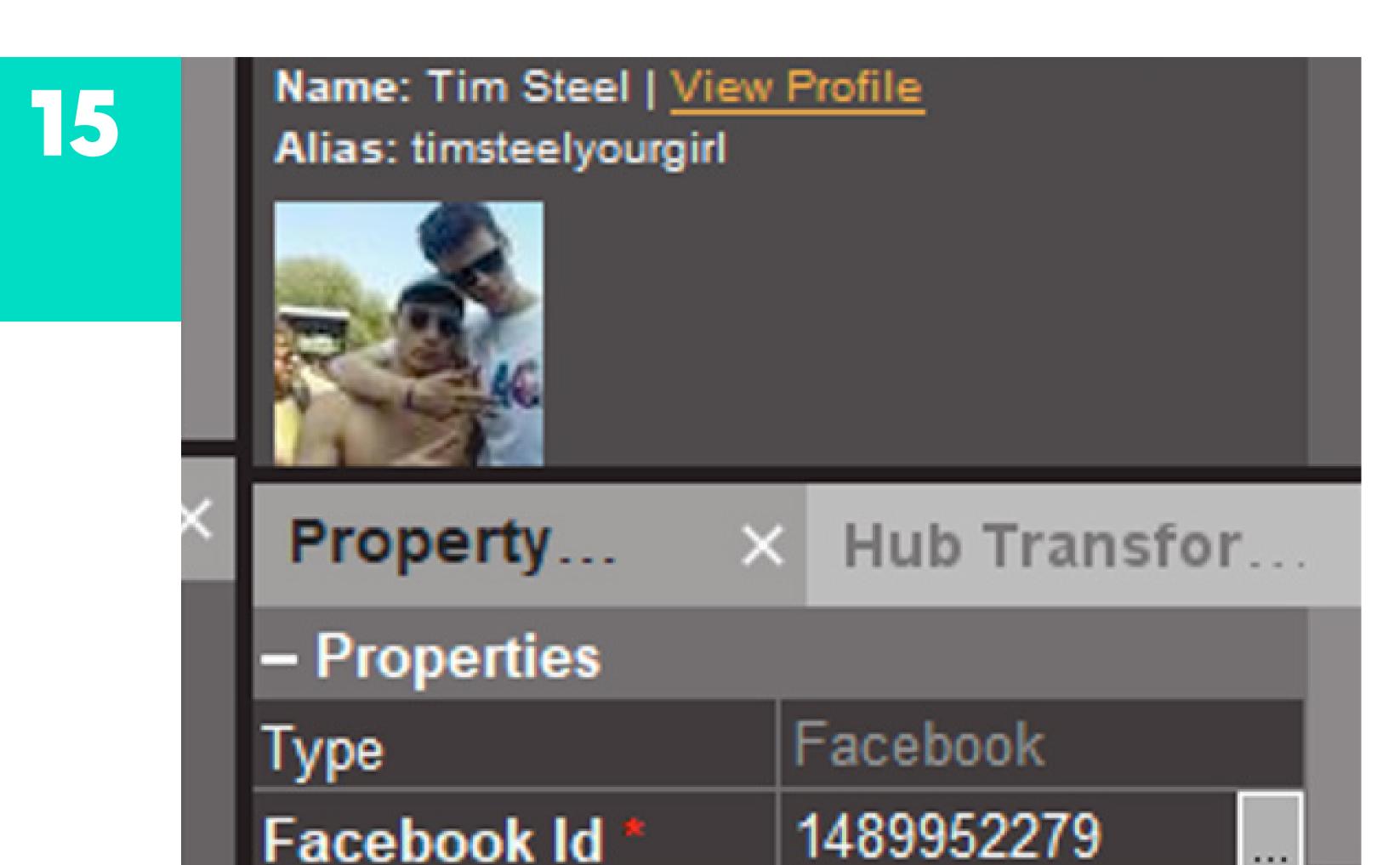

Step 2. Select the Facebook Mutual Friends entity then drag and drop it onto the graph.

Tim Steel

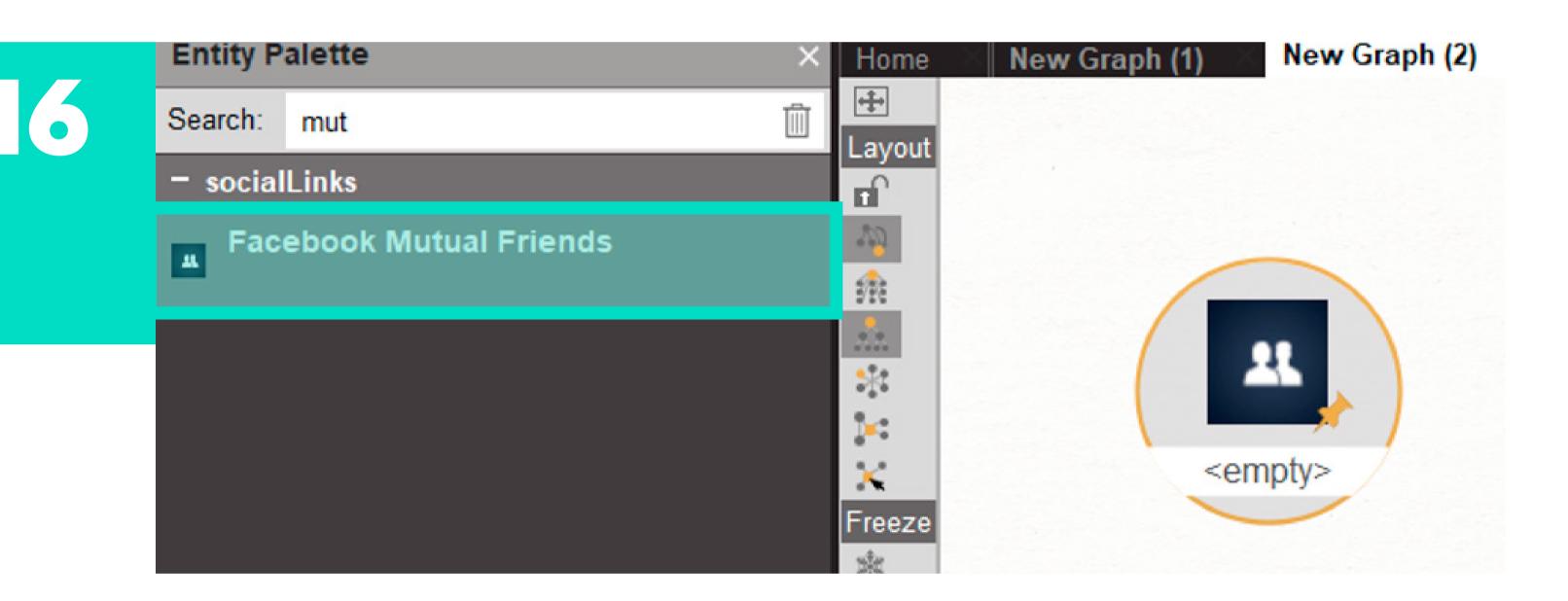

Step 3. Double-click on the Entity then copy and paste the two IDs into the properties tab.

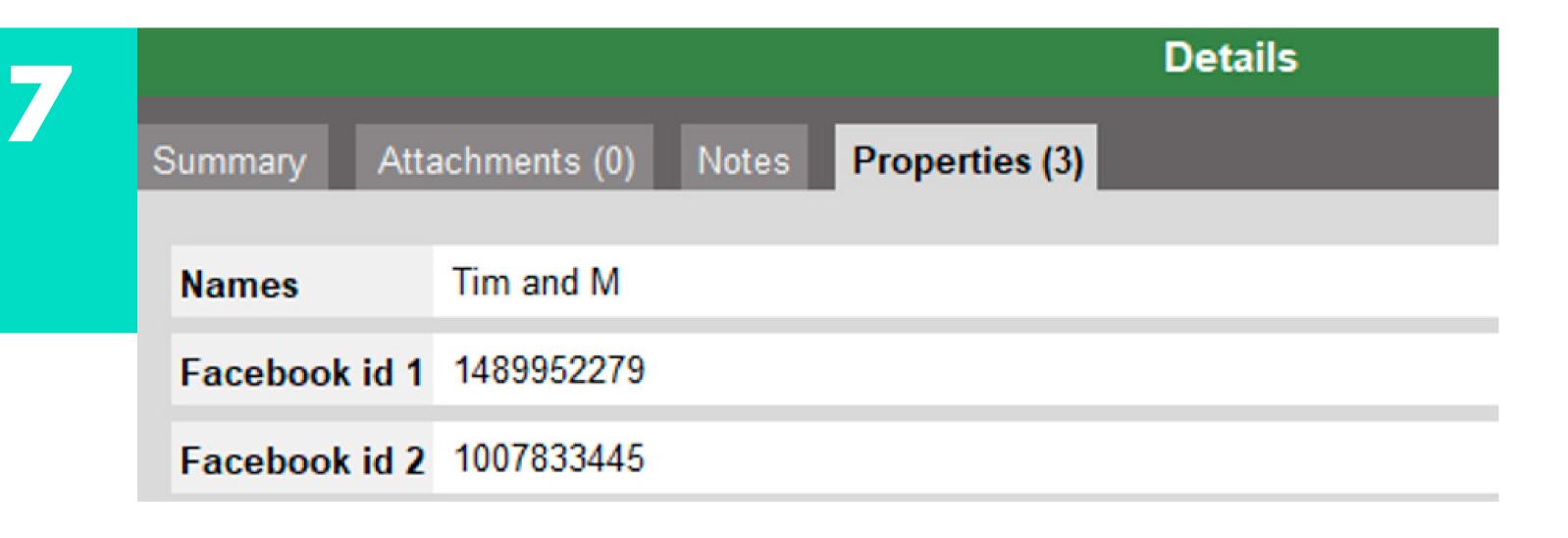

Step 4. Run the transform [Facebook] Get Mutual Friends from the Facebook Mutual Friends entity.

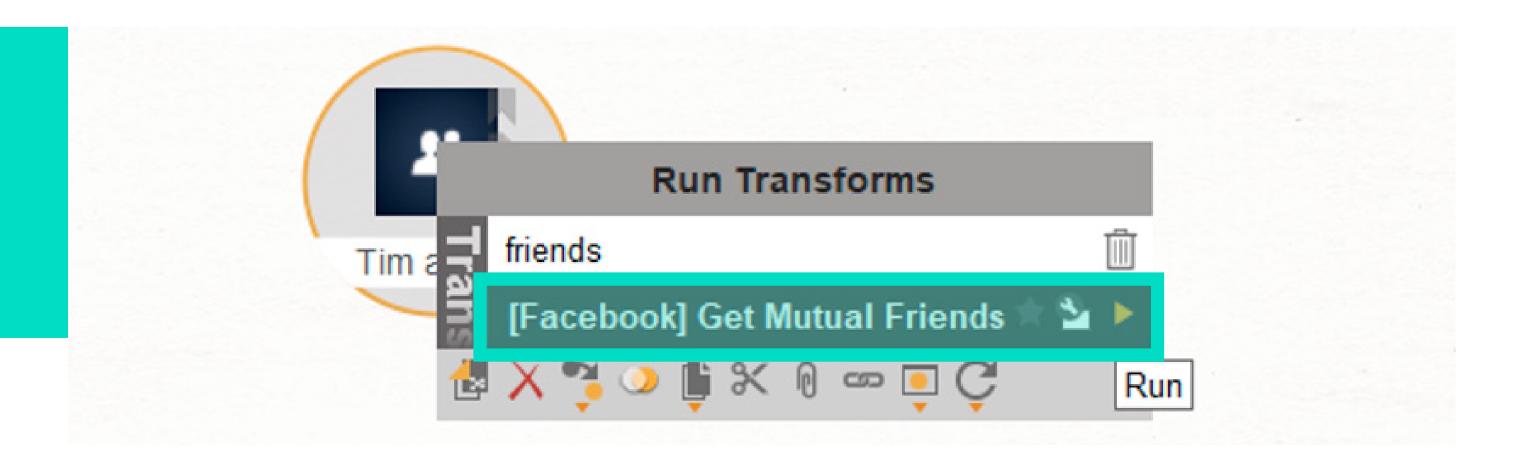

Result: you will see a collection of Facebook profiles that are listed friends of both subject profiles.

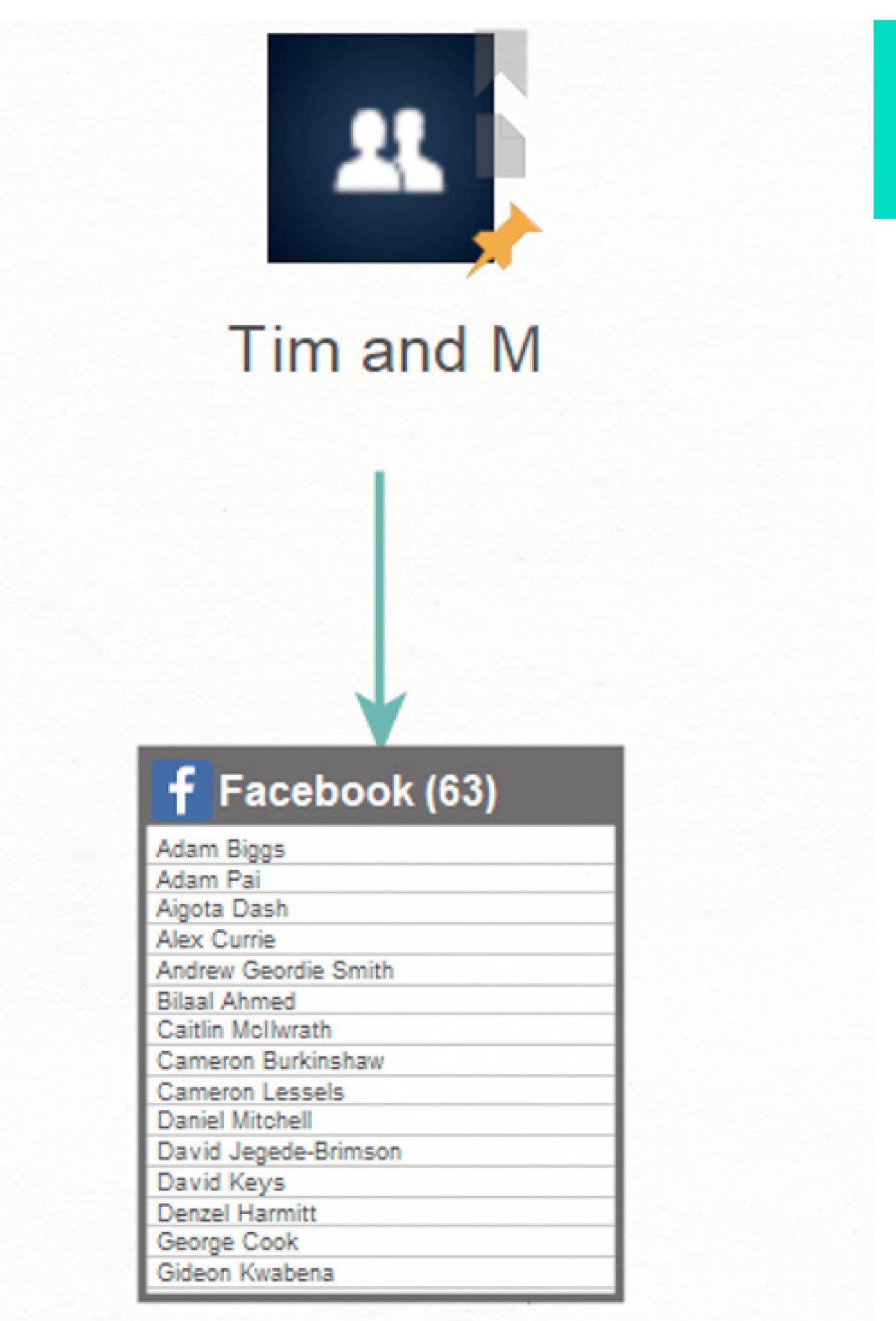

NOTE: for this search to be successful, both Facebook profiles must have an open friend list.

The following section outlines the procedure for extracting connections between profiles when one of them is set to 'private'.

## How to find a user's Facebook friends when their friend list is private

Not every Facebook profile has a public friend list, however we have developed a technique that bypasses this obstacle and can extract a subject's connections regardless. This process is based around finding all users who have liked or commented on the subjects' public activity, enabling us to explore a network of friends who the subject is close with.

Step 1. Select the entity Facebook User Profile then drag and drop it onto the graph.

NOTE: Facebook profiles can be found using other techniques, which are also described in this Guide.

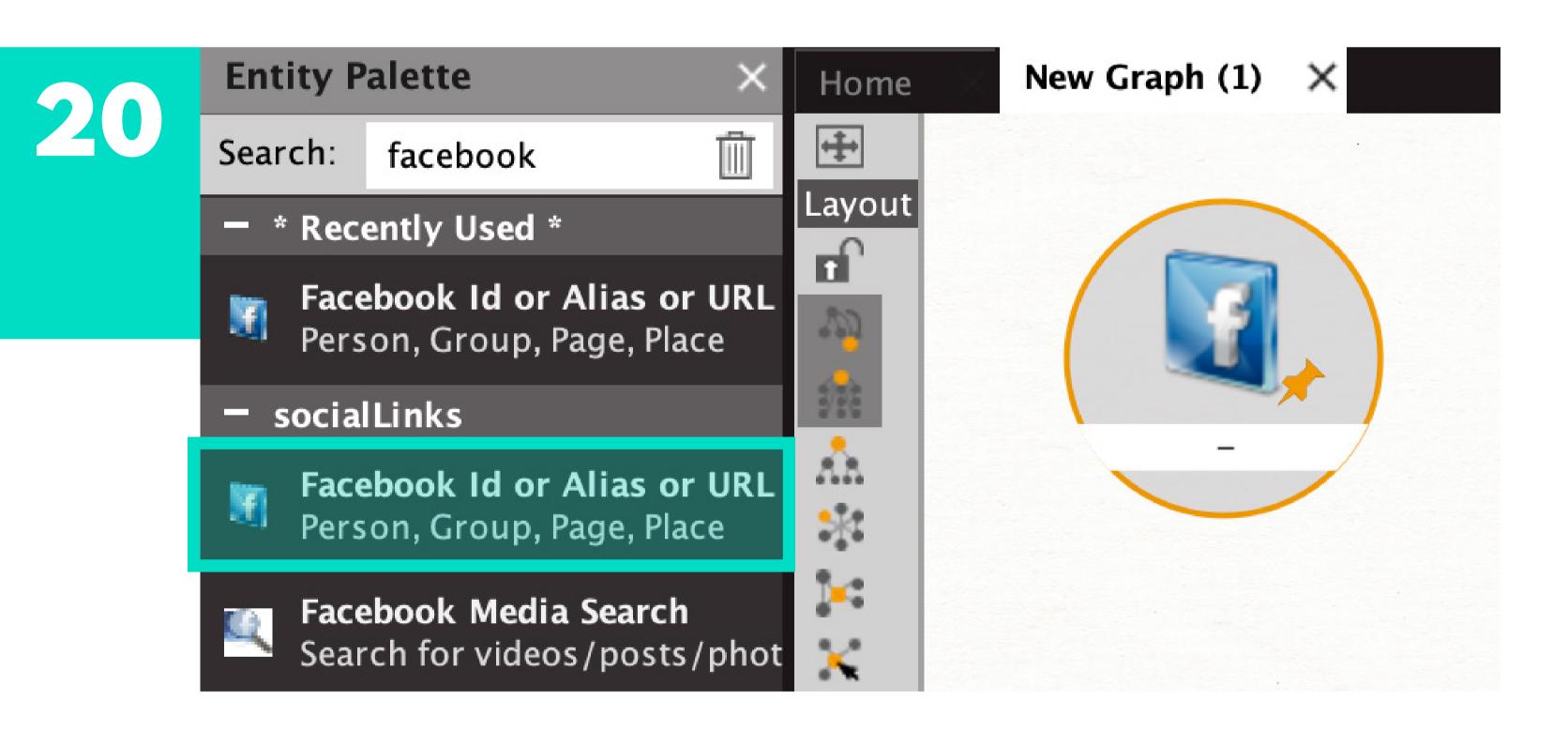

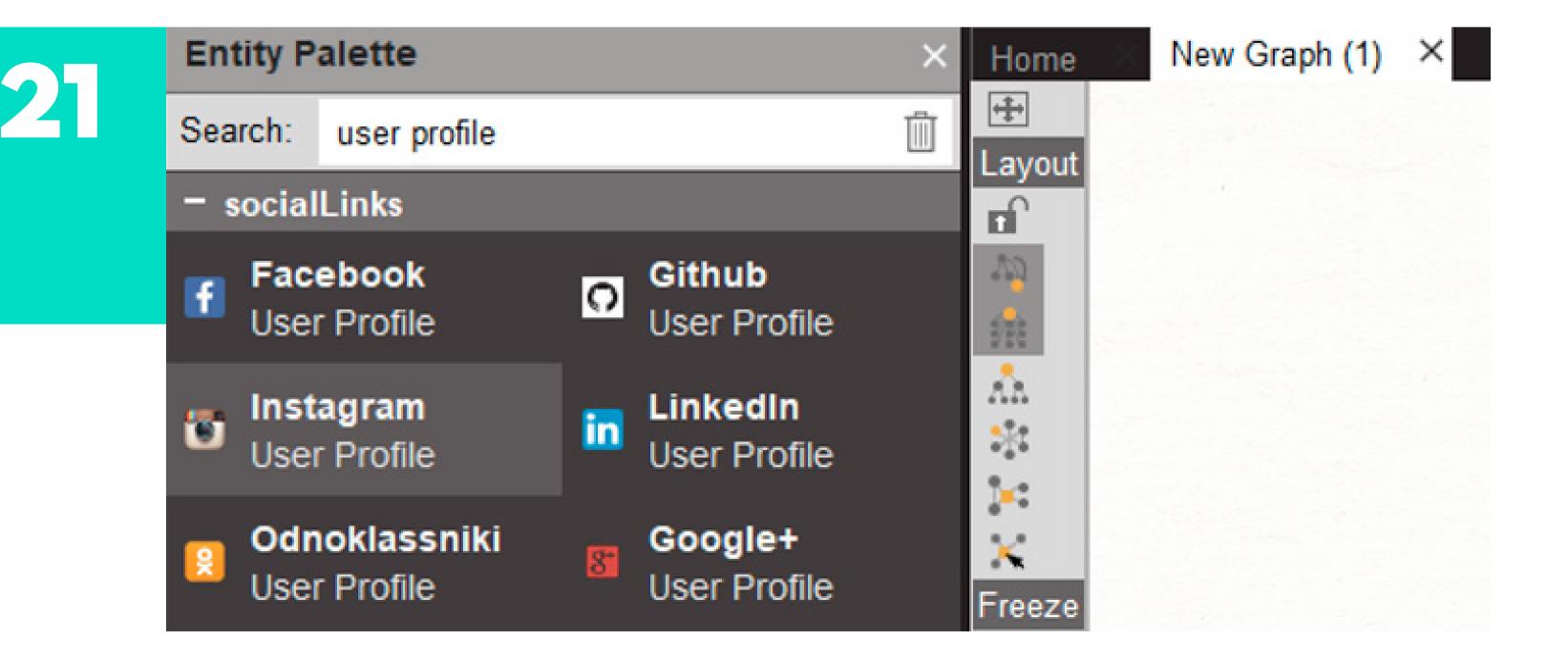

Step 2. Double-click on the entity and enter the Facebook Alias or Facebook ID of the subject.

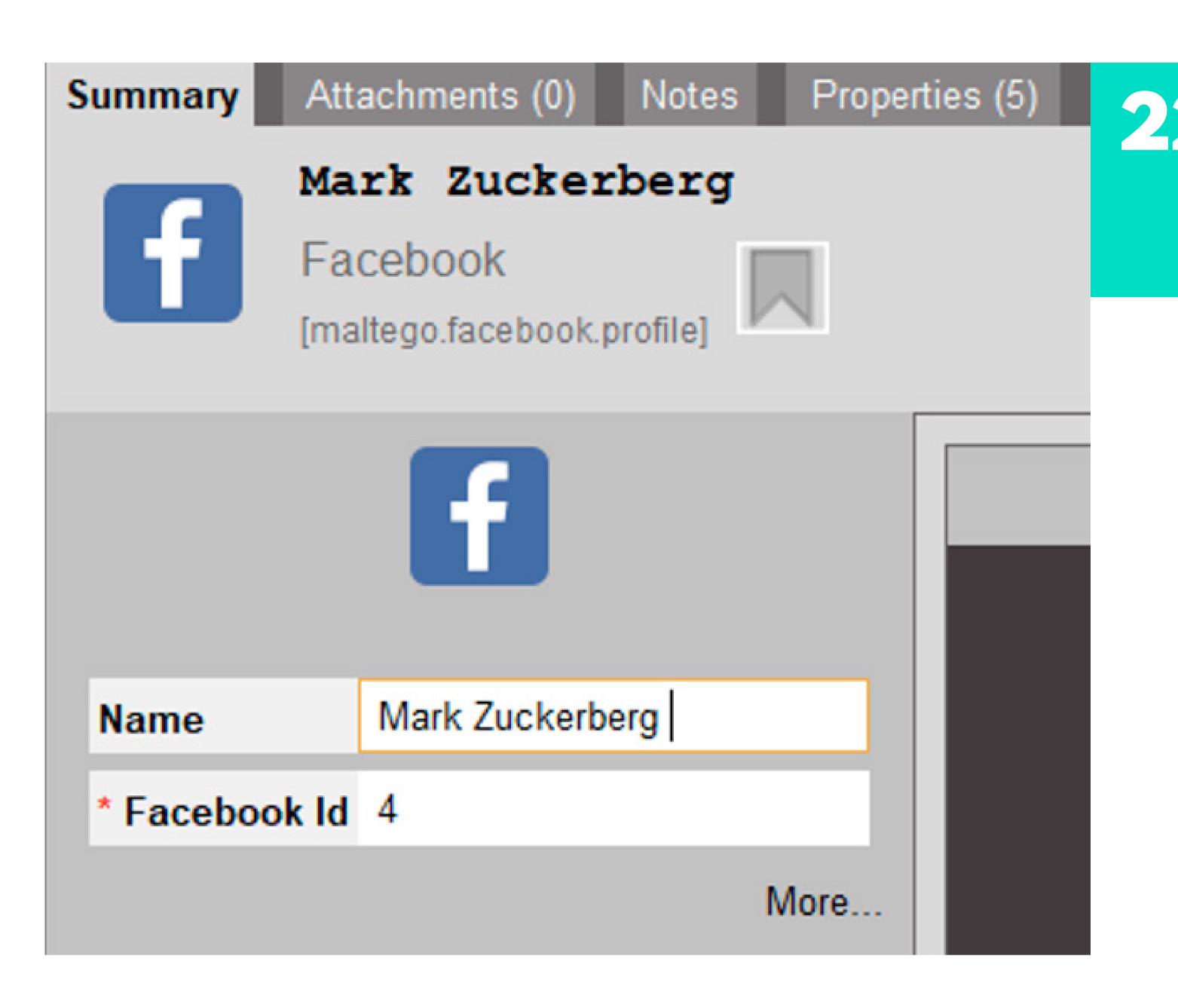

Step 3. Run the transform [Facebook] Search Relations.

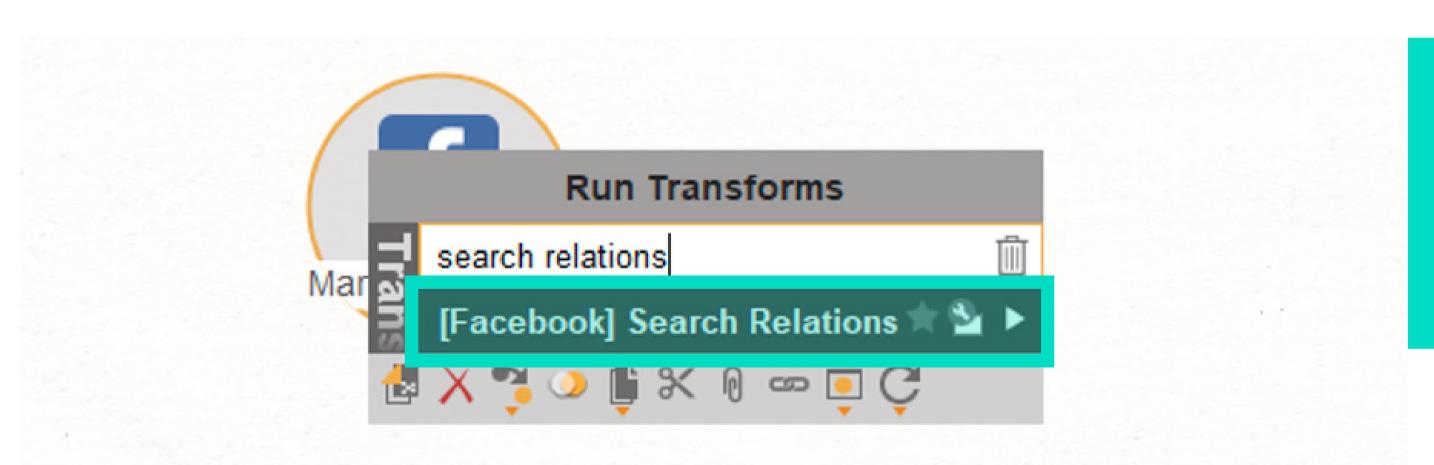

NOTE: results are listed in order of interaction frequency with the most frequent at the top then descending accordingly. While the transform will not collate a complete friend list, it will still provide you with a list of the subject's close friends and family members, since these are the people most likely to be interacting with your focus individual on Facebook. It may also include colleagues or more distant connections.

Step 4. Run the [Facebook] Get Friends transform on all entities potentially related to the subject in order to extract the friend lists of those profiles. If the profiles are public, the graph will highlight all appearances of our central subject's profile from among the various friend lists, and create visual links between them all.

Result: we can now view our subject's friend list.

Victor Osyka

like

friend

Dmitry Kudishin

## What information can you extract from outside the Facebook profile?

Besides information that can be gathered from the profile itself, Social Links is able to scan Facebook to see if it can find the subject's footprints. This means we can track the individual's activity outside of his profile and closely replicate the old Facebook Graph Search feature.

We have transforms to find the following:

- Photos from third party Facebook pages that our subject has liked or commented on
  - Photos or Videos in which our subject is

#### tagged

 Posts that our subject liked, tagged or commented on

For example, the **[Facebook] Get Posts** on Pages, Groups or Other Profiles transform can find all public posts the target has created outside his own profile, as well as:

- The original author of the post
- The comment itself
- The date of the post
- And more

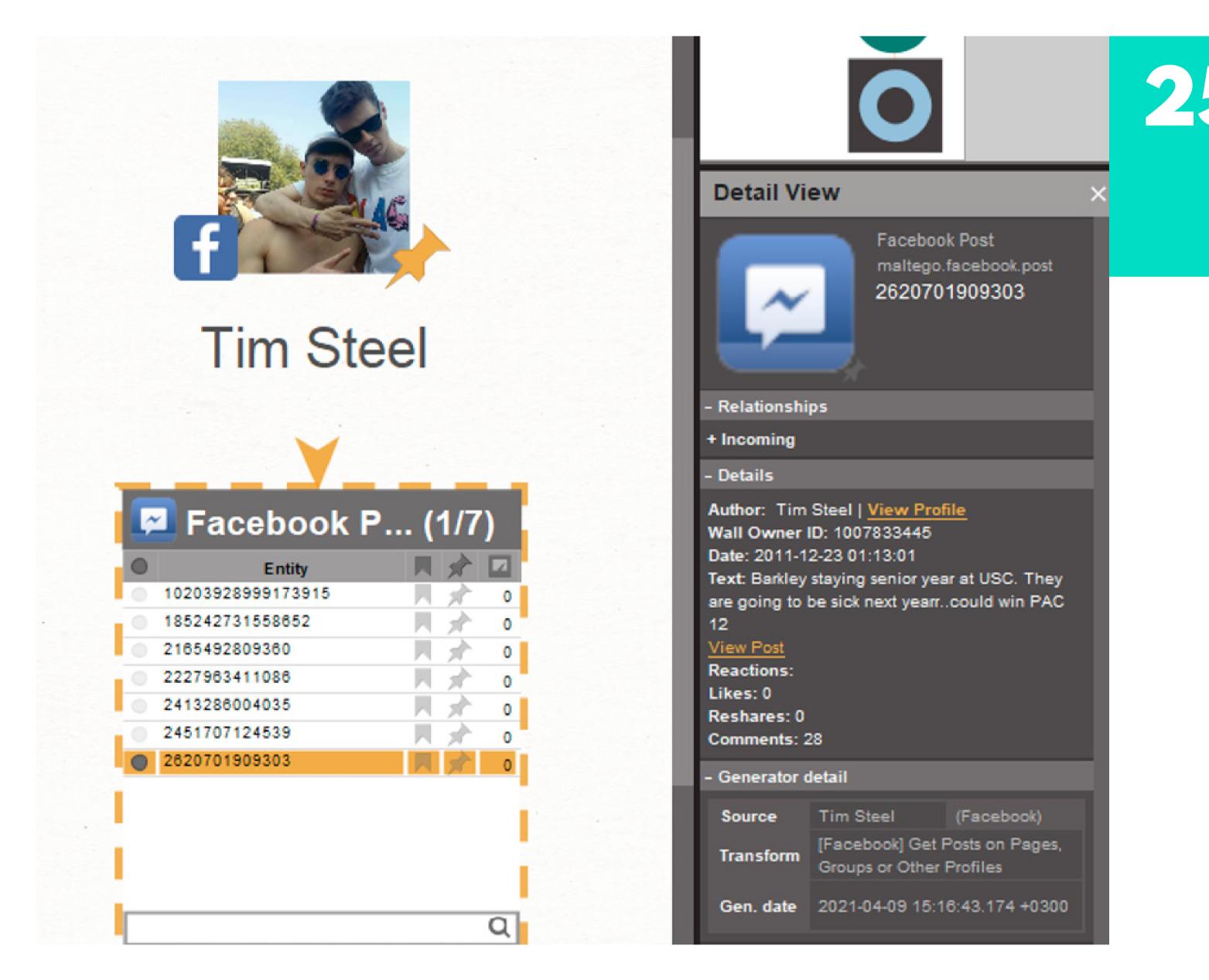

## Search a particular Facebook profile's media and posts by set dates

If you want to find information on something that happened on a target profile in a certain timeframe, these are the steps you need to take.

Step 1. Select the entity Facebook User Profile then drag and drop it onto the graph.

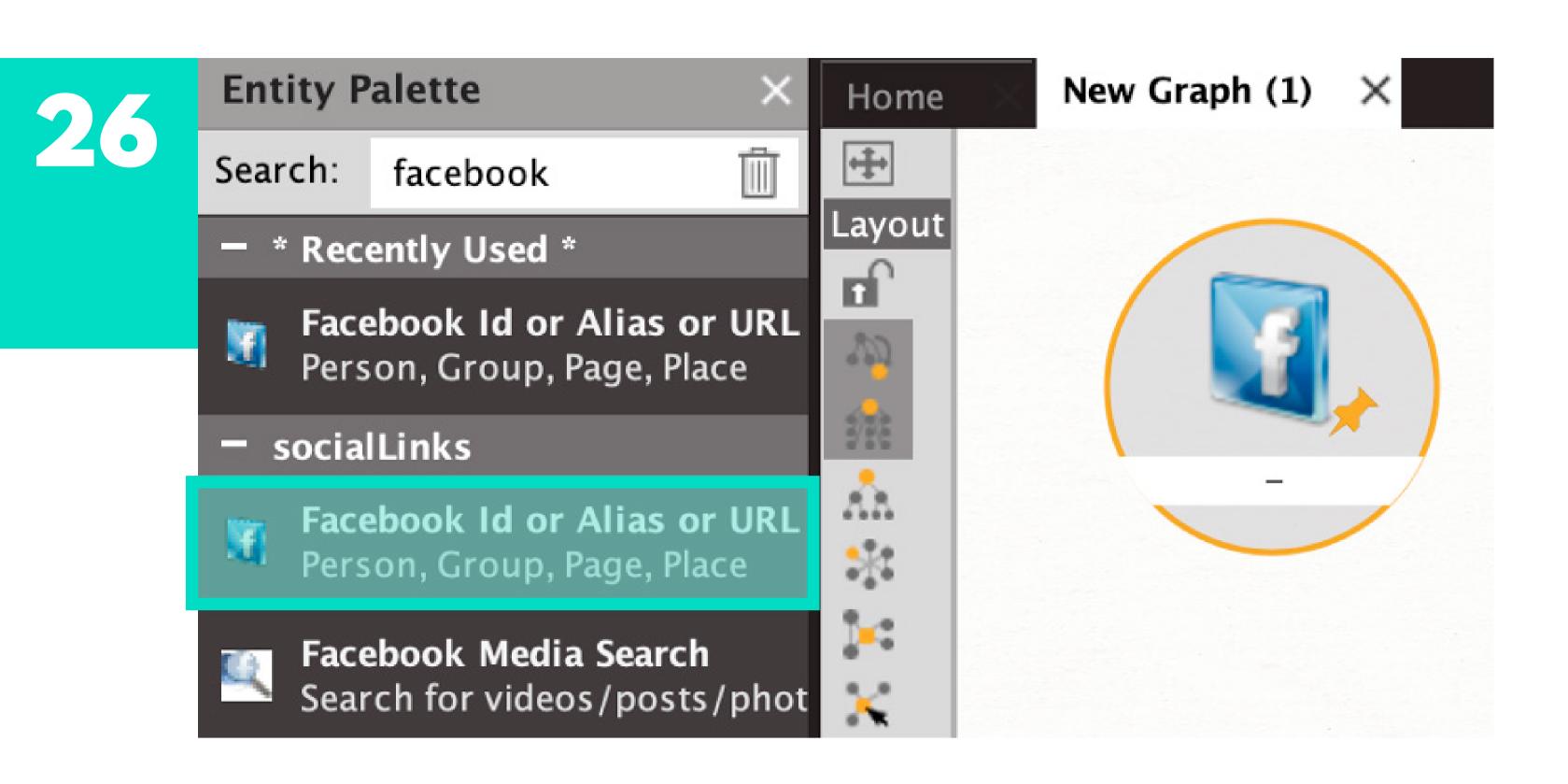

Step 2. Double-click on the entity and enter the subject's Facebook ID, alias or URL.

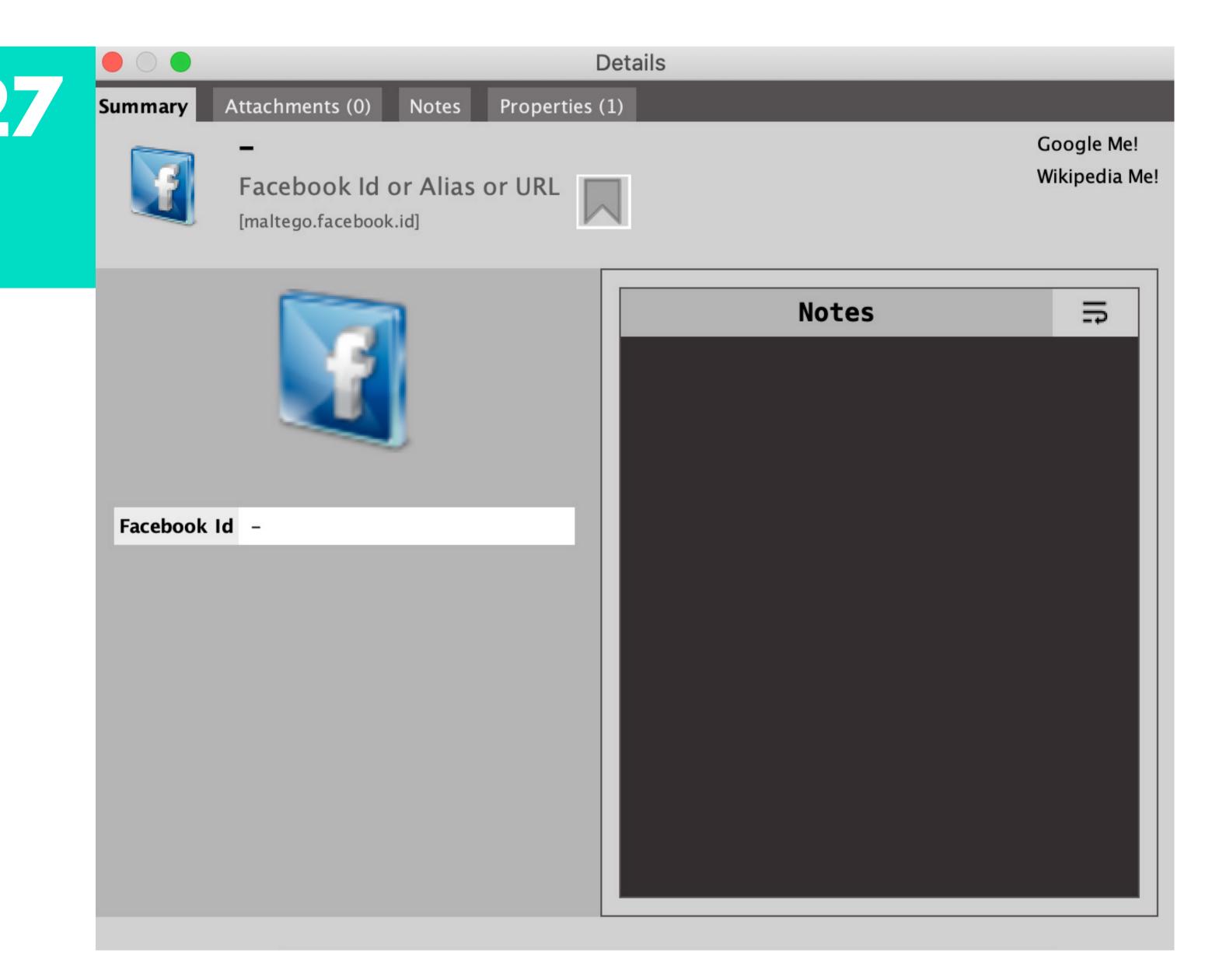

NOTE: this transform can also process URLs allowing you to transform videos, groups or even specific posts as separate entities on the graph.

Step 3. Right-click on the entity and select the transform [Facebook] Create Search Media by Date Entity. This will create a new entity.

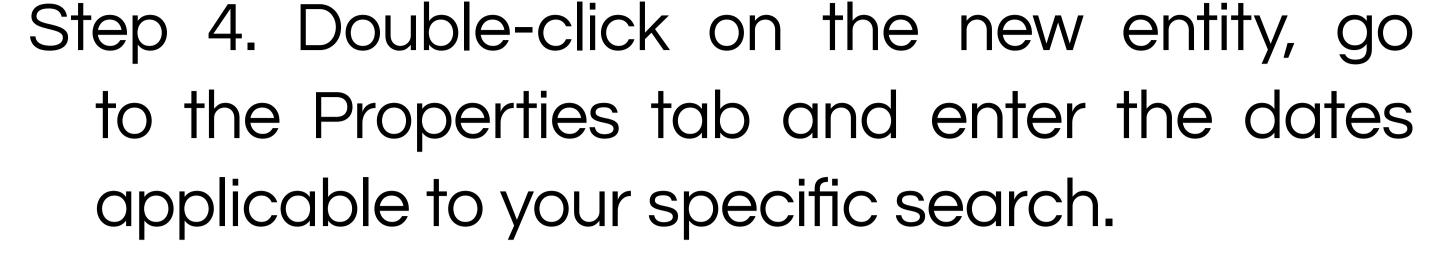

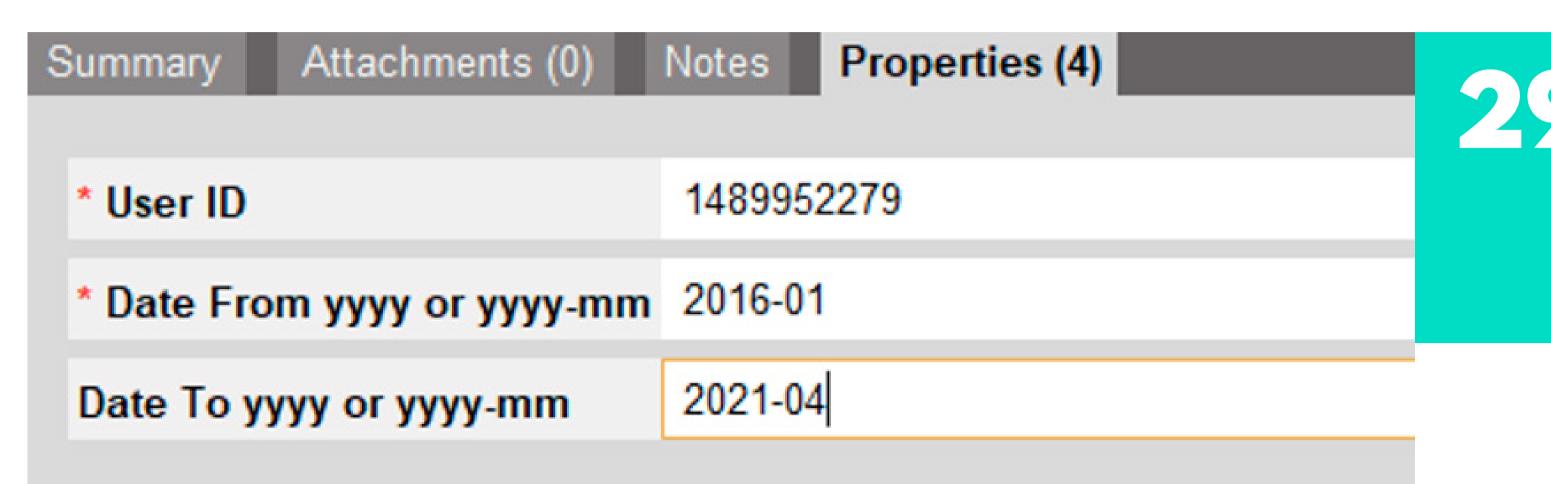

Step 5. Right-click on the new entity and choose from among thirteen possible transforms. Run the transforms to generate your results.

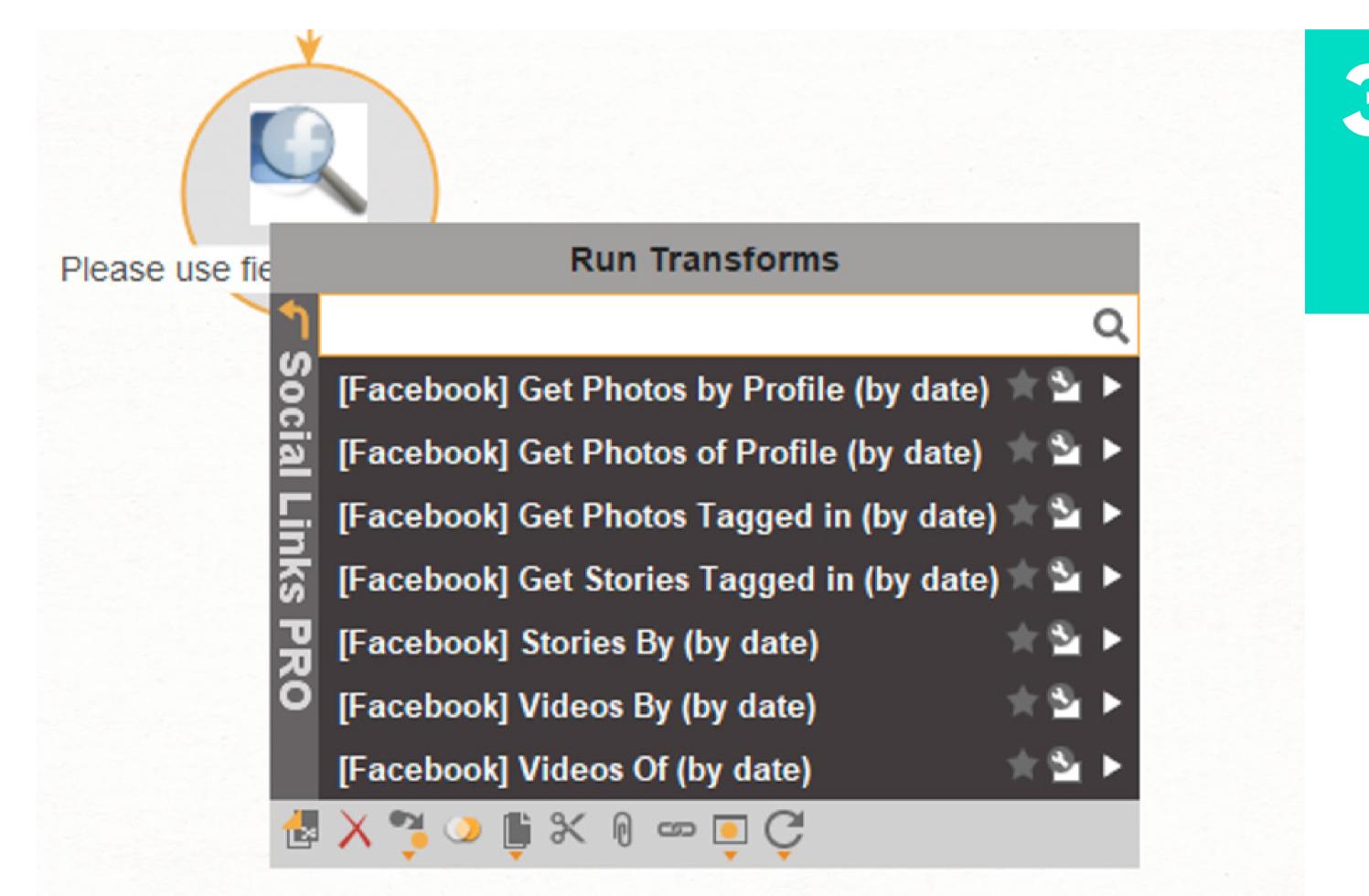

#### Facebook Media Search

As well as extracting information on set target profiles, photos, videos and posts, you can also search Facebook for the media content itself using the transform [Facebook Media Search].

Step 1. Select the entity Facebook Media Search then drag and drop it onto the graph.

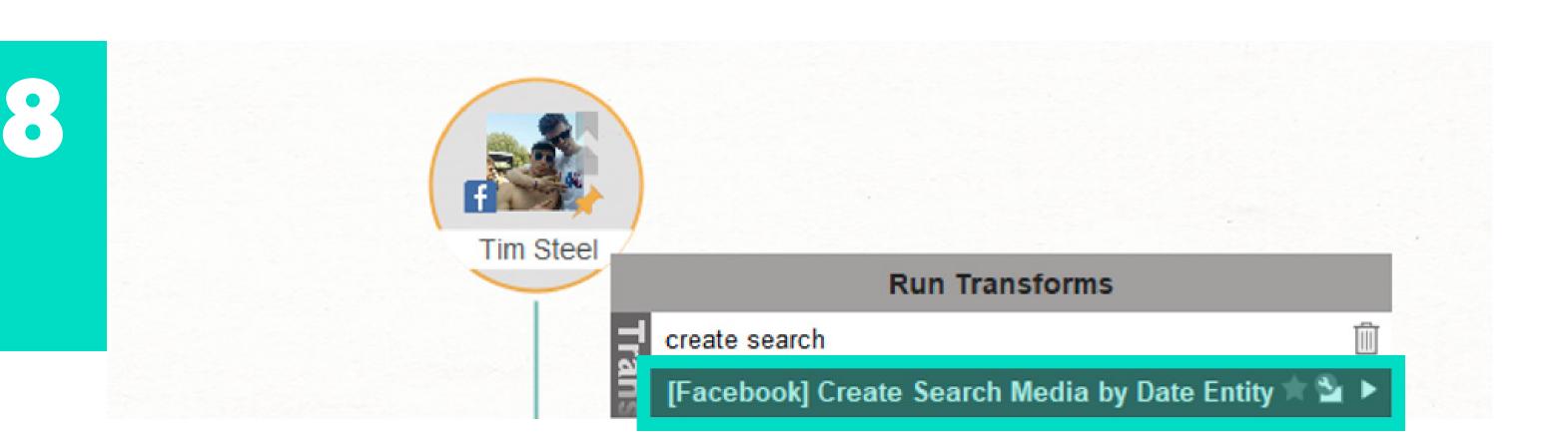

Step 2. Double-click on the entity, go to the Properties tab and enter the search parameters specific to your query.

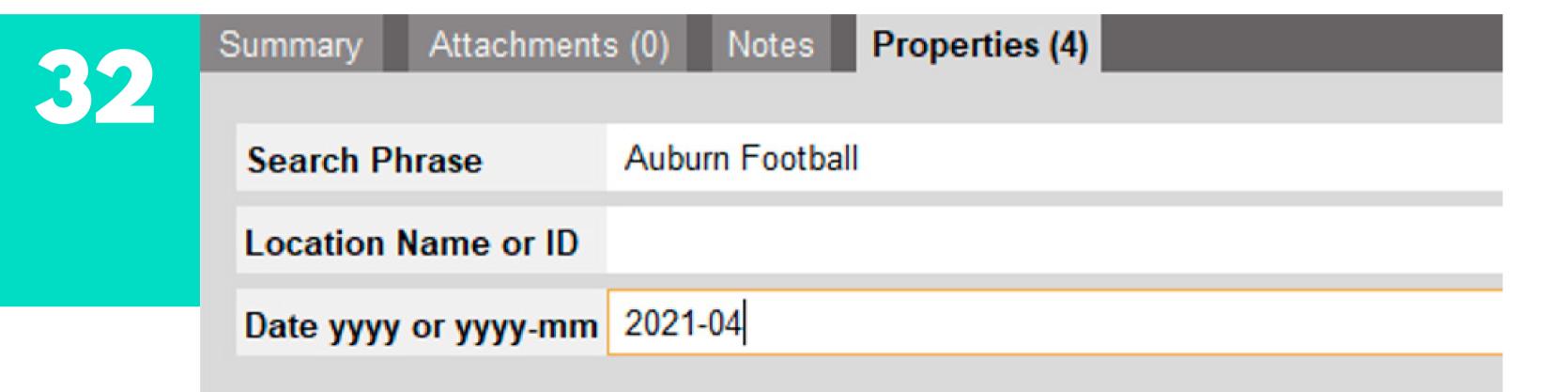

Step 3. Right-click on the entity and choose from among three available transforms that determine whether the search will focus on photos, videos or posts.

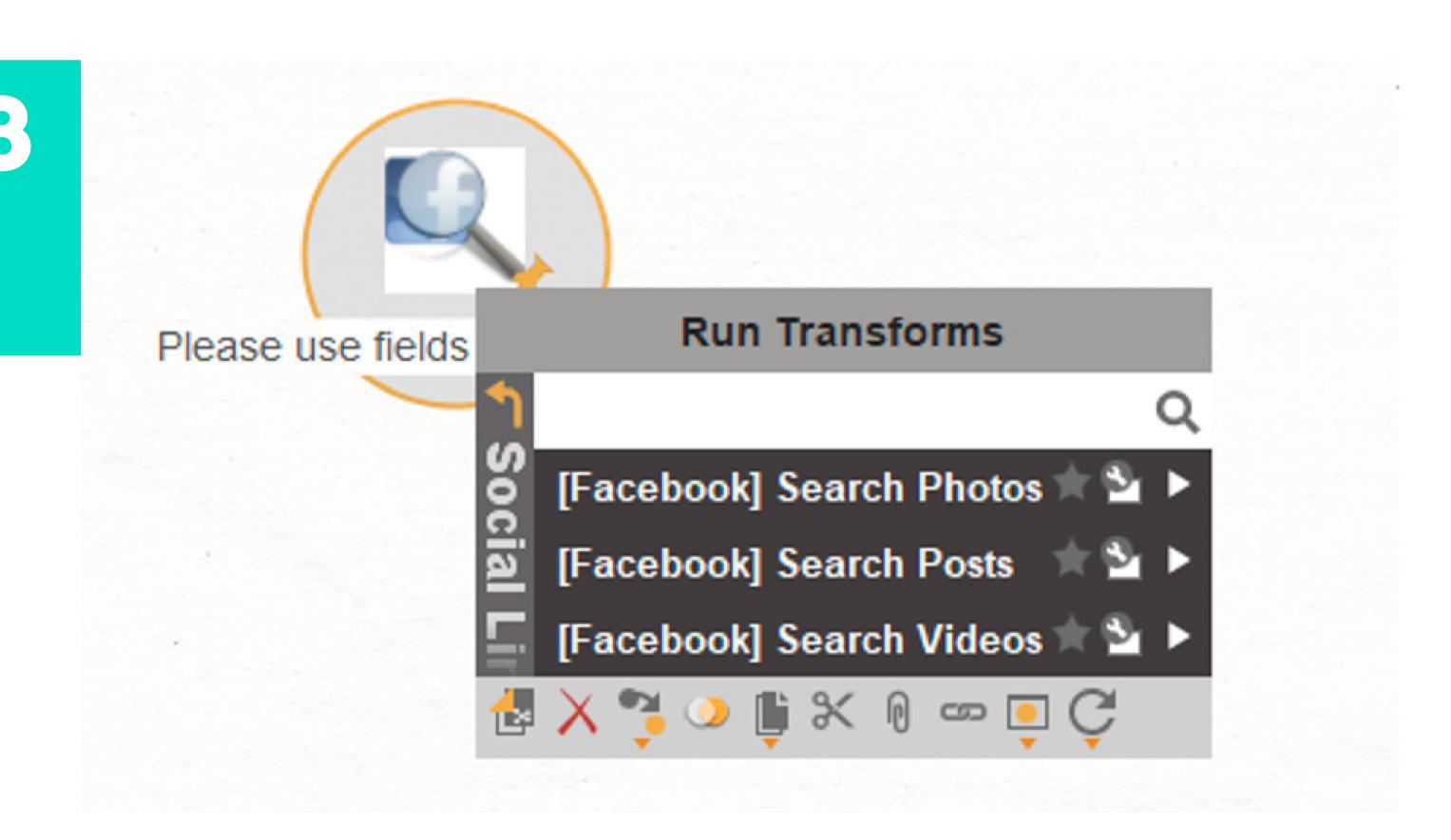

Step 4. Run the transforms to generate your results then move on to the next stage in your investigation.

NOTE: the more search parameters you add, the more precise your search will be, and there is no limit to how many or how few parameters you choose to set.

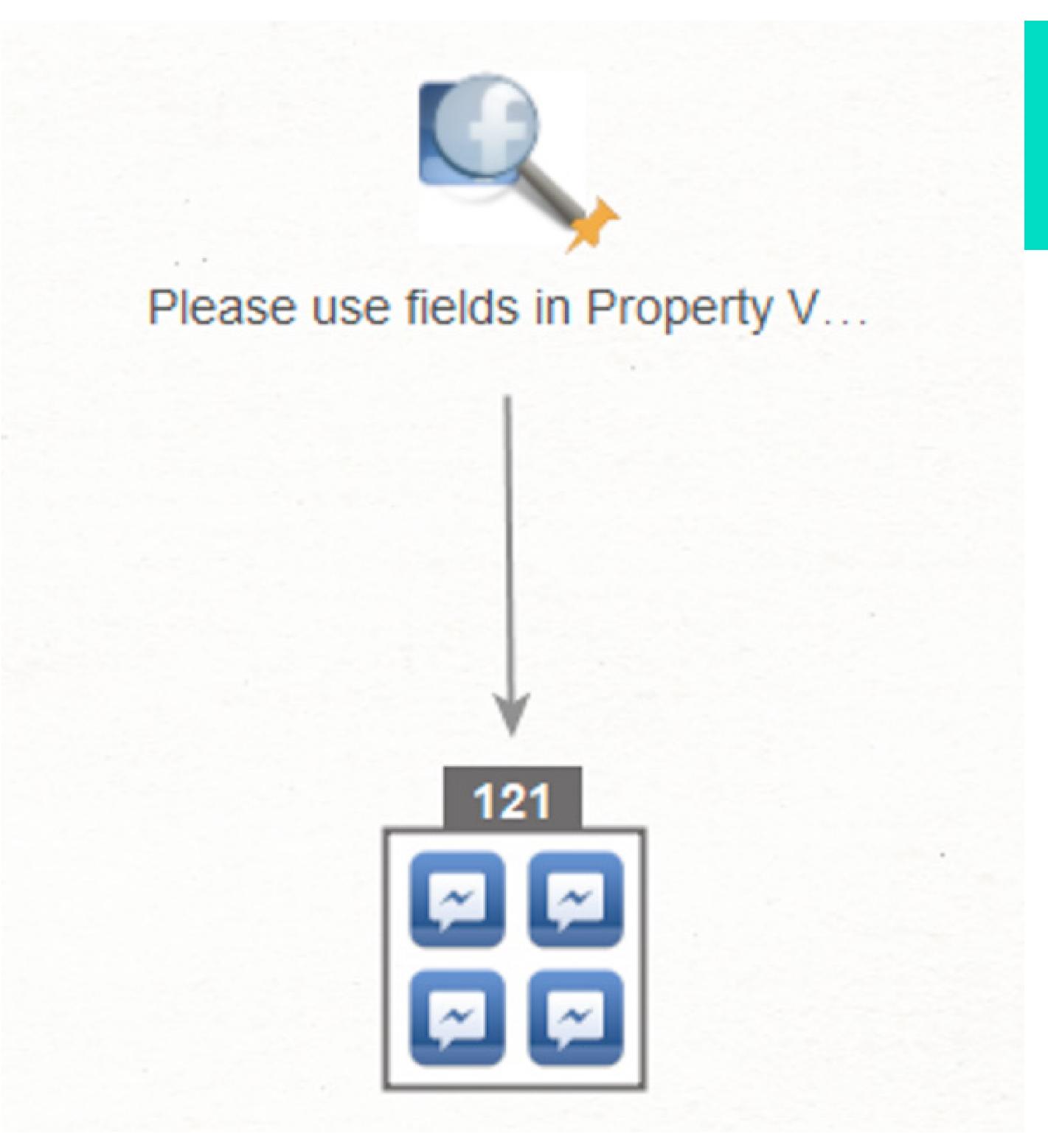

#### Additional Facebook Search

In addition to Facebook searches, we can also find pages, groups, places and events that are public on Facebook.

Step 1. Select the entity Facebook Search then drag and drop it onto the graph.

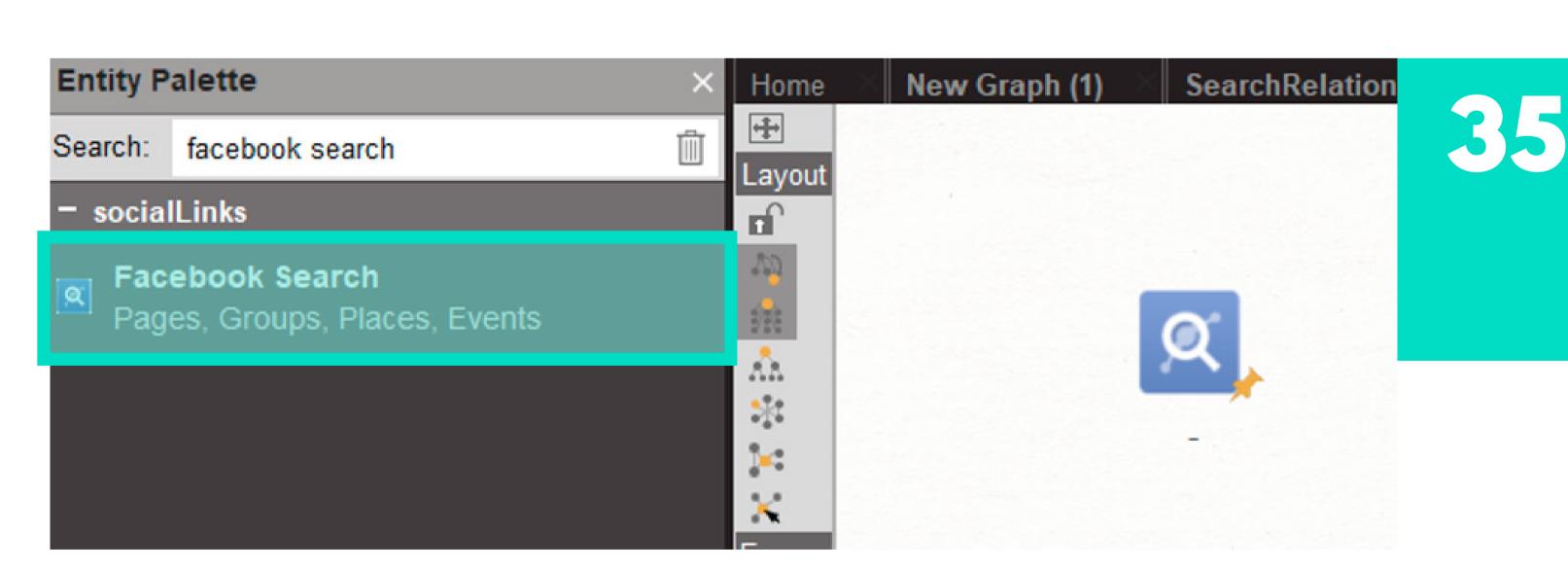

Step 2. Double-click on the entity, go to the Summary or Properties tab and enter the phrase you are searching for.

Facebook Search Auburn Football

FOR MALTEGO

SOCIAL LINKS PRO: A USER GUIDE FOR BEGINNERS AND BEYOND

Summary Notes Attachments (0) Properties (1) Auburn Football Facebook Search [maltego.facebook.search.entities]

Step 3. Right-click on the entity and choose from among one of the four available transforms that will determine whether the search focuses on events, groups, pages or places.

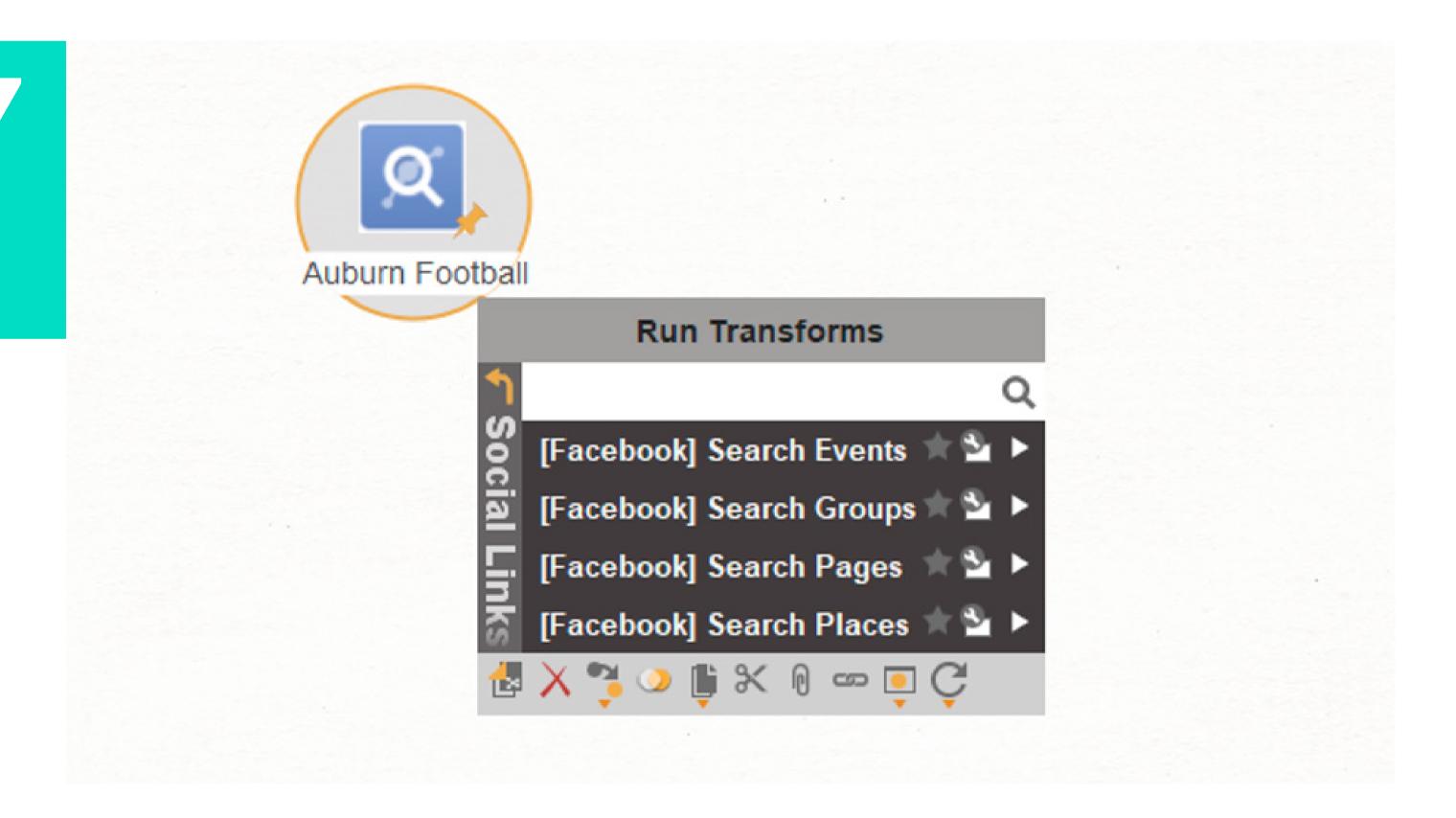

Step 4. Run the transforms to generate your results then move on to the next stage in your investigation.

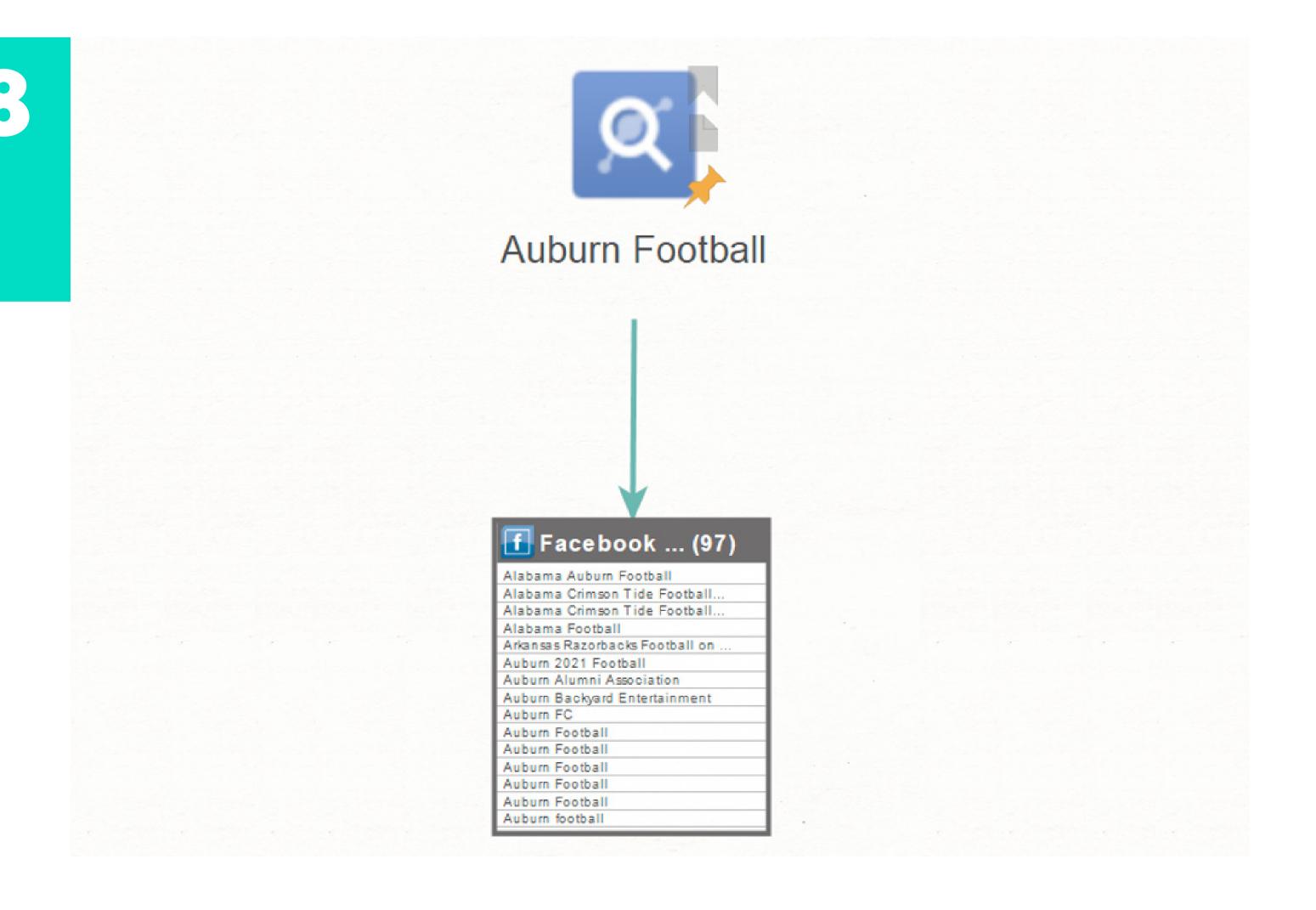

#### A GUIDE TO TRANSFORMS: **TWITTER**

Overview: besides the Advanced Twitter Search, there are a whole host of other searches at your disposal that can be run in whichever configuration is best suited to the data you wish to extract.

All public information on a profile can be extracted using Social Links transforms, including:

- The subject's followers and followees
- Tweets and Retweets posted by the subject
- All profiles the subject has sent a tweet to
- All profiles the target has received a tweet from
- Subject's location (if disclosed on their profile)

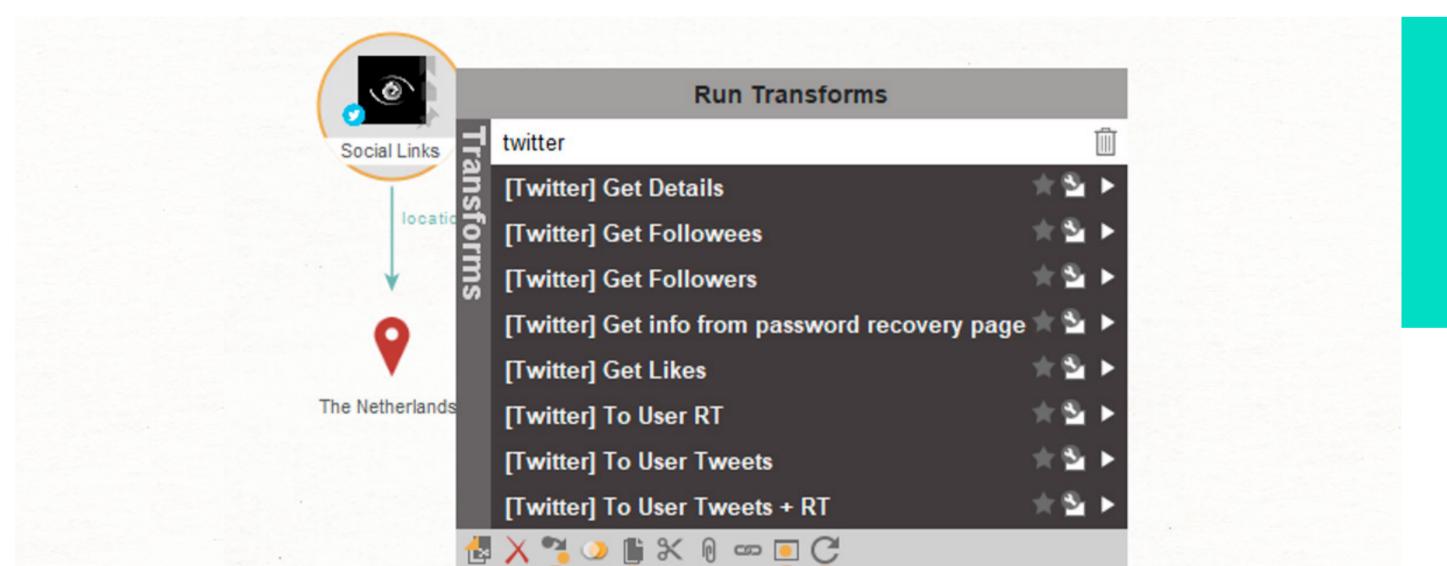

The [Twitter] User Details transform allows the user to extract general information on the subject through a given profile's biographical and other details. In the example below, this transform yielded the subject's location as well as an associated YouTube Channel.

Additionally, the transform [Twitter] To User Following was run yielding 91 profiles that the subject is following.

40

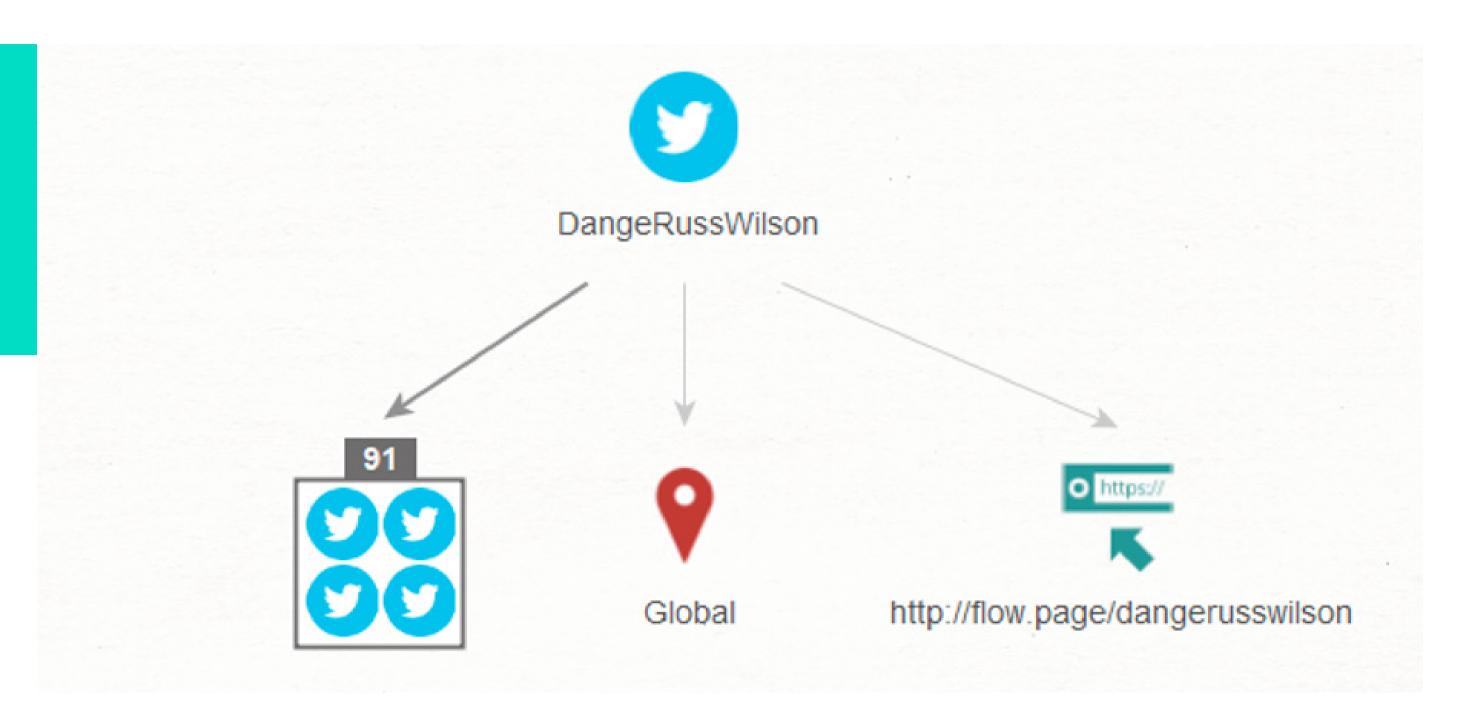

#### Twitter Advanced Search

Just like with Facebook, you can extract all public data on Twitter. Since the user will frequently need to specify their search, we have provided an advanced search entity, which allows search parameters to be narrowed down to suit your particular search stipulations.

Step 1. Select the entity Advanced Twitter Search then drag and drop it onto the graph.

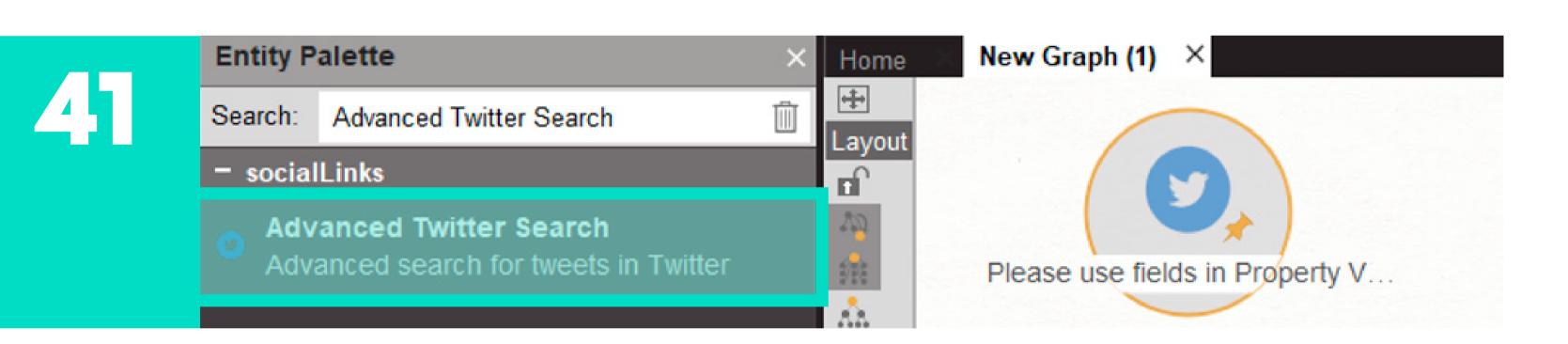

Step 2. Double-click on the entity, go to Properties and fill in the search parameters that suit your requirements.

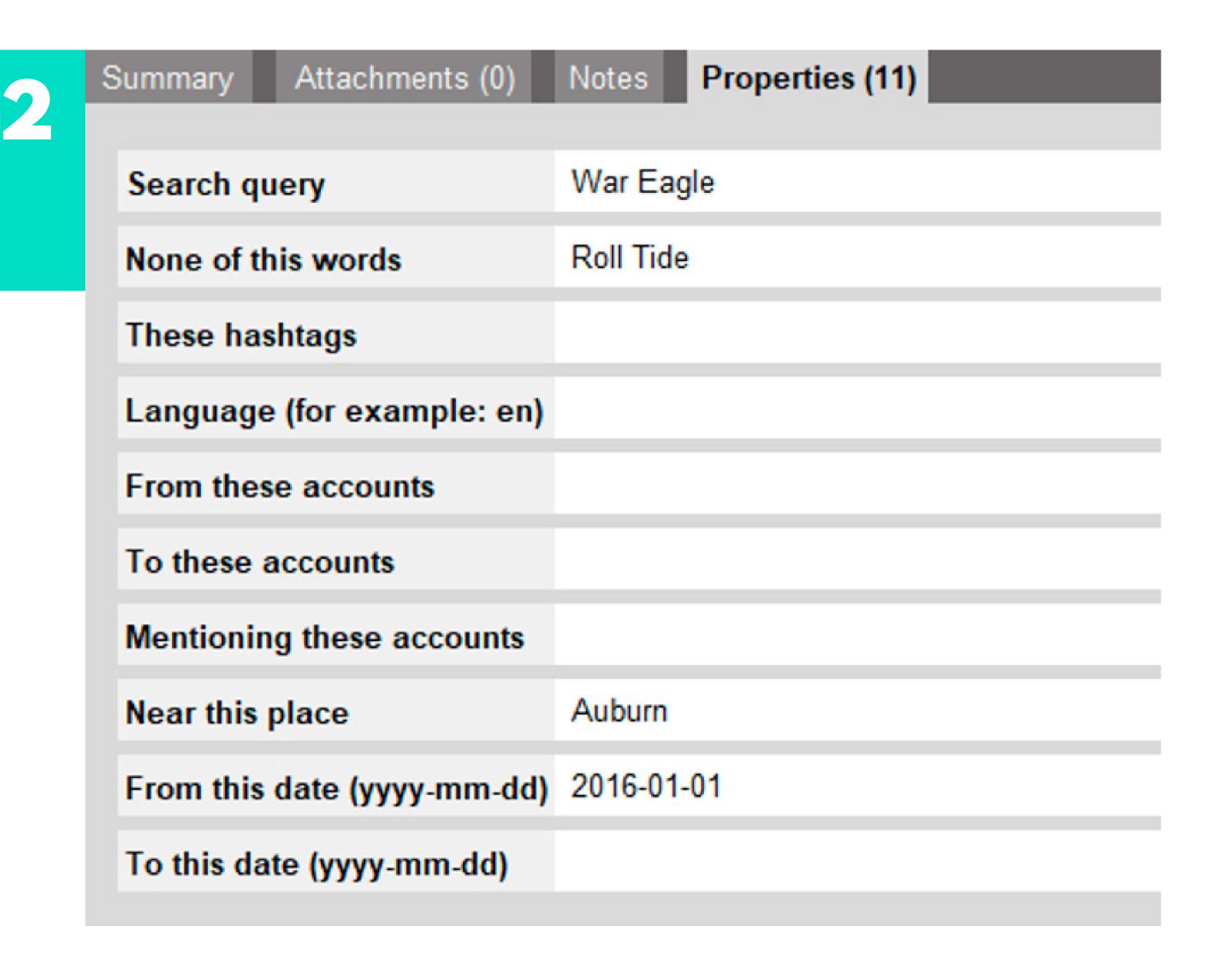

Step 3. Right-click on the entity and select [Twitter] Advanced Search.

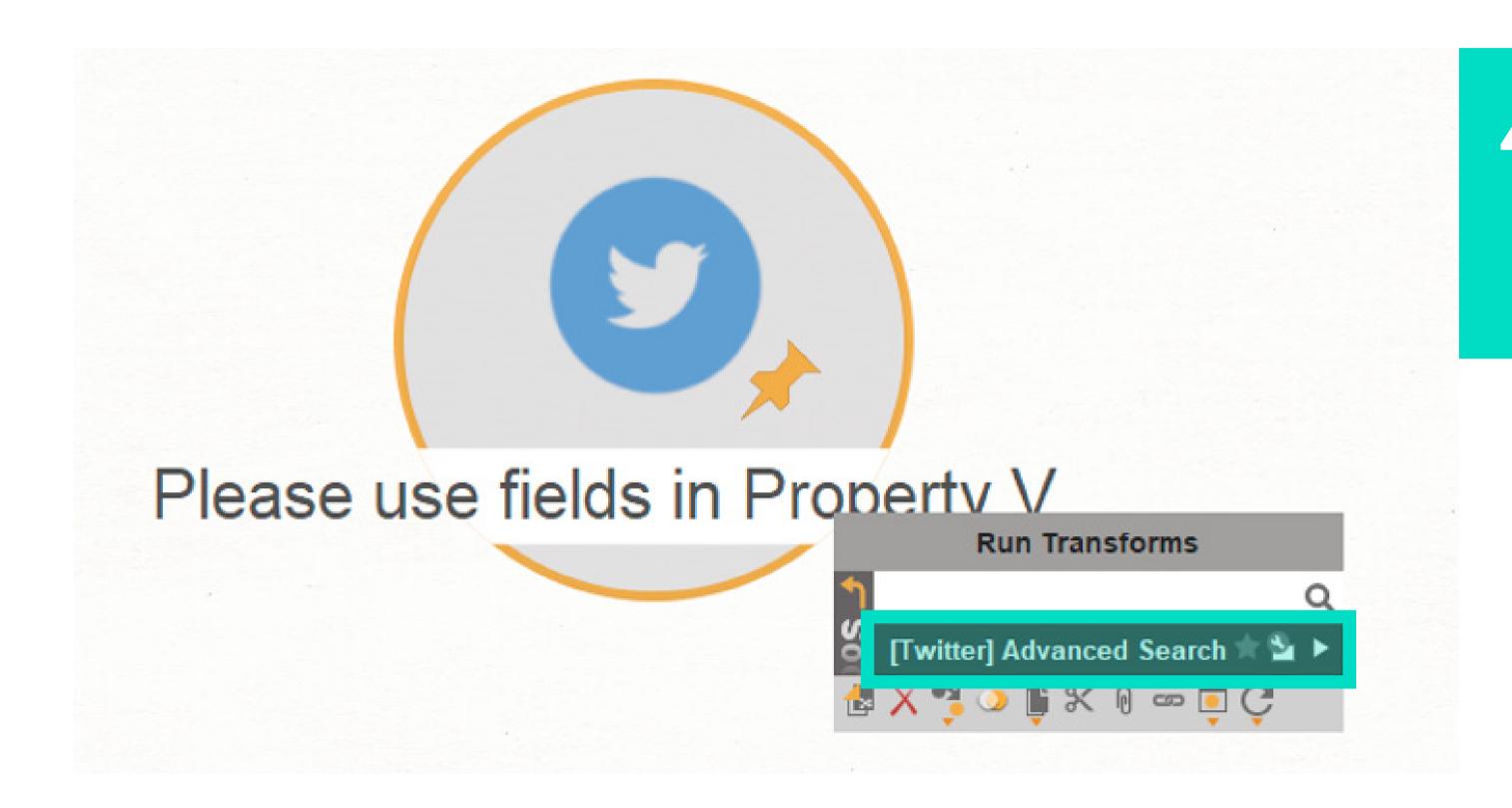

Step 4. Run the transform to generate your results then move on to the next stage in your investigation.

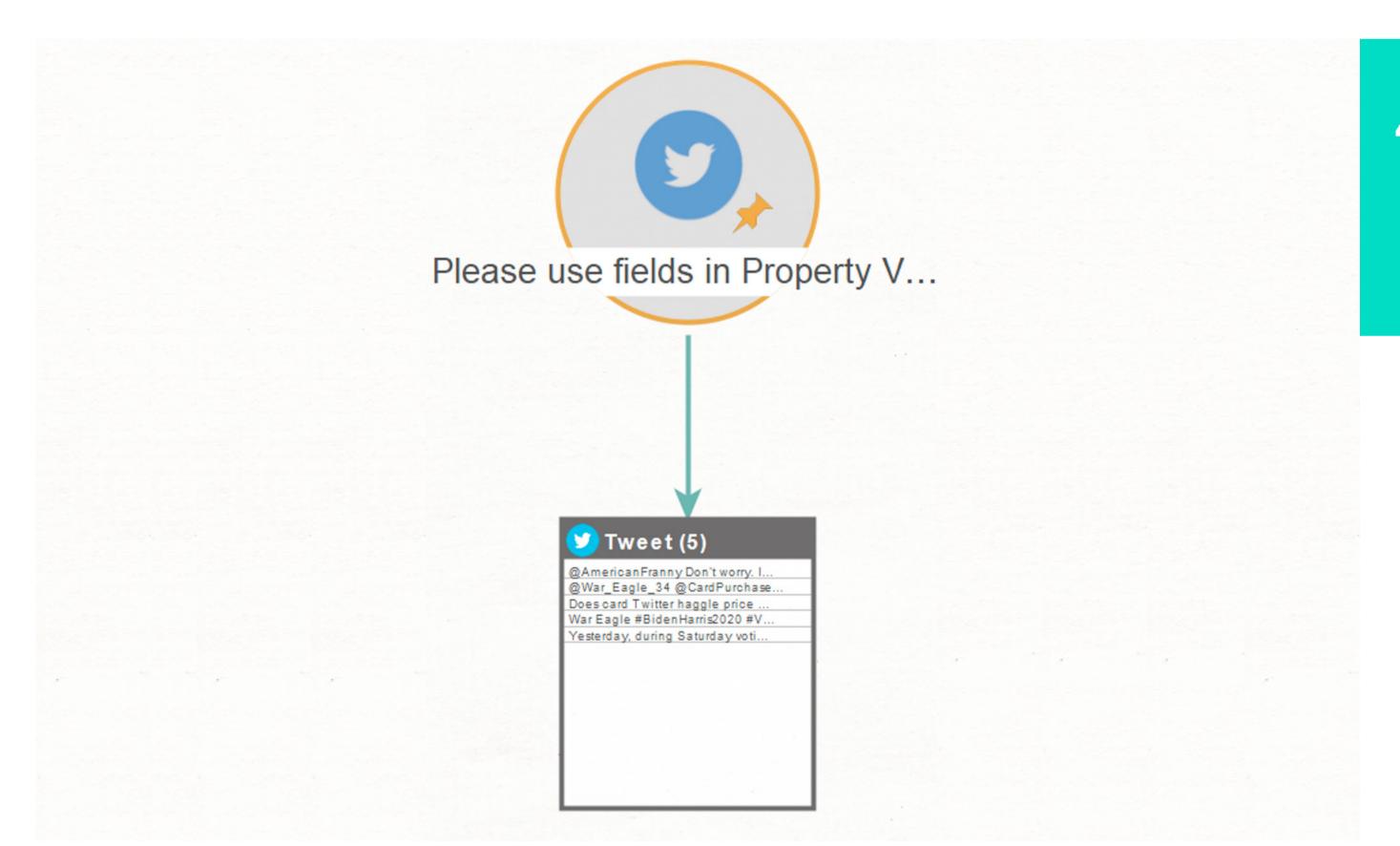

#### Face Recognition: Search by Face and Name

It is possible to find Social Media profiles of people by using only a name and photo as input data.

Step 1. Select Search Profiles by Face from the Entity Palette then drag and drop it onto the graph.

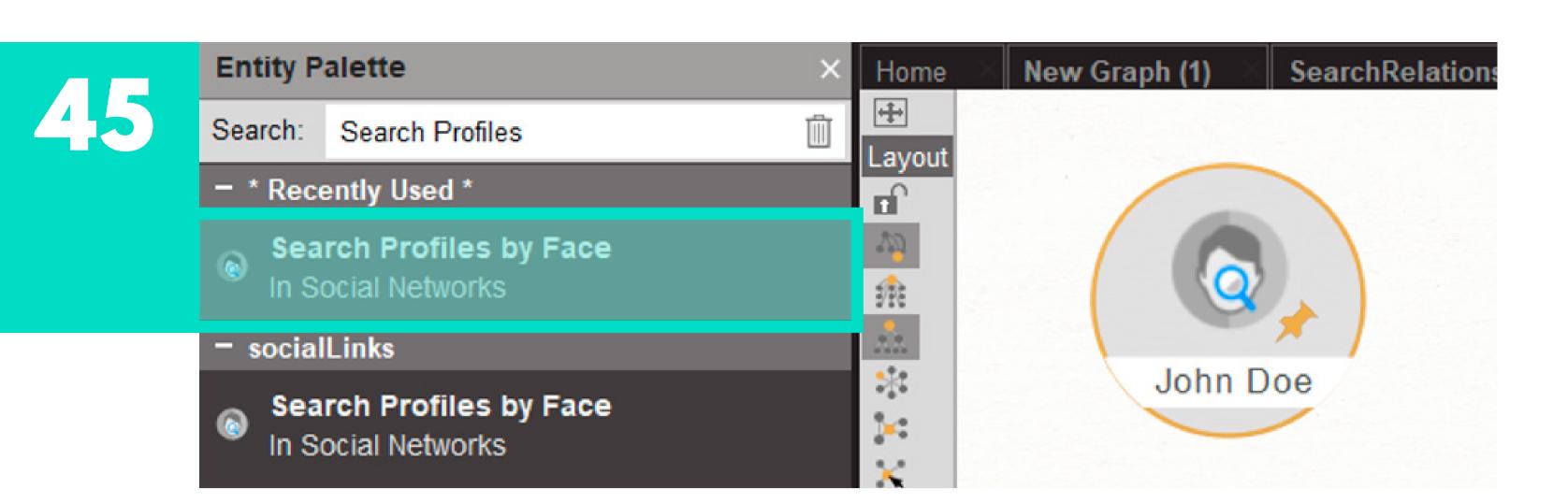

Step 2. Double-click on the entity and enter your input data.

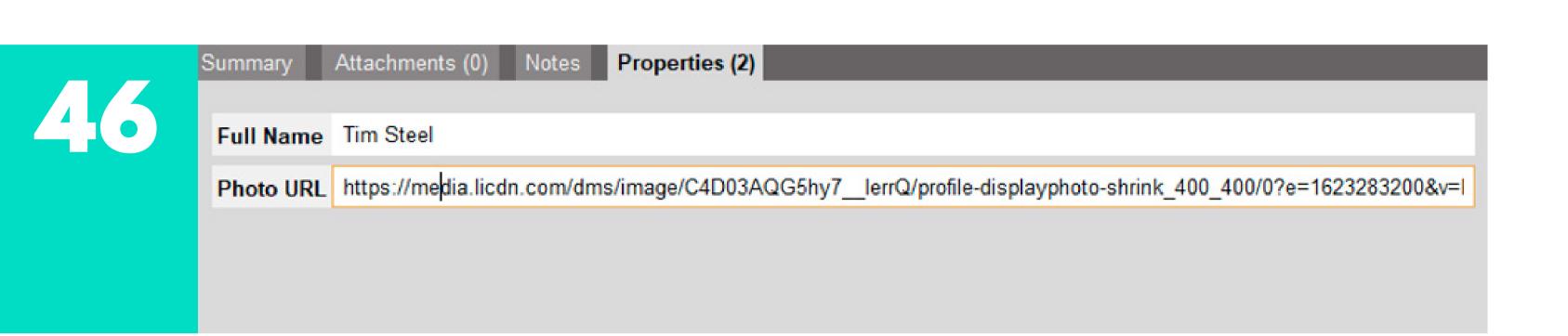

NOTE: the more search parameters you add, the more precise your search will be, and there is no limit to how many or how few parameters you choose to set.

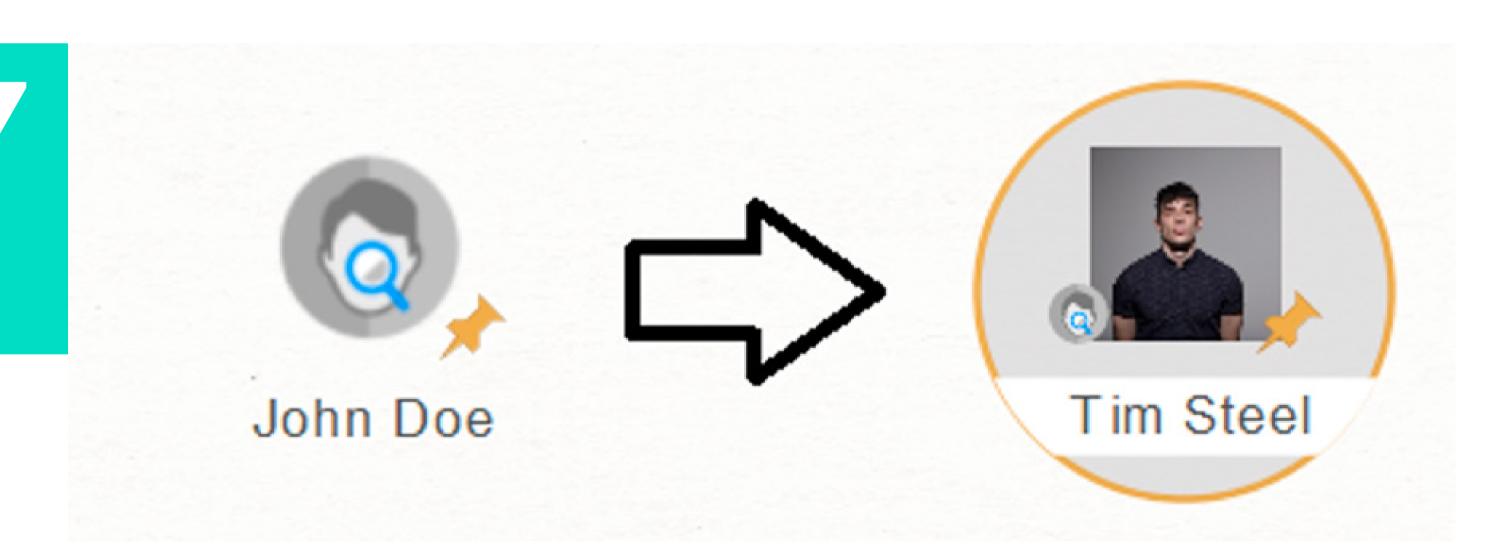

Step 3. Right-click on the entity and run any variety of transforms from the Search by Face and Name set.

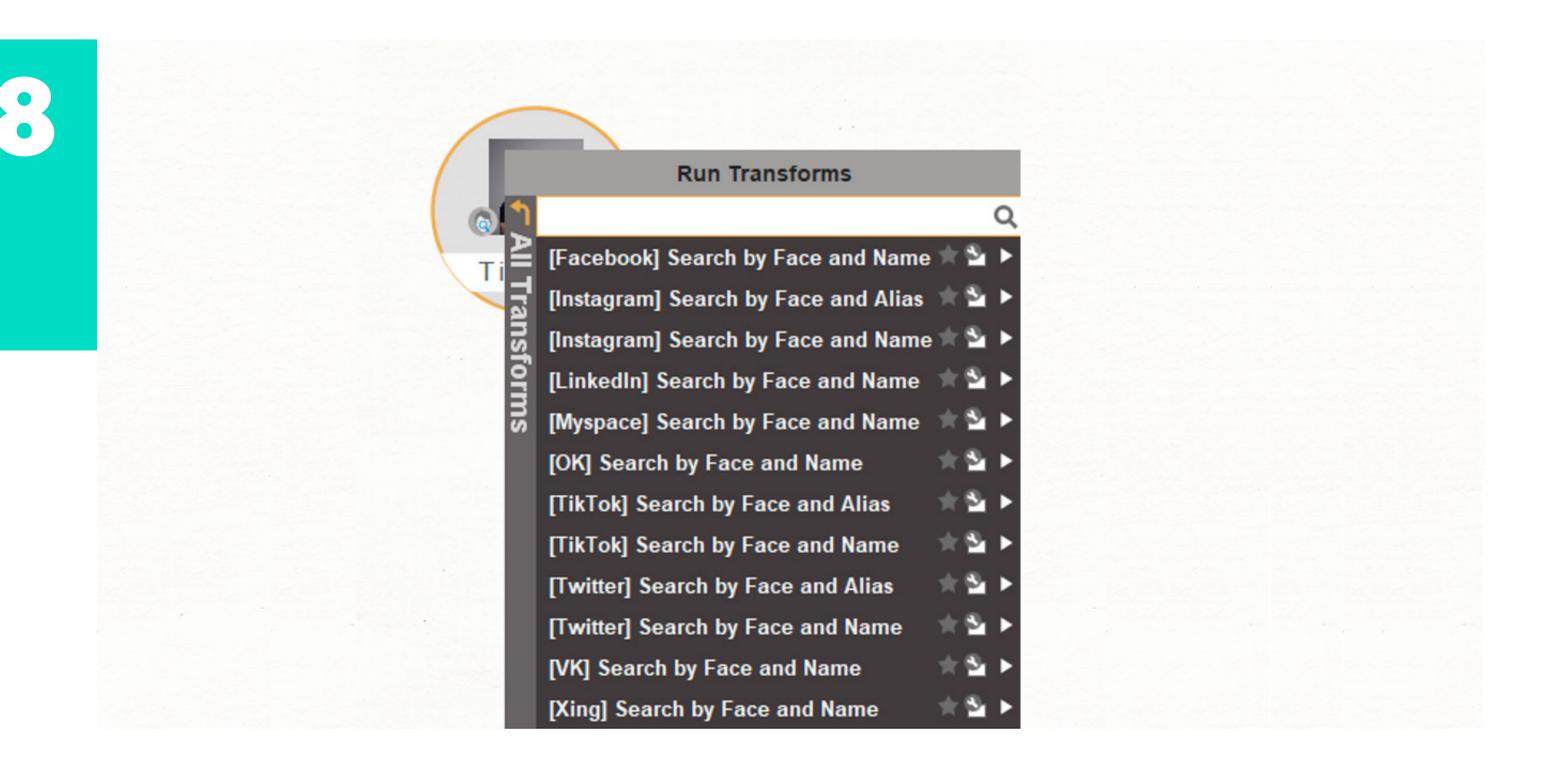

Result: the subject's Social Media presence has been mapped.

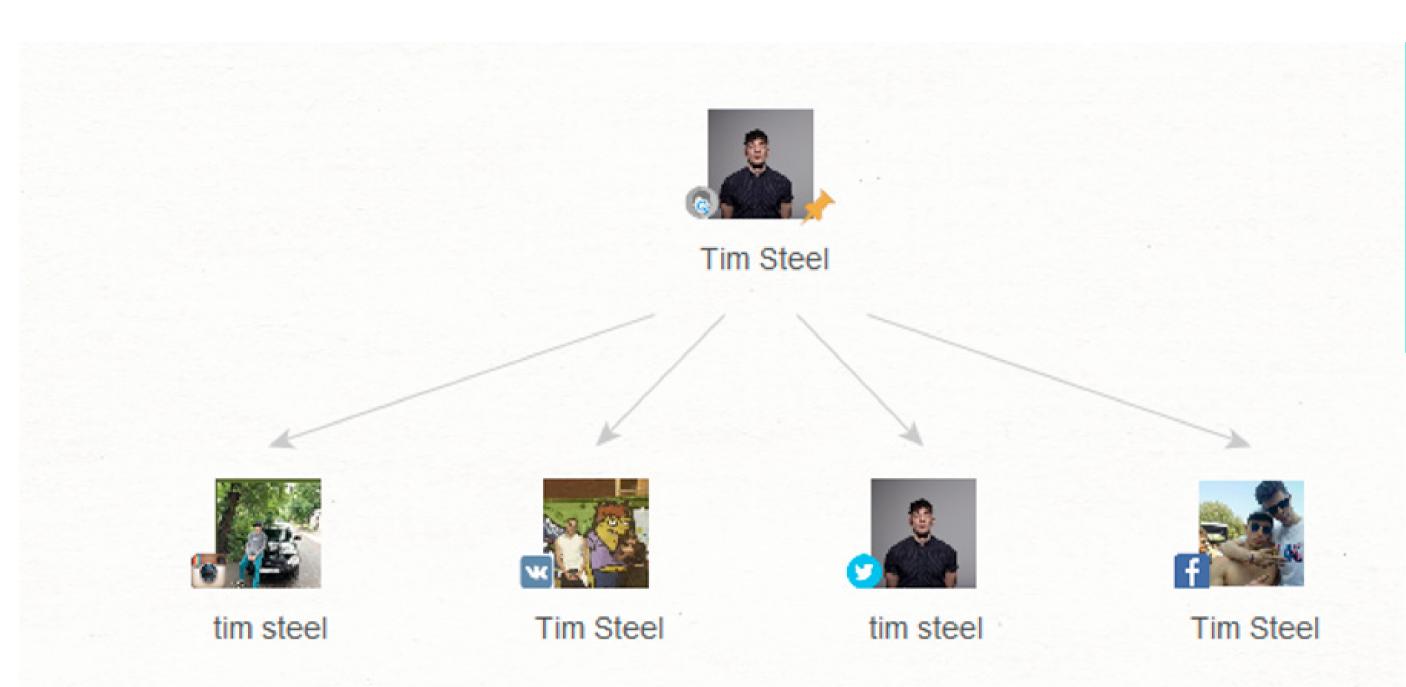

NOTE: if you already have the subject's profile from one social media platform, you can launch searches into others by using the former as an input.

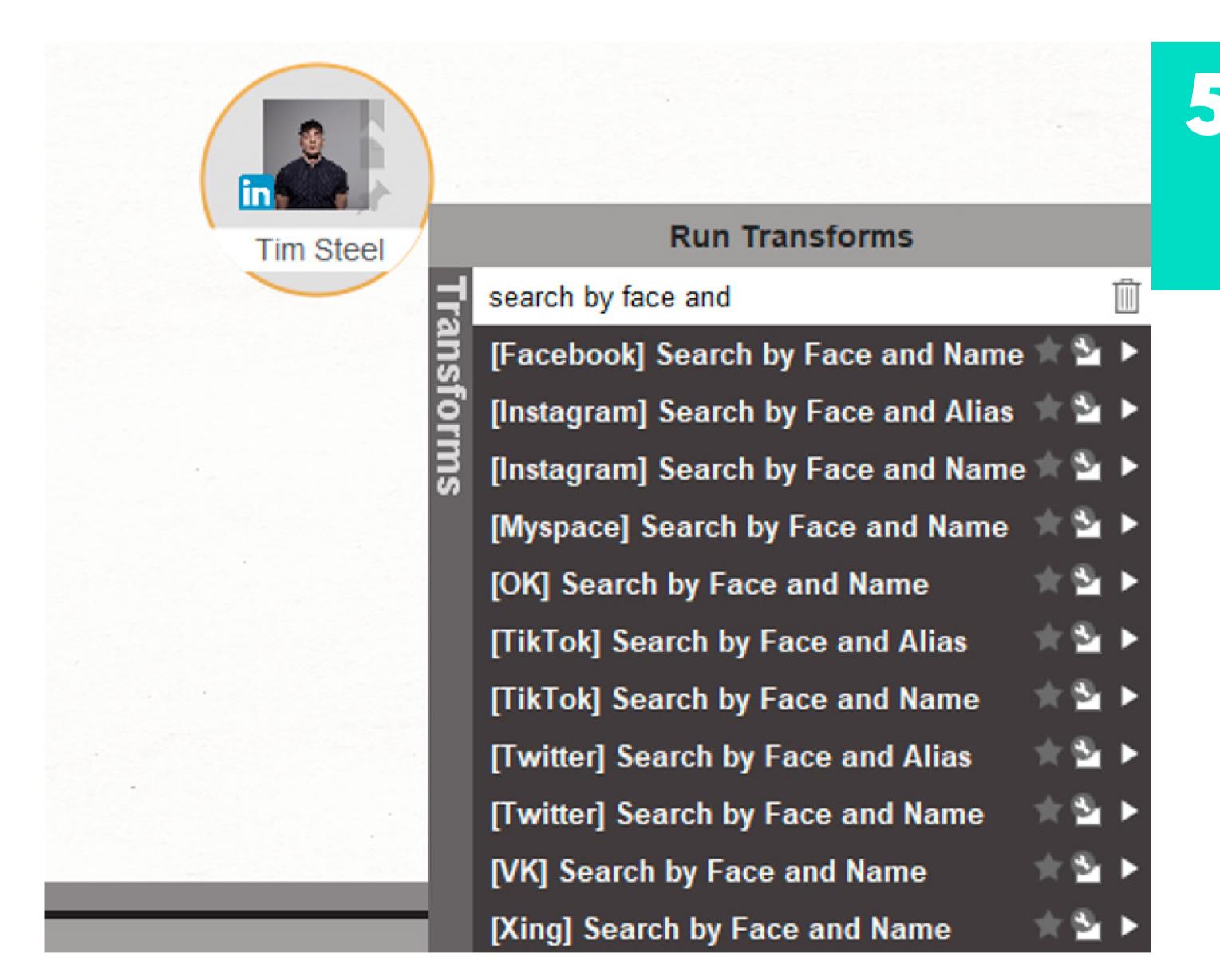

#### Facial Recognition: Search by photo

You can also search for a subject among

the photos or profiles of other people. For example, using LinkedIn as my central entity, I was able to find an employee of a particular company with input data consisting solely of a photo downloaded from a public event.

Step 1. Go into your personal SL-area and upload the photo of your subject into the Face Gallery. Fill in any known information you have on the subject as well as a question mark (?) in the name field if the name is unknown. You can upload up to five photos for each subject.

#### sl-area.com/home

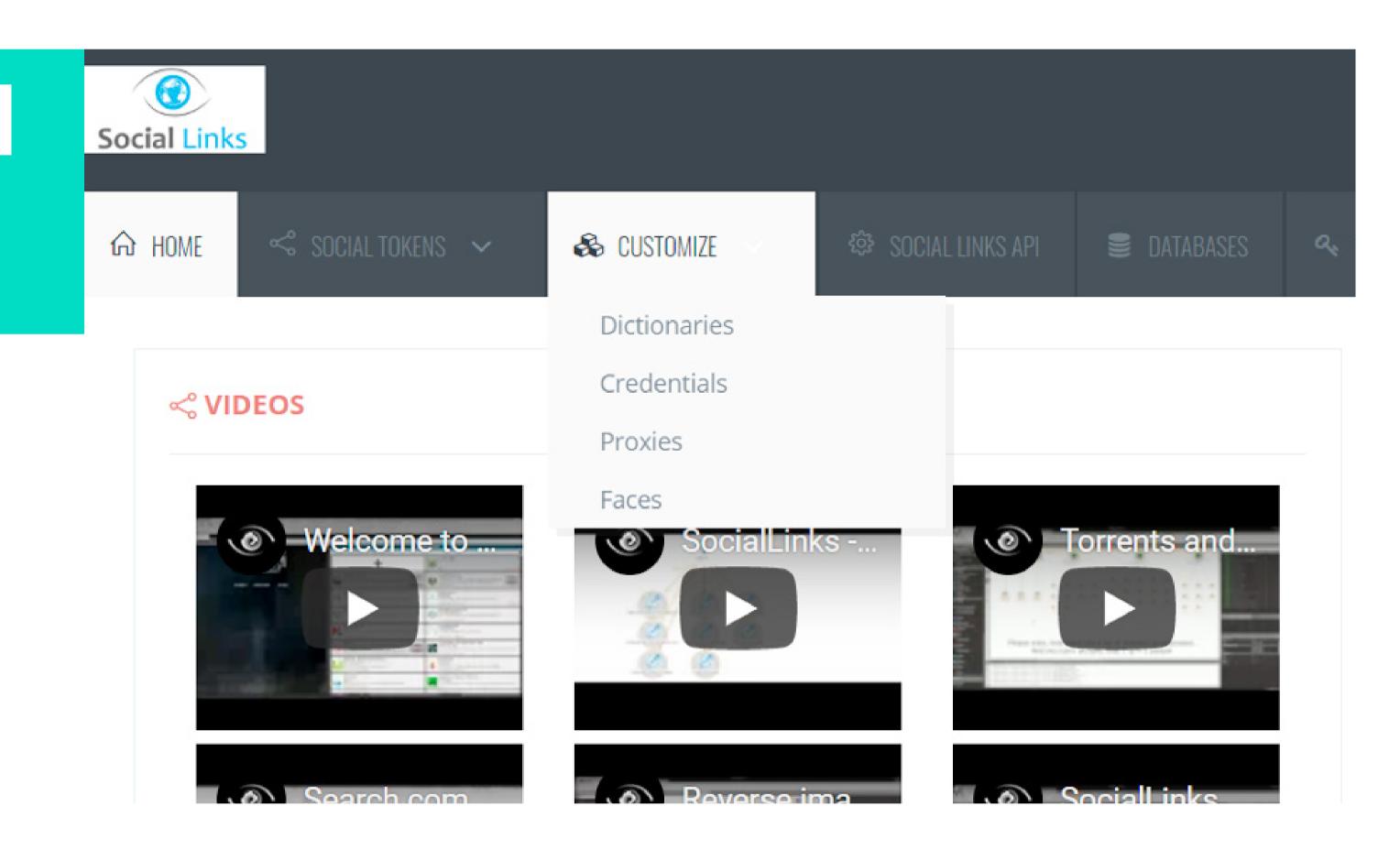

Step 2. By running the transform [LinkedIn] Get Current Employees, a result is generated showing that the company Aplylifit currently has a staff base of 125 employees. Double-click on the entity denoting this list of employees and launch the transform [Face Recognition] Search.

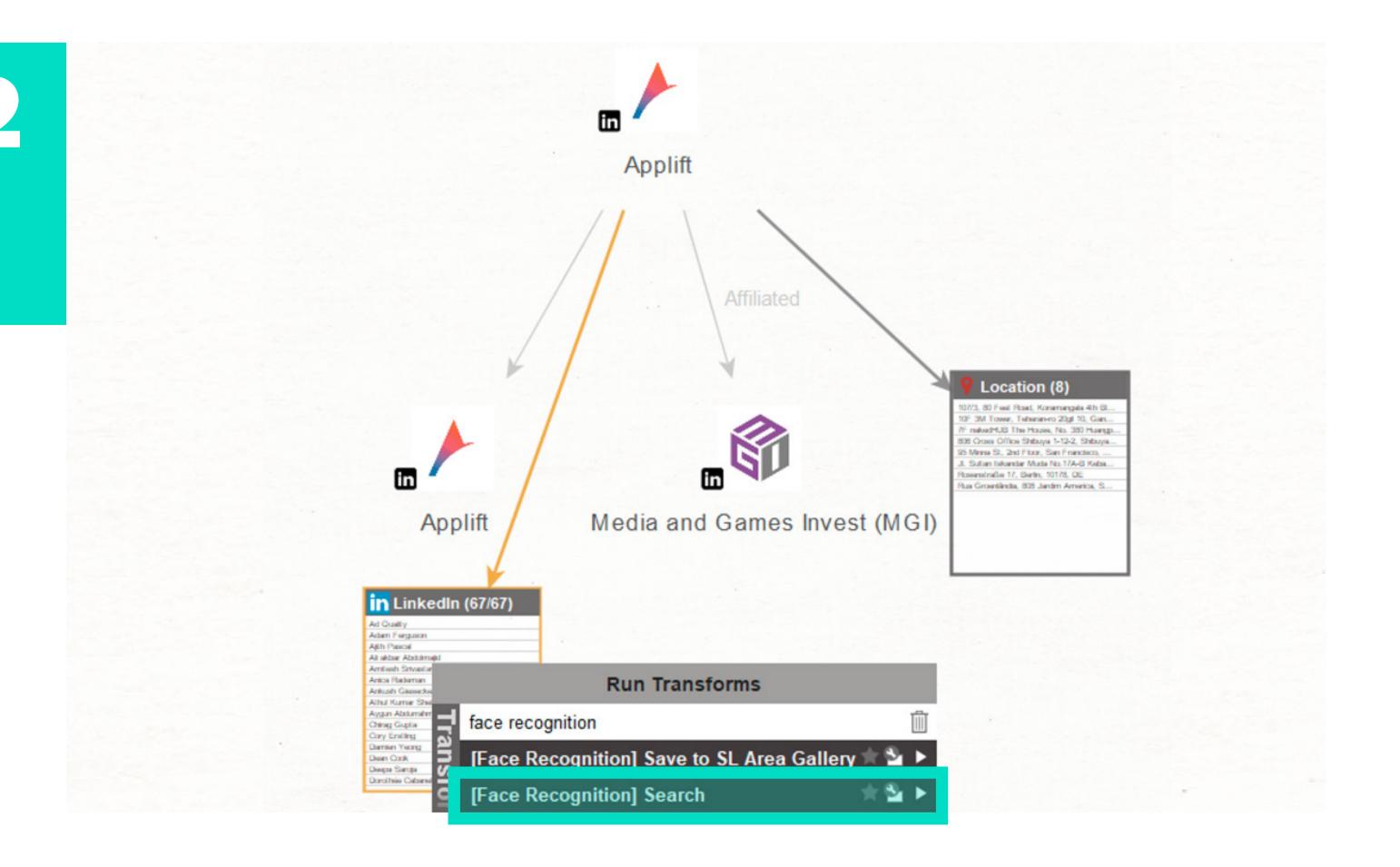

Result: the software will scan all profile images to find a match with your visual criteria and generate a new Person entity connected to a particular social media profile. You can also view a matching score to help you gauge the recognition accuracy.

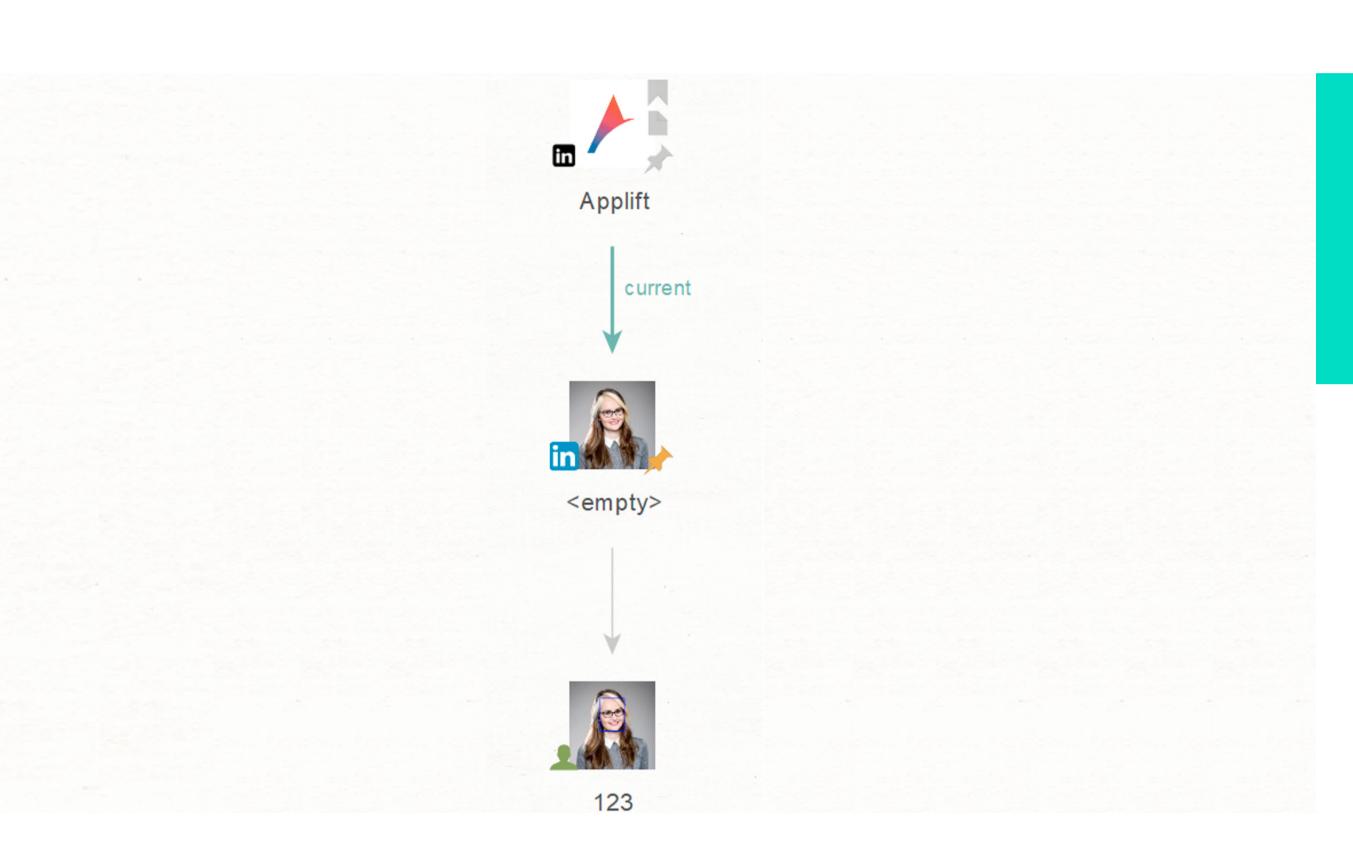

NOTE 1: Face recognition searches can be run from a number of entities: Image, Facebook Image, Instagram Image, GitHub Profile, Skype Profile, Facebook Profile, LinkedIn Profile, etc.

NOTE 2: as an alternative to Step 1, you can upload photos of a subject to your personal SL-area directly from Maltego. To do this, run the transform [Face] Save to SL Area Gallery from the Facebook Profile entity. All images and data will be moved to your SLarea automatically.

## A GUIDE TO TRANSFORMS: FINDING COMPANIES AND OFFICER DETAILS

Search Companies and Officers with Social Links (1 of 3)

Company searches can be initiated from any of the following entities:

- Company
- Linkedin Company
- Xing Company

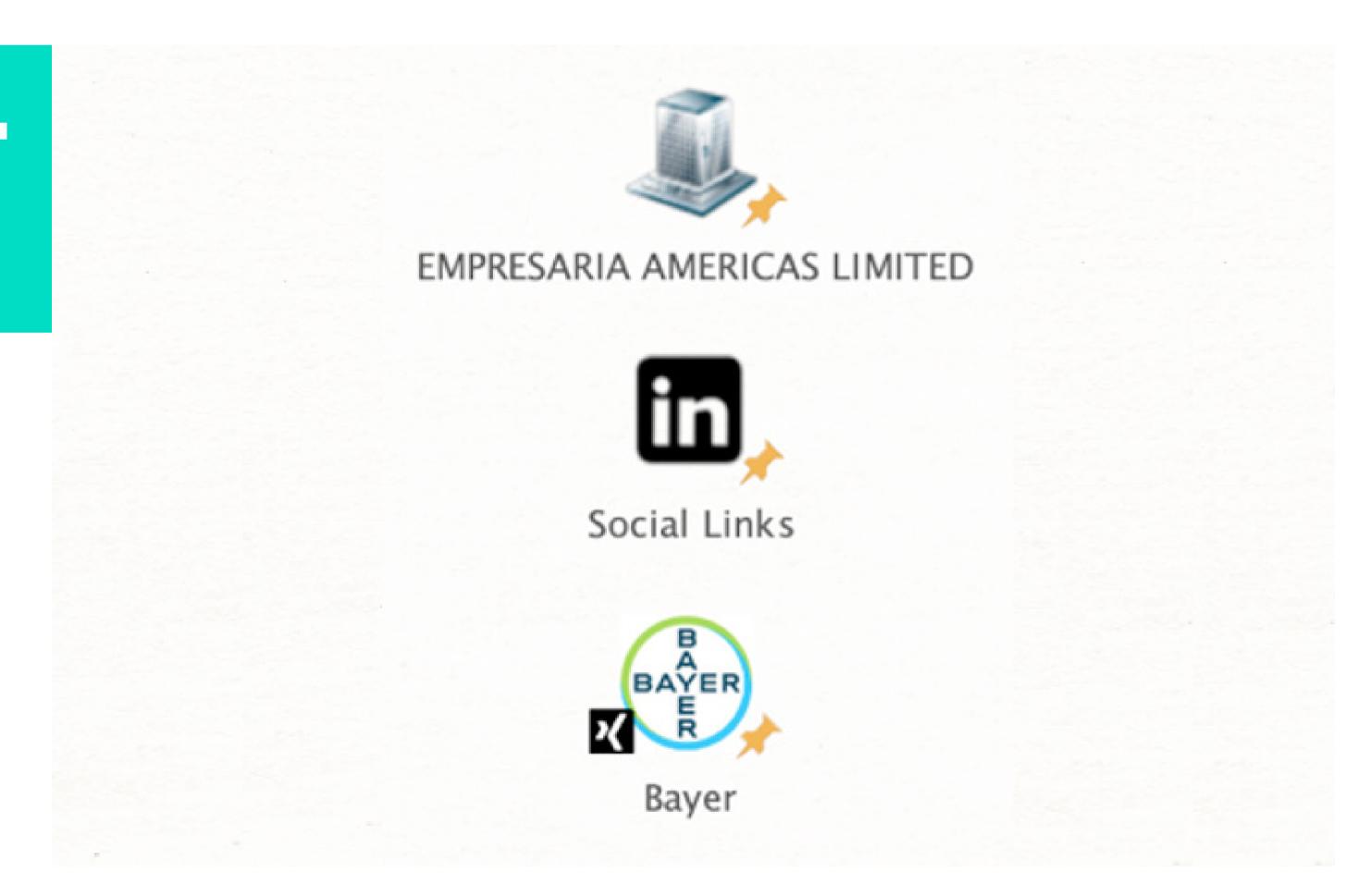

Other starting entities:

- Location
- Phrase
- Person
- Search

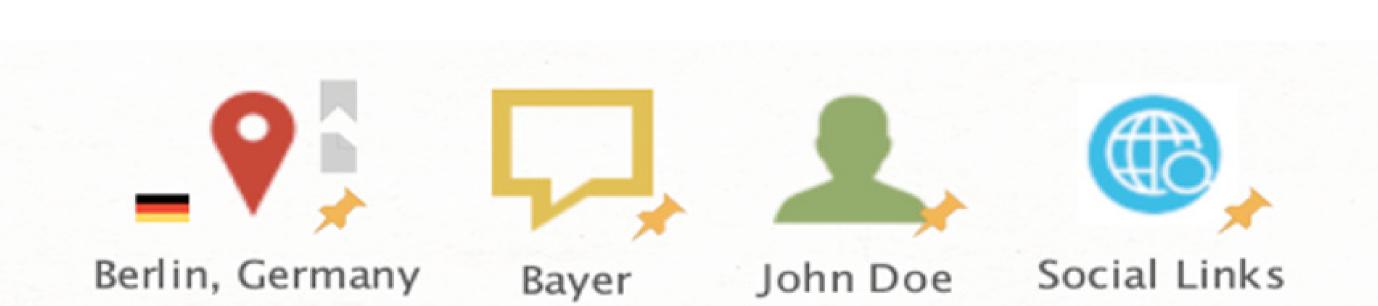

Search Companies and Officers with Social Links (2 of 3)

Select [Company] from the Social Links entity group and then drag and drop it onto the new graph.

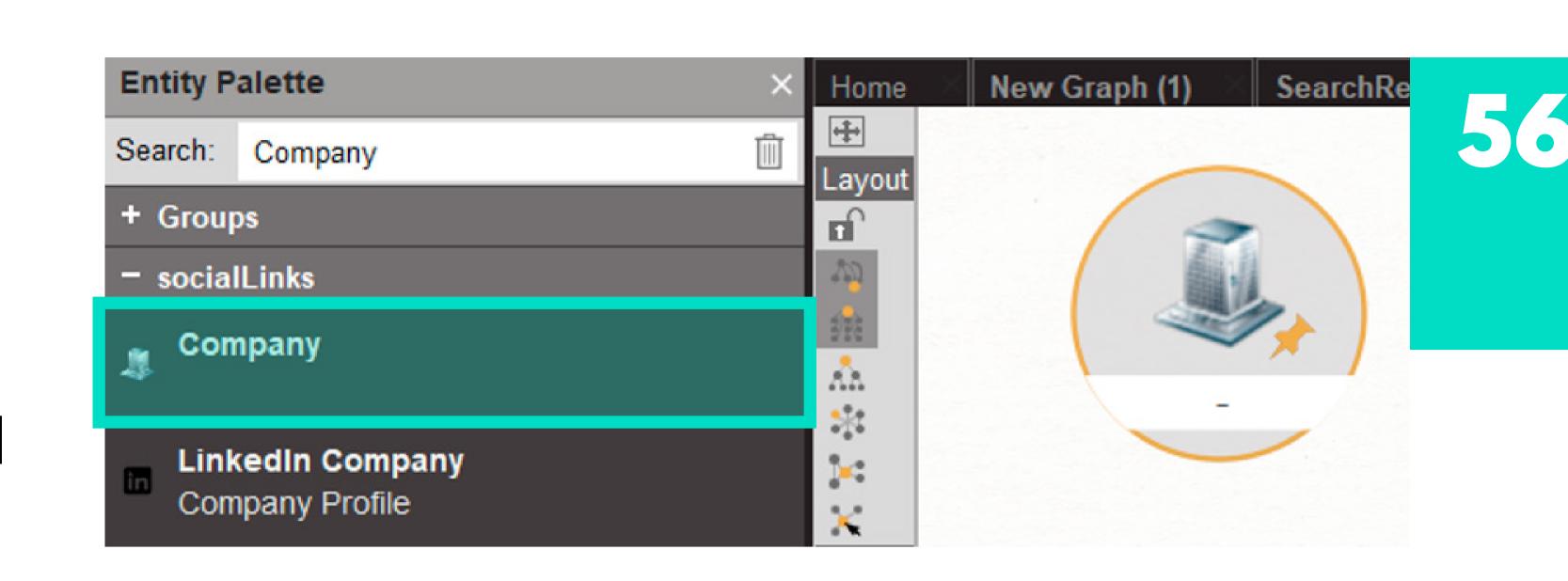

Step 2. Double-click on the entity and enter the target company's name.

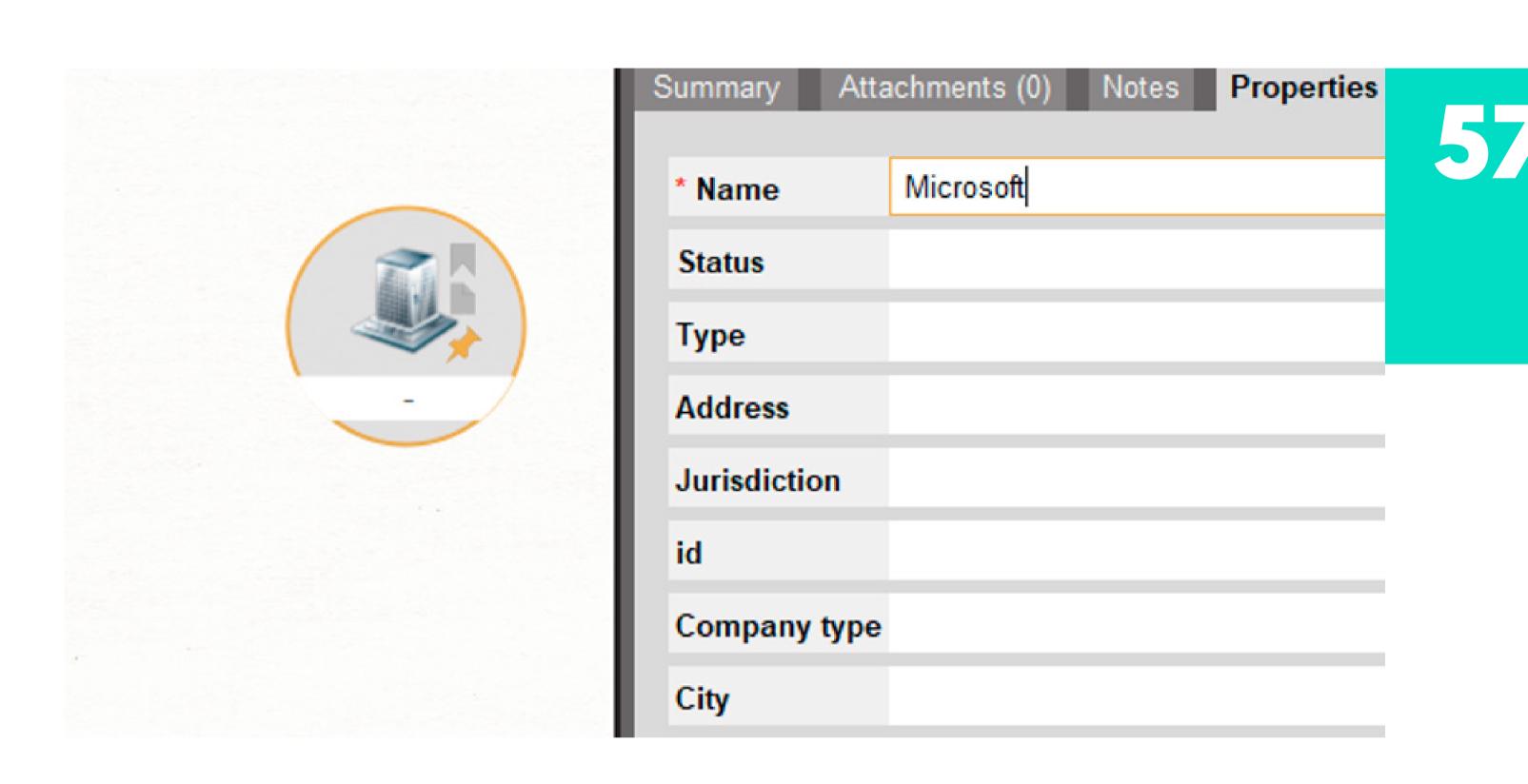

Step 3. Right-click on the entity and run the requisite transform: [Facebook] Search, [LinkedIn] Search, [Twitter] Search, [Wikileaks] Search, or any other transform.

Result: you will see all company profiles that comply with your request, as well as a selection of similar names with possible relevance to your search.

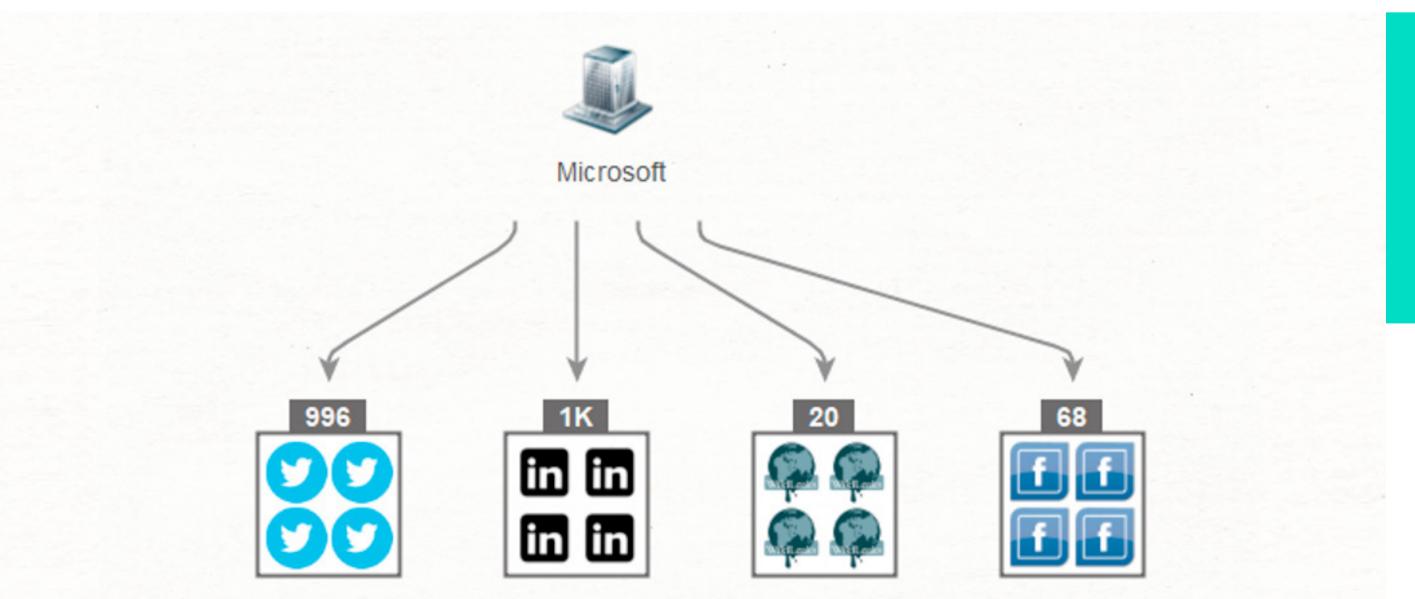

[Linkedin] Search is limited to generating a maximum of one thousand results.
Results include companies that contain the target company's name in its description. You can use the search field (marked RED) to find particular companies from within the list.

## Search Companies and Officers with Social Links (3 of 3)

It is also possible to search for a company with criteria requiring an exact match.

Step 1. As soon as you have entered the company name, you have the possibility to launch a transform with exact or approximate criteria. Using [Companies House] (companieshouse.gov.uk) as an example, results for these two variants are displayed below.

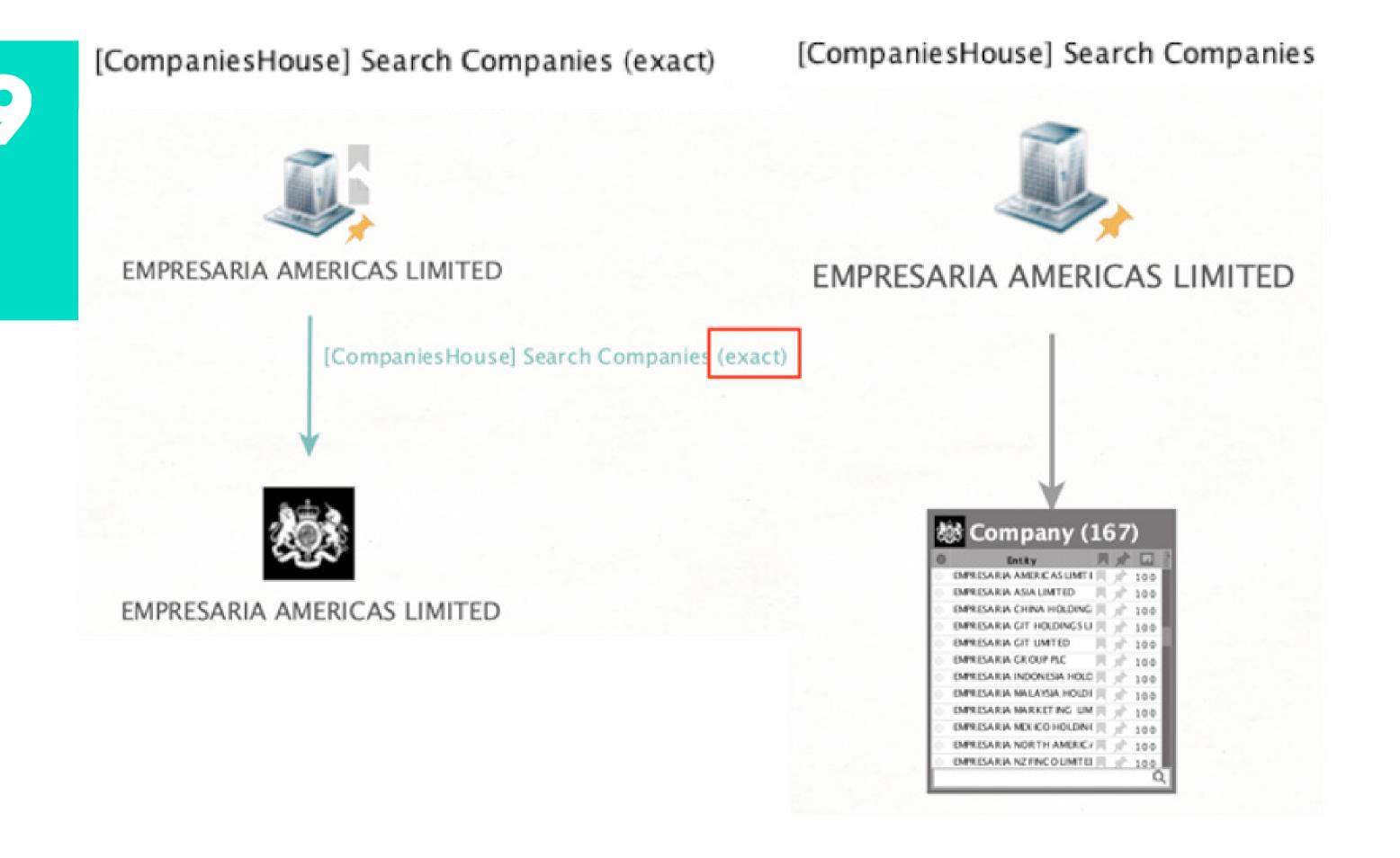

Result: our exact search yields a single result, while our basic search (as original web version) yields 167.

Step 2. Extract company details and officers. All officers generated as search results can be converted into personal entities by running the transform [Convert] To Person, from which you can expand your investigation into other sources.

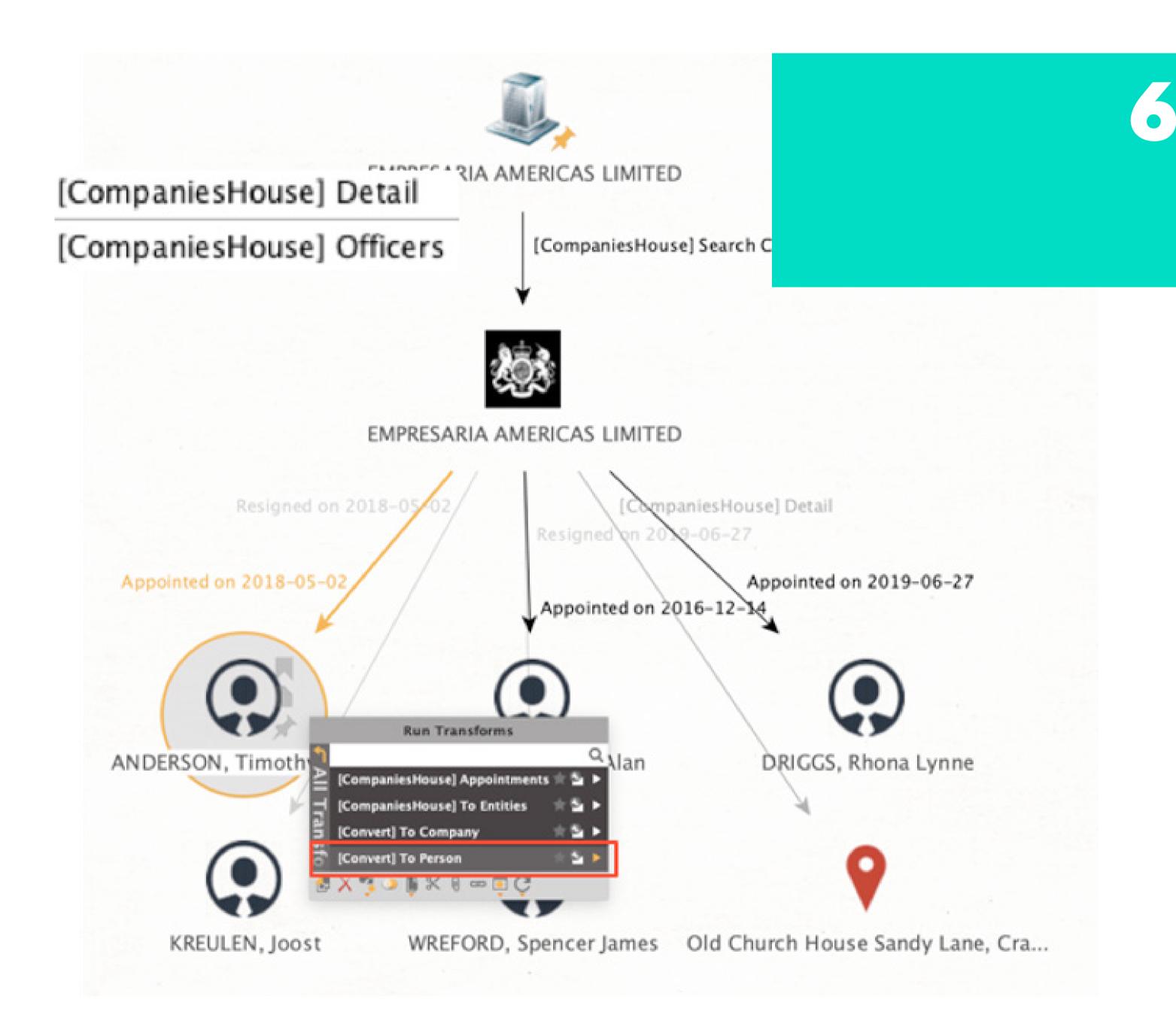

## SOCIAL LINKS SOURCES OVERVIEW 2021

A professional bundle combining more than a thousand transforms for social media platforms, darknet, blockchains, internet leaks, offshores, and other resources. The software enables the user to readily find and establish an entire online presence, identify individuals behind digital credentials, as well as map group structures and member affiliations with ease and convenience.

Maltego Pro / Enterprise plugin contains the full list of Social Links methods and enables investigators to map relationships from a diverse set of sources including:

#### >>> PEOPLE SEARCH

Search using just a name or photo of the subject as input data to find people, social media profiles, events, companies, and posts by geolocation. You can also search with just the subject's nickname or alias to find profiles in social media platforms, darknet and other sources.

#### >>> SOCIAL NETWORKS

Find a subject's profiles in all social networks simultaneously: Facebook, Instagram, LinkedIn, Twitter, YouTube, Tinder, Snapchat, Tiktok, WhatsApp, Telegram and more.

#### >>> DARKNET SEARCH

Search the darknet within more than thirty popular darknet sources, gain access to closed sites without a login, search by PGP key, and archive darknet pages.

#### >>> OBJECT DETECTION

Identify weapons, cars, masks and faces in images, albums and videos on Facebook, YouTube, Instagram and many others.

## >>> CRYPTOCURRENCY AND BLOCKCHAINS

Retrieve address information, token and transfer details to analyze activities and make connections with other data.

#### >>> PUBLIC DATABASES

Search the world's largest yellow papers and white papers, company registries, public documents and 10TB+ of internet leaks databases.

#### >>> THIRD-PARTY INTEGRATIONS

Access PIPL (respective API key required), Whois XML, Security Trails, Shodan and more.

# ABOUT SOCIAL LINKS PRO FOR MALTEGO: A BRIEF INTRODUCTION

SOCIAL LINKS
PRO: A USER
GUIDE FOR
BEGINNERS AND
BEYOND

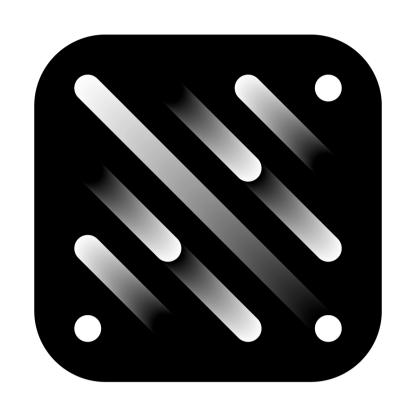

#### SL PRO FOR MALTEGO

Initially launched in 2016, Social Links Pro is the company's first commercial product and later became an OSINT data provider for Maltego Technologies. The plugin works on Maltego Pro / Enterprise version, providing more than a thousand transforms for social media, open sources, and the dark web, including search by email, phone number, phrase, name, alias, company, and many more. Social Links Pro is a widely recognized product, depended on and trusted by law enforcement agencies and corporations around the world. Not only our longest-standing and most successful software, Social Links Pro is also our most popular product with our customers.

## ABOUT SOCIAL LINKS

SOCIAL LINKS
PRO: A USER
GUIDE FOR
BEGINNERS AND
BEYOND

Social Links is a software developer dedicated to creating cutting-edge, open-source intelligence tools for conducting investigations in a wide variety of publicly available sources including: social media and open platforms, public databases, darknet and deep web, blockchain networks, and many others.

The solutions are packed with Al-powered object-detection models, allowing the user to make connections between individuals, companies, internet accounts, and other activities. The company's product line comprises the Maltego plug-in Social Links Pro (custom, private, and corporate solutions), the standalone enterprise-grade Social Links Box, and Gamayun — a web-based solution for instant digital investigations. All of these solutions are widely used by Law Enforcement Agencies and Corporations around the world.

### ADDITIONAL CONTENT

SOCIAL LINKS
PRO: A USER
GUIDE FOR
BEGINNERS AND
BEYOND

#### READ OUR BLOG

What is OSINT in 2021?

Stanford internet observatory and Social Links: a research case unveiled

OSINT training: today and tomorrow

Recruitment on the darknet: tools for analyzing extremist profiles

Where to use OSINT in your business?

#### WATCH OUR TUTORIALS ON YOUTUBE

Maltego and Social Links Onboarding

Maltego and Social Links user interface

Key Facebook Investigation Techniques Webinar

Searching a person on LinkedIn

#### LEARN AT SOCIAL LINKS OSINT ACADEMY

The complete online video course for Maltego Social Links transforms at <u>Social</u> <u>Links OSINT Academy</u> by experienced investigator Jörn Weber.

## CONTACTS

SOCIAL LINKS PRO: A USER GUIDE FOR BEGINNERS AND BEYOND

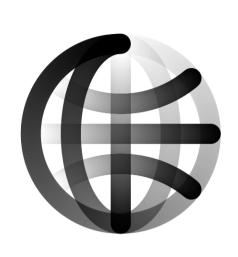

sociallinks.io

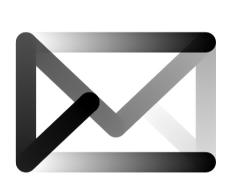

sales@sociallinks.io

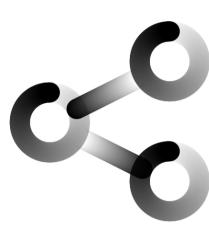

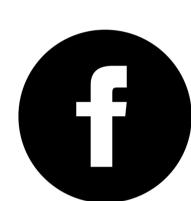

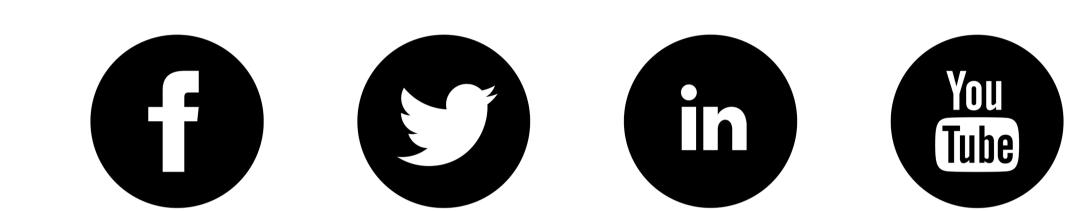

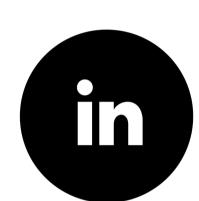

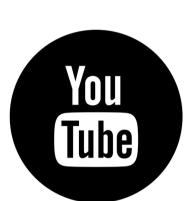

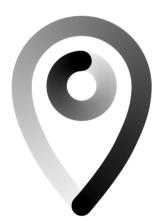

Joop Geesinkweg 06 Amsterdam 1 AMSTERDAM-DUIVENDRECHT, Noord-Holland 0901 Netherlands